*Руководство пользователя*

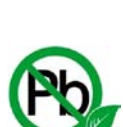

# **Поток-3Н**

**Прибор пожарный управления**

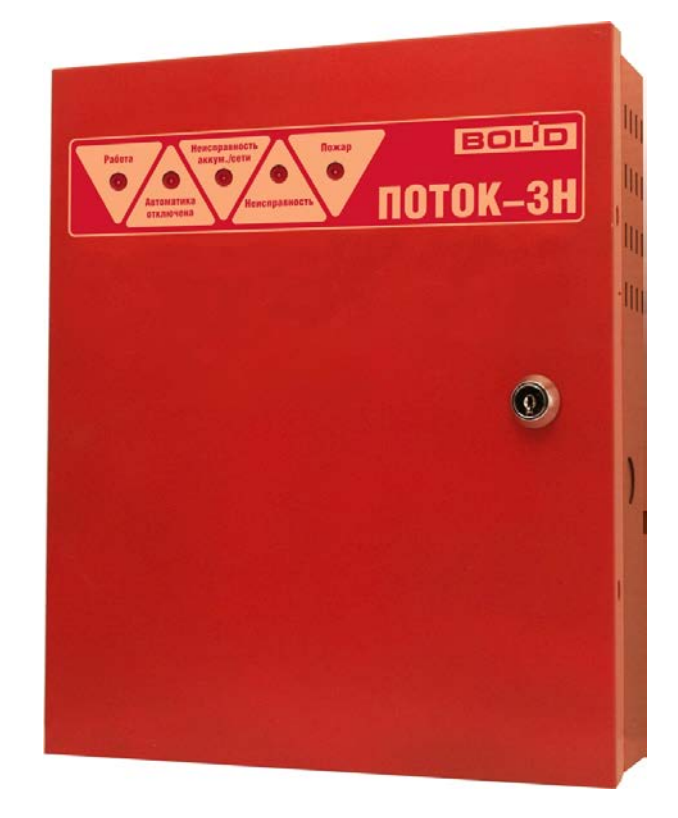

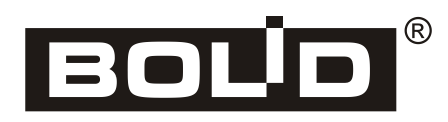

*ИСО «Орион»*

Настоящее руководство пользователя предназначено для изучения устройства, технических характеристик, принципа работы и порядка эксплуатации прибора пожарного управления автоматическими средствами водяного пожаротушения «Поток-3Н» версии **1.05**.

**Пожалуйста, внимательно ознакомьтесь с изложенными в руководстве инструкциями, перед тем как подключать, настраивать, эксплуатировать или обслуживать прибор.**

В данном руководстве используются следующие термины и сокращения:

- **контролируемая цепь (КЦ)** электрическая цепь, состояние которой можно численно оценить. Контролируемые цепи прибора «Поток-3Н» можно разделить на входные (предназначенные для оценки состояния ШКП, датчиков, концевых выключателей и т.д) и выходные (предназначенные для управления ШКП, магнитными пускателями, промежуточными реле)
- **абонент** в данном случае подключаемое устройство (прибор приемно-контрольный охранно-пожарный «С2000-4»), позволяющее управлять дополнительным оборудованием
- **зона** минимальная независимо контролируемая единица объекта. В зависимости от контекста под «зоной» в ИСО «Орион» может подразумеваться шлейф сигнализации, адресный извещатель, контролируемая цепь адресного расширителя и др.

Применительно к прибору «Поток-3Н», его зоны можно разделить на физические (КЦ) и виртуальные (обобщенные зоны состояния агрегатов, зоны состояния источников питания и др.). Каждая зона может находиться в строго определенных состояниях

- **канал управления агрегатом**  совокупность выхода «П» и входных цепей контроля, имеющих логическую связь с этим выходом
- **раздел**  совокупность зон системы, управляемых пользователем как одно целое. Как правило, зоны объединяются в разделы по территориальному принципу (например, один раздел одно помещение). В приборе «Поток-3Н», в один раздел объединяют зоны, отражающие состояние одного агрегата
- **сетевой адрес (адрес)** уникальный номер прибора (от 1 до 127) в линии интерфейса RS-485 ИСО «Орион»
- **сетевой контроллер** устройство контроля и управления приборами, входящими в состав ИСО «Орион». В качестве сетевого контроллера может использоваться пульт контроля и управления «С2000М» или компьютер с установленным на нем программным обеспечением АРМ «Орион Про»
- **АРМ** автоматизированное рабочее место
- **АВР**  автомат включения резерва
- **АСПТ** автоматическая система пожаротушения
- **ДД** датчик давления
- **ДС** дренчерная секция
- **ИСО** интегрированная система охраны
- **КЦ** контролируемая цепь
- **НС** насосная станция;
- **ОП** основное электропитание;
- **ПН**  пожарный насос;
- **ПЧ** пульт пожарной части;
- **РП** резервное электропитание;
- **ШКП** шкаф контрольно-пусковой
- **ШС** шлейф сигнализации
- **ЭЗ** электрозадвижка

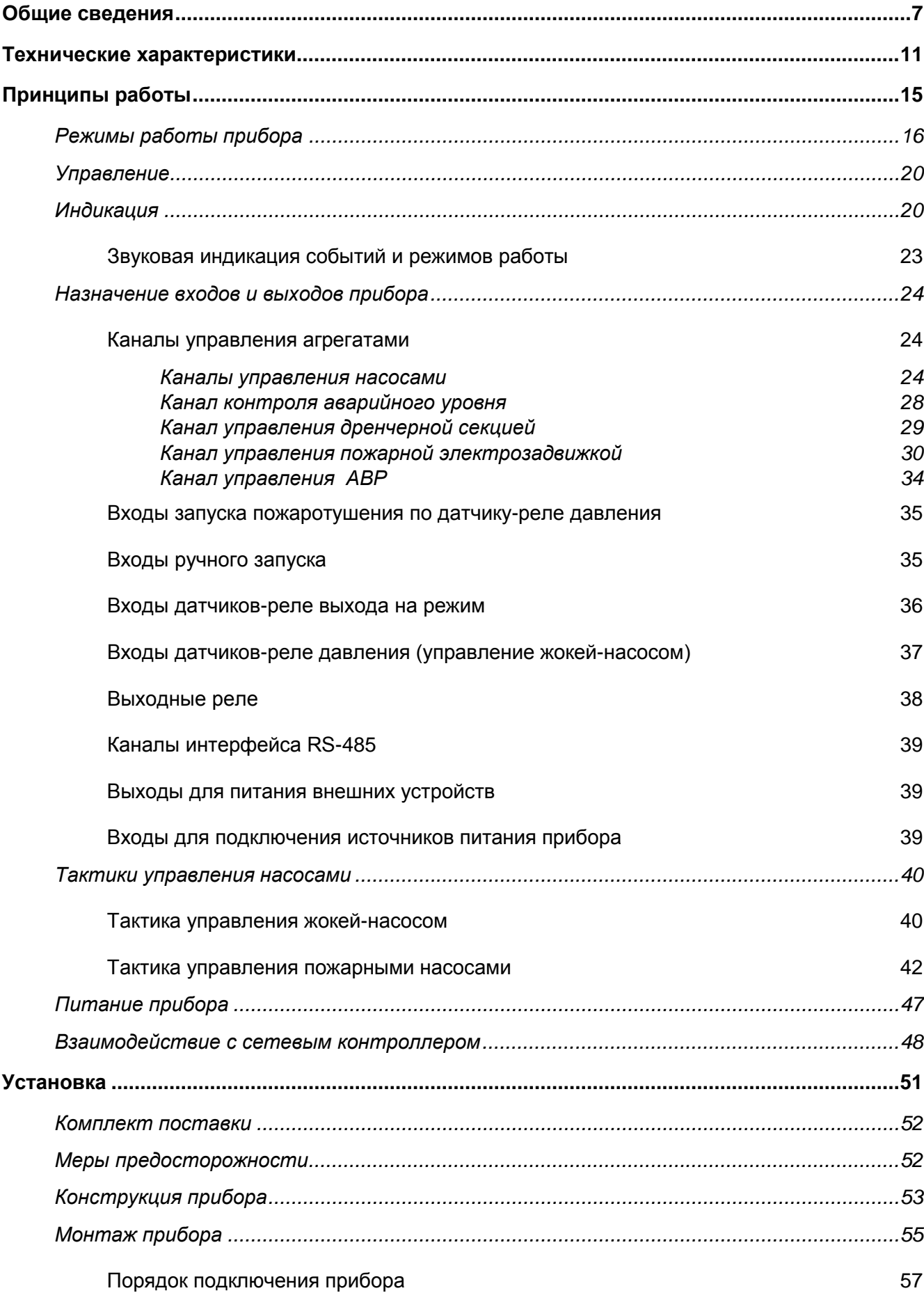

## Содержание

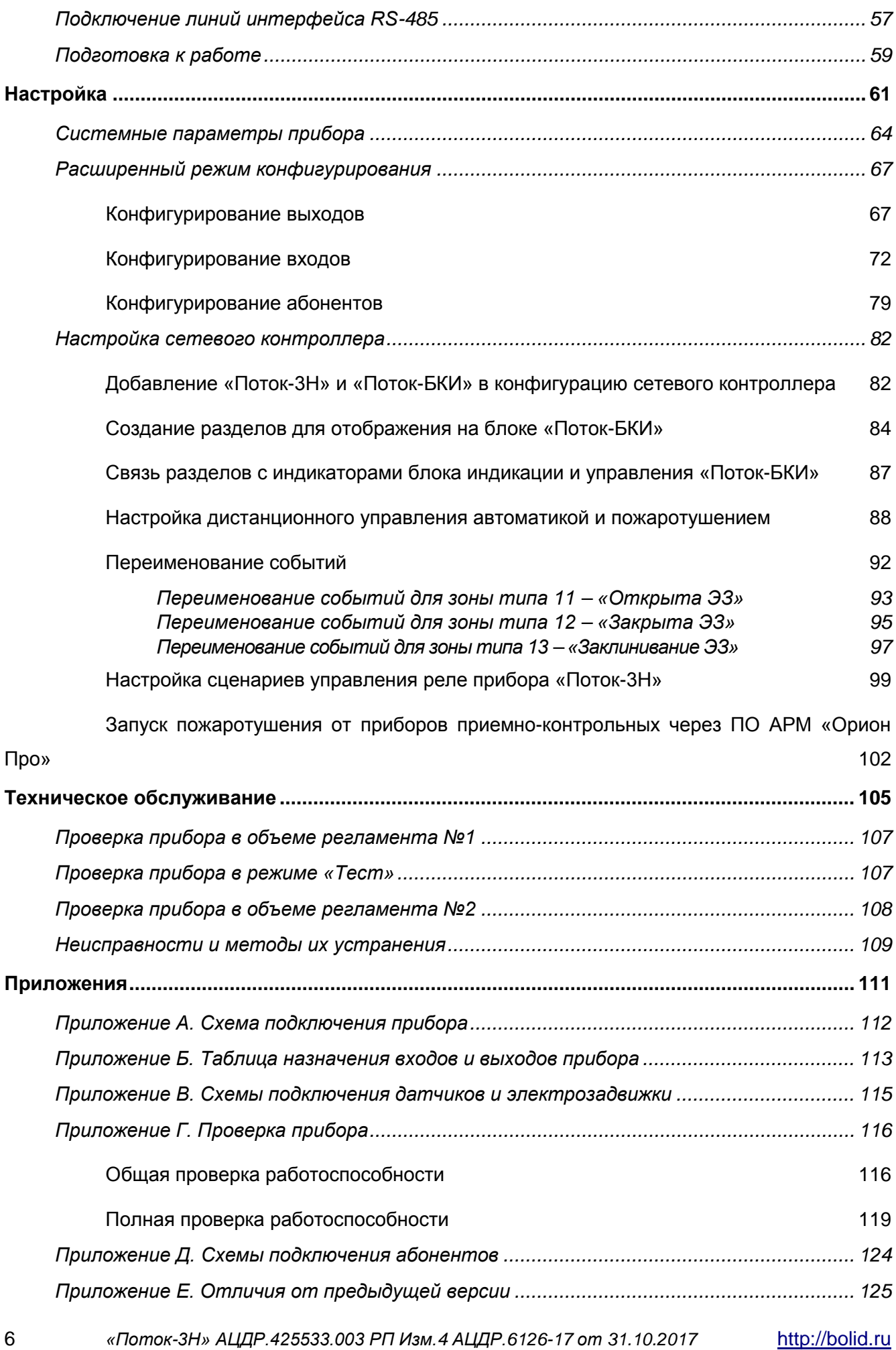

<span id="page-6-0"></span>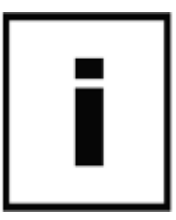

Прибор пожарный управления «Поток-3Н» (в дальнейшем — прибор) предназначен для управления оборудованием насосной станции спринклерного, дренчерного, пенного пожаротушения или пожарного водопровода.

Работа прибора возможна только в составе ИСО «Орион» под управлением сетевого контроллера – пульта контроля и управления «С2000М» версии 2.03 и выше или АРМ «Орион Про» $^{\rm 1}.$  $^{\rm 1}.$  $^{\rm 1}.$ 

Прибор управляет четырьмя пожарными агрегатами, в качестве которых могут использоваться основной и резервный пожарные насосы, жокей-насос (компрессор), пожарная электрозадвижка, дренчерная секция, автомат включения резерва (АВР) или индикация аварийного уровня. Набор пожарных агрегатов определяется конфигурацией прибора.

Число управляемых пожарных агрегатов можно увеличить за счёт подключения до 20 дополнительных приборов приёмно-контрольных охранно-пожарных «С2000-4» к внутреннему интерфейсу RS-485-2 прибора «Поток-3Н». Дополнительные агрегаты могут управляться по тактикам «Включить агрегат при пожаре» и «Отключить агрегат при пожаре».

Непосредственное управление агрегатами осуществляется при помощи шкафов контрольнопусковых (ШКП).

Прибор «Поток-3Н» осуществляет следующие виды запусков системы пожаротушения:

- $\triangleright$  автоматический запуск при срабатывании датчиков давления;
- $\triangleright$  ручной запуск от датчиков ручного пуска (ручных извешателей);
- $\triangleright$  дистанционный запуск, при помощи команд сетевого контроллера.

Прибор обеспечивает контроль:

- $\triangleright$  всех входных и выходных цепей на обрыв и короткое замыкание (кроме выходов типа «сухой контакт»);
- $\triangleright$  состояния источников основного и резервного питания;
- состояния ШКП;
- $\triangleright$  состояния датчиков-реле: давления, уровня, выхода на режим и др.;
- состояния концевиков задвижек.

Прибор может управлять технологическим оборудованием (вентиляцией, лифтами и т.д.) при помощи встроенного реле.

Прибор имеет программируемые входные цепи, позволяющие изменять пороги срабатывания и время перехода из одного состояния в другое.

8 *«Поток-3Н» АЦДР.425533.003 РП Изм.4 АЦДР.6126-17 от 31.10.2017* [http://bolid.ru](http://bolid.ru/)

 $\overline{a}$ 

<span id="page-7-0"></span> $1$  Пульт «С2000» и АРМ «Орион» не поддерживают «Поток-3Н»

Прибор передаёт служебные и тревожные сообщения об изменении своего состояния и состояния всех подключённых устройств сетевому контроллеру по интерфейсу RS-485. Прибор также выдаёт сигналы «Пожар» и «Неисправность» на пульт пожарной части при помощи выходов типа «сухой контакт».

Для отображения состояния пожарных агрегатов, насосной станции, а также для дистанционного управления прибором «Поток-3Н» необходимо использовать блок индикации и управления «Поток-БКИ», устанавливаемый на посту охраны.

«Поток-3Н» имеет 10 базовых конфигураций, а также позволяет создавать пользовательские конфигурации

Настройка прибора проводится с помощью бесплатной программы конфигурирования приборов системы «Орион» Uprog версии не ниже 4.1.0.38. Последнюю версию программы Uprog можно скачать с сайта компании «Болид» по адресу [http://bolid.ru](http://bolid.ru/) в разделе «Программное обеспечение». Прибор подключается к компьютеру с установленной программой Uprog через пульт «С2000М» версии 2.03 или выше, переведённый в режим преобразователя интерфейсов или в режим программирования, или через один из преобразователей интерфейсов производства компании «Болид»: «С2000-ПИ», «ПИ-ГР», «С2000-USB» или «USB-RS485».

Корпус прибора закрывается механическим замком. Прибор осуществляет контроль вскрытия корпуса.

Прибор рассчитан на круглосуточный режим работы. Конструкция прибора не предусматривает его использование в условиях воздействия агрессивных сред, пыли, а также во взрывопожароопасных помещениях.

Внешний вид прибора представлен на рисунке 1. На передней панели прибора расположены 5 индикаторов (**1**), отображающих режимы работы прибора и механический замок (**2**).

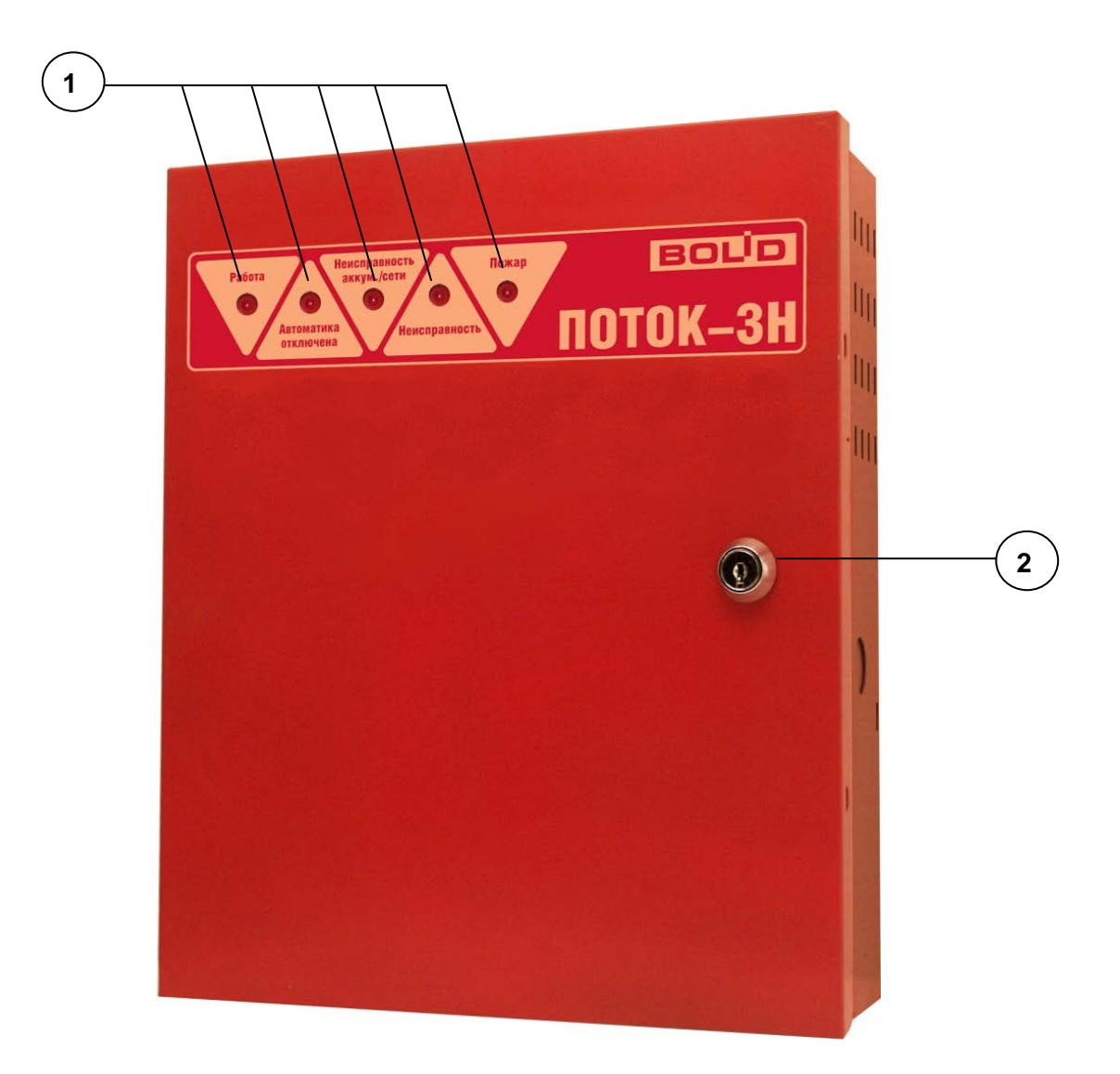

**Рисунок 1. Внешний вид прибора «Поток-3Н»**

<span id="page-10-0"></span>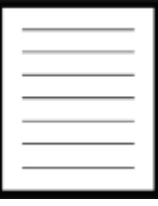

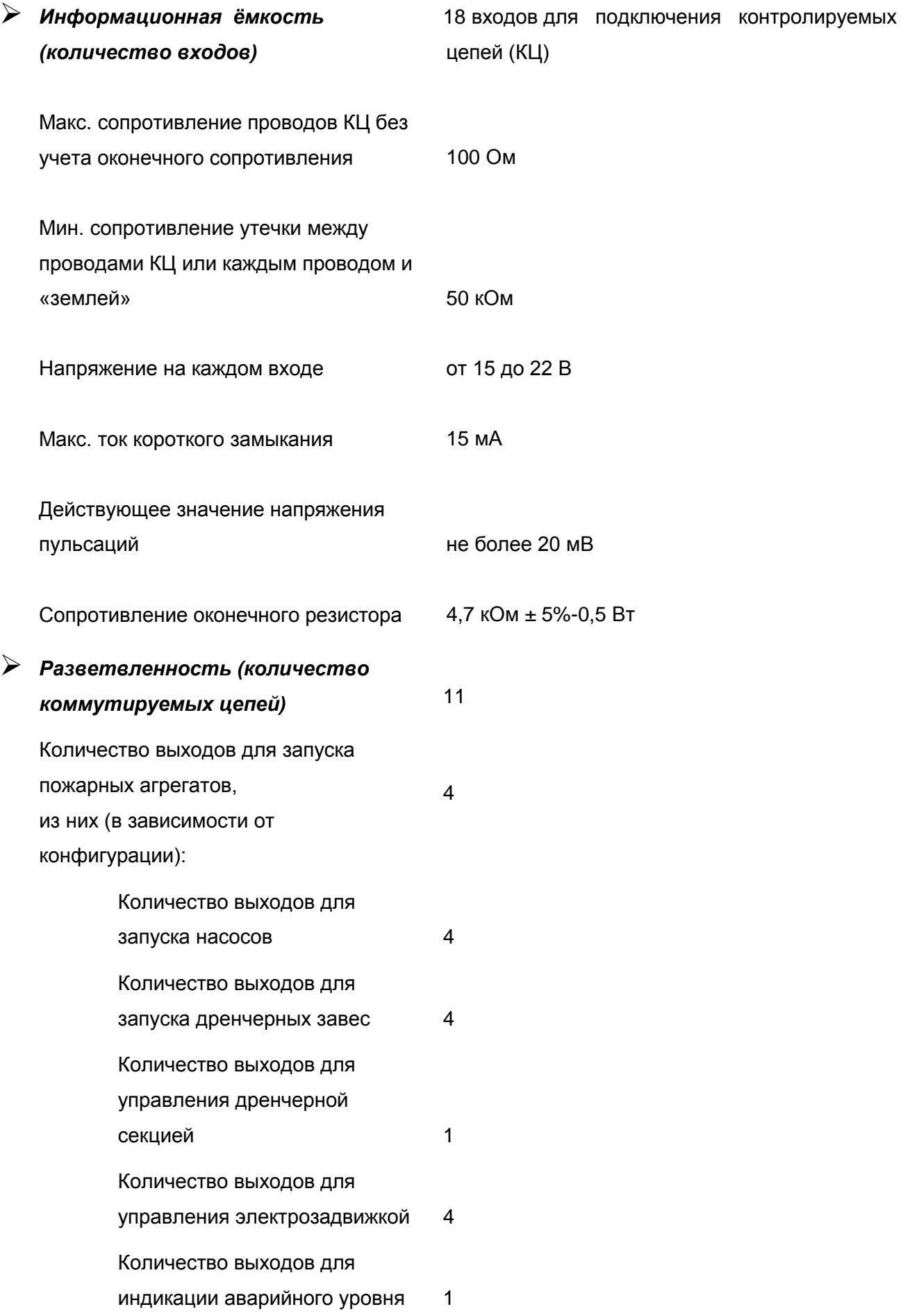

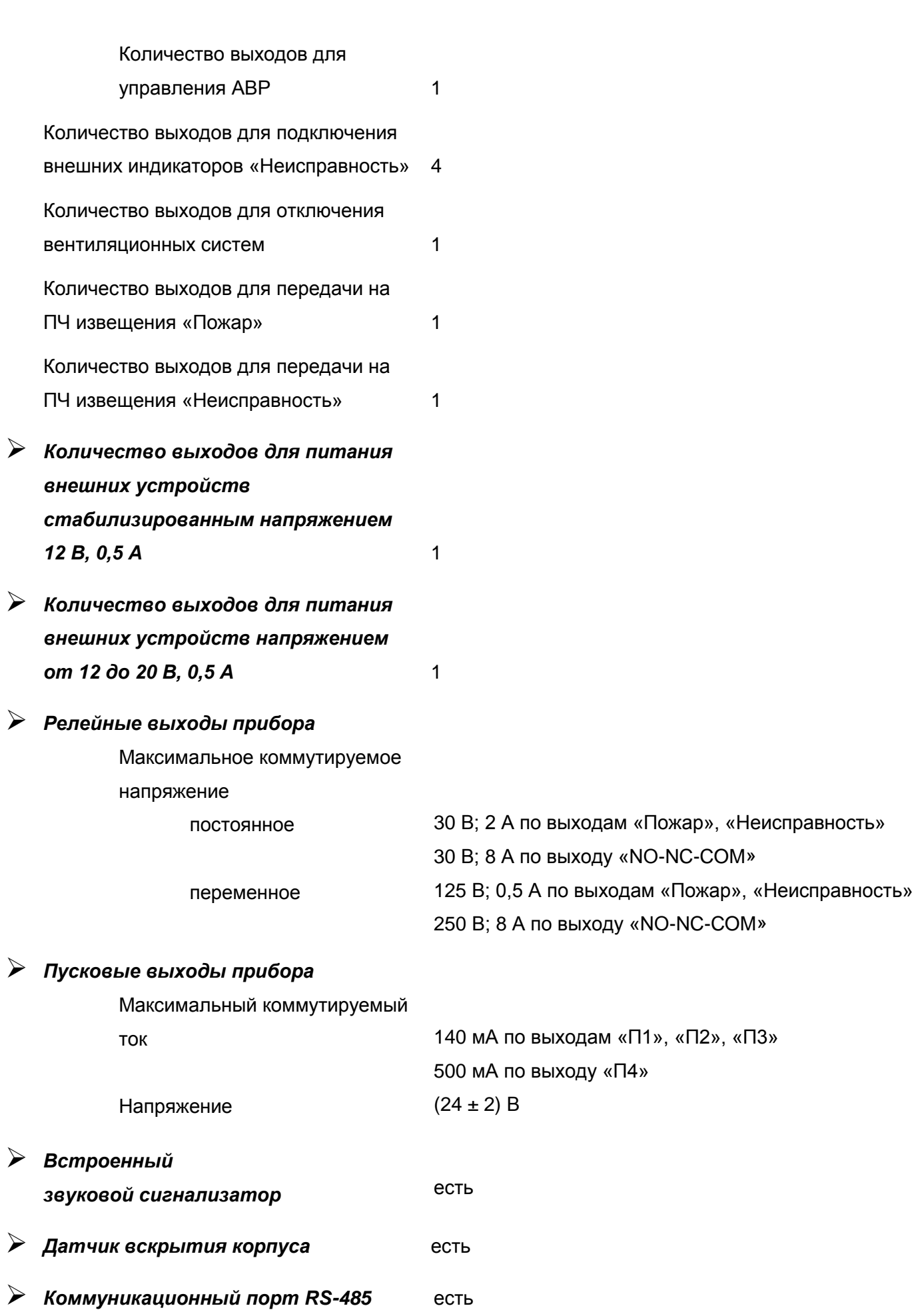

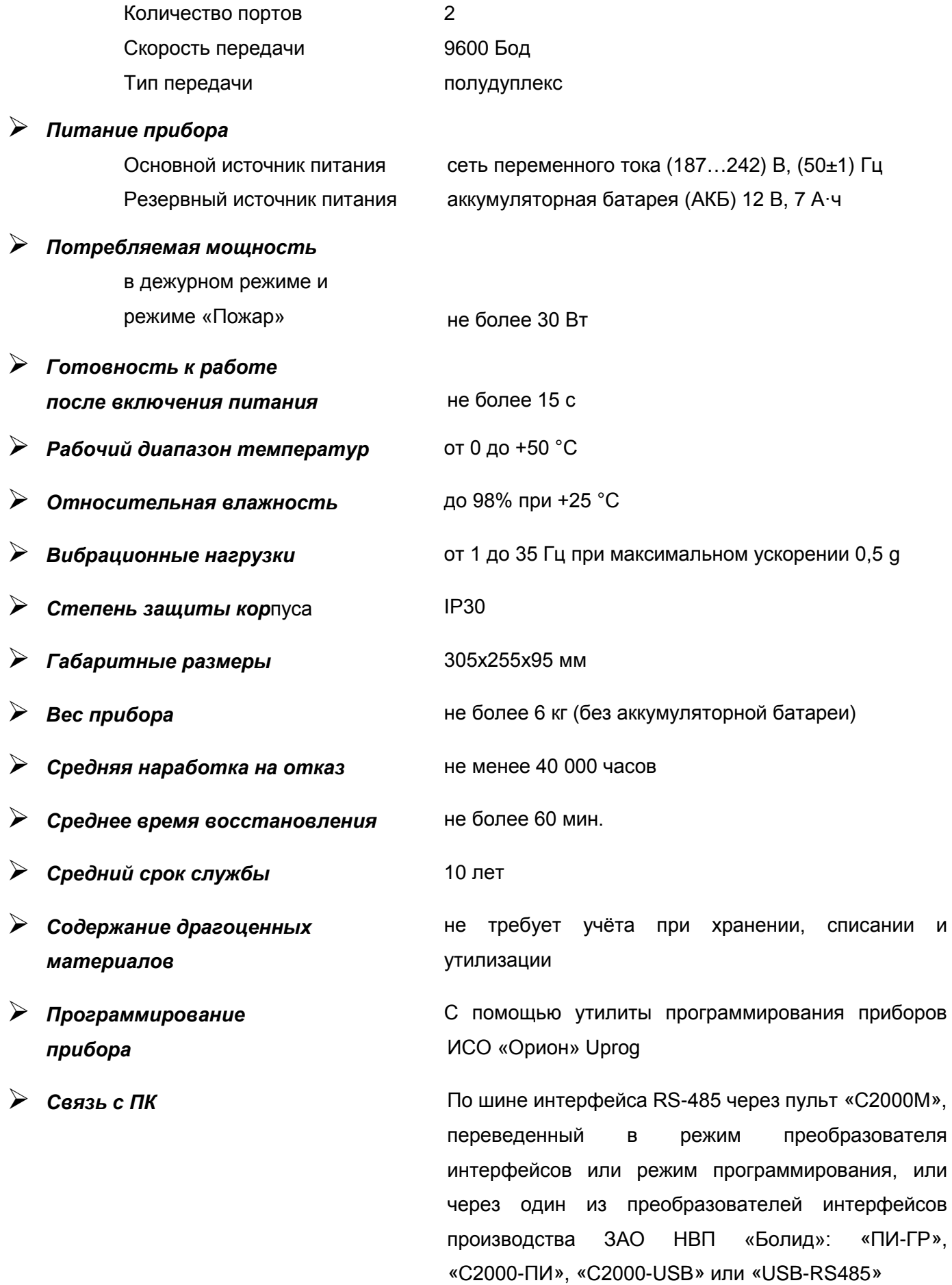

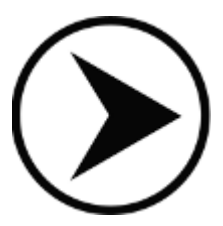

<span id="page-14-0"></span>

## <span id="page-15-0"></span>**РЕЖИМЫ РАБОТЫ ПРИБОРА**

Прибор «Поток-3Н» может работать в следующих режимах:

- $\triangleright$  «Автоматическое управление»;
- «Задержка запуска»;
- $\triangleright$  «Запуск насосов»;
- **► «Работает основной насос»**;
- «Работает резервный насос»;
- $\triangleright$  «Тест»:
- $\triangleright$  «Ручное управление»;
- $\triangleright$  «Авария прибора».

*Следует различать понятия «Состояние прибора» и «Режим работы прибора».*

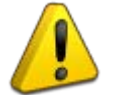

*Состояние прибора определяется состоянием зоны №27. После подачи питания эта зона находится в состоянии «Взят». При появлении условий запуска, вне зависимости от режима работы прибора, зона переходит в состояние «Пожар», и остается в этом состоянии до поступления команды сетевого контроллера «Сброс пуска АСПТ (сброс прибора)».*

*Состояние этой зоны влияет только на режим световой и звуковой индикации, а также на состояние реле «Пожар» и «NC-NO-COM»*

Режим **«Автоматическое управление»** - основной (дежурный) режим работы. В этом режиме в зависимости от конфигурации прибор управляет жокей-насосом (поддерживая давление в системе), контролирует и индицирует аварийные уровни, управляет АВР. Так же прибор проверяет условия запуска системы пожаротушения. Условиями запуска могут быть:

- нарушение одной из КЦ, к которой подключен датчик-реле давления (автоматический запуск по падению давления);
- нарушение одной из КЦ, к которой подключен ручной пожарный извещатель (ручной запуск);
- команда от сетевого контроллера;
- запуск по сценариям управления пульта «С2000М».

При выполнении хотя бы одного из этих условий прибор переходит в режим «Задержка запуска».

*Примечание* При включенном параметре «Спринклерная система» при попытке ручного или дистанционного запуска прибор переходит в состояние «Пожар» (зона №27 переходит в состояние «Пожар»), но запуск пожарных агрегатов не осуществляется.

Режим **«Задержка запуска»** - режим подготовки к запуску пожарных насосов. В этом режиме:

- отключается жокей-насос (если он был включен) и блокируется его работа;
- включается пожарная задвижка (если она сконфигурирована) и происходит контроль ее состояния;
- замыкаются контакты реле «ПОЖАР»;
- переключаются контакты реле «NO-NC-COM»;
- передается событие «Запуск АСПТ»;
- включается звуковой сигнал.

По окончании времени задержки запуска (задается при конфигурировании), при наличии сигнала открытия пожарной задвижки, прибор переходит в режим запуска насосов.

В режиме **«Запуск насосов»** происходит собственно запуск основного (или 1-го и 2-го – в зависимости от конфигурации) насоса и ожидание сигнала «Выход на режим». Время ожидания определяется при конфигурировании прибора. В случае успешного запуска (насос вышел на режим) прибор переходит в режим «Работает основной насос». В противном случае происходит попытка запуска резервного насоса. В случае успешного запуска резервного насоса прибор переходит в режим «Работает резервный насос».

В режиме **«Работает основной насос»** прибор контролирует работу основного (основных – зависит от конфигурации) насосов. В случае исчезновения сигнала «Выход на режим» происходит останов основного насоса и запуск резервного (переход в режим «Работает резервный насос»). Выход из режима «Работает основной насос» осуществляется по команде «Сброс», посылаемой сетевым контроллером.

Режим **«Работает резервный насос»** прибор контролирует работу резервного насоса и при исчезновении сигнала «Выход на режим» производит его останов. Выход из режима также осуществляется по команде «Сброс», посылаемой сетевым контроллером.

Режим **«Тест»** предназначен для проверки работоспособности светодиодных индикаторов на передней панели и внутренней плате прибора.

Для перехода в режим «Тест» необходимо набрать кодовую комбинацию на датчике вскрытия корпуса. Датчик вскрытия корпуса расположен внутри прибора на плате индикации. Кодовая комбинация: три коротких нажатия (короткое нажатие - удержание кнопки в состоянии «нажато» менее 0,5 с), одно длинное нажатие (удержание кнопки в состоянии «нажато» более 1,5 с), паузы между нажатиями - не более 0,5 с. В режиме «Тест» включаются все индикаторы на лицевой панели и внутренней плате. Выход из режима «Тест» происходит через 15 с автоматически. Прибор возвращается в тот режим, в котором он находился до начала тестирования.

Режим **«Ручное управление»** отличается от режима «Автоматическое управление» тем, что в нем заблокировано автоматическое управление агрегатами. Таким образом, если прибор находиться в режиме «Ручное управление», то при появлении условий запуска системы пожаротушения прибор перейдет в состояние «Пожар», но пожарные агрегаты не будут запущены. При этом имеется возможность произвольно управлять ими вручную при помощи кнопок, расположенных непосредственно на ШКП. Для этого необходимо изменить режим работы соответствующего ШКП с «Автоматическое управление» на «Ручное управление».

После подачи питания (а также после команды сетевого контроллера «Сброс») прибор включается в режиме «Ручное управление». Изменение режима на «Автоматическое управление» и обратно осуществляется дистанционно, командой сетевого контроллера. Однако, если хотя бы один агрегат (ШКП или абонент «С2000-4») находится в режиме «Ручное управление» или «Отключен», переход прибора в режим «Автоматическое управление» не состоится, о чем сетевой контроллер будет оповещен.

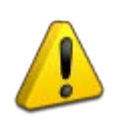

*Если прибор находился в режиме «Автоматическое управление» и произошло изменение режима работы любого агрегата (ШКП), то прибор перейдёт в режим «Ручное управление».*

Прибор переходит в режим **«Авария прибора»** в случае обнаружения сбоя при тестировании программной памяти микроконтроллера. Тестирование программной памяти происходит каждый раз при включении питания прибора, а также при сбросе. При обнаружении ошибки программной памяти работа прибора блокируется, а индикаторы «Работа» и «Неисправность» одновременно мигают. Для восстановления работоспособности прибора необходимо обновить программу микроконтроллера. Для этого необходимо выполнить следующие действия:

- **1.** Скачать с официального сайта компании «Болид» по адресу [http://bolid.ru](http://bolid.ru/) программу Orion\_Prog (раздел «Программное обеспечение») и электронный файл с прошивкой соответствующей версии прибора (раздел «Приборы управления пожаротушением»).
- **2.** Подключить прибор к персональному компьютеру через преобразователь интерфейсов «ПИ-ГР» или «С2000-ПИ» по интерфейсу RS-485-1 (с помощью клемм «А1», «В1»).
- **3.** Запустить программу Orion\_Prog и включить питание прибора.
- **4.** Произвести поиск прибора с помощью программы Orion\_Prog
- **5.** Выбрать требуемый прибор из списка найденных приборов.
- **6.** Дождаться окончания обновления программы прибора. Во время записи программы в прибор индикаторы «Работа» и «Неисправность» должны прерывисто включаться. По окончании записи прибор должен перейти в режим «Ручное управление».
- **7.** При возникновении ошибок записи повторить пп.1 6.

## <span id="page-19-0"></span>**УПРАВЛЕНИЕ**

Прибор не имеет органов управления на лицевой панели. Всё управление прибором осуществляется дистанционно командами сетевого контроллера:

- «Включить автоматику»;
- «Отключить автоматику»;
- «Запуск АСПТ»;
- «Сброс запуска АСПТ» (сброс прибора).

Дистанционное управление возможно:

- непосредственно из меню пульта;
- при помощи блока индикации и управления «Поток-БКИ»;
- при помощи сценариев управления пульта «С2000М» (сценарий управления реле для пуска пожаротушения, сценарий управления шлейфом для останова пожаротушения).

#### <span id="page-19-1"></span>**ИНДИКАЦИЯ**

На передней крышке прибора имеются 5 световых индикаторов: «Работа», «Пожар», «Автоматика ОТКЛ», «Неисправность аккумулятора/сети», «Неисправность».

Прибор имеет встроенный звуковой сигнализатор и может выдавать звуковую реакцию на различные события.

Индикатор **«Работа»** предназначен для отображения состояния прибора («Норма» или «Авария прибора») в различных режимах работы:

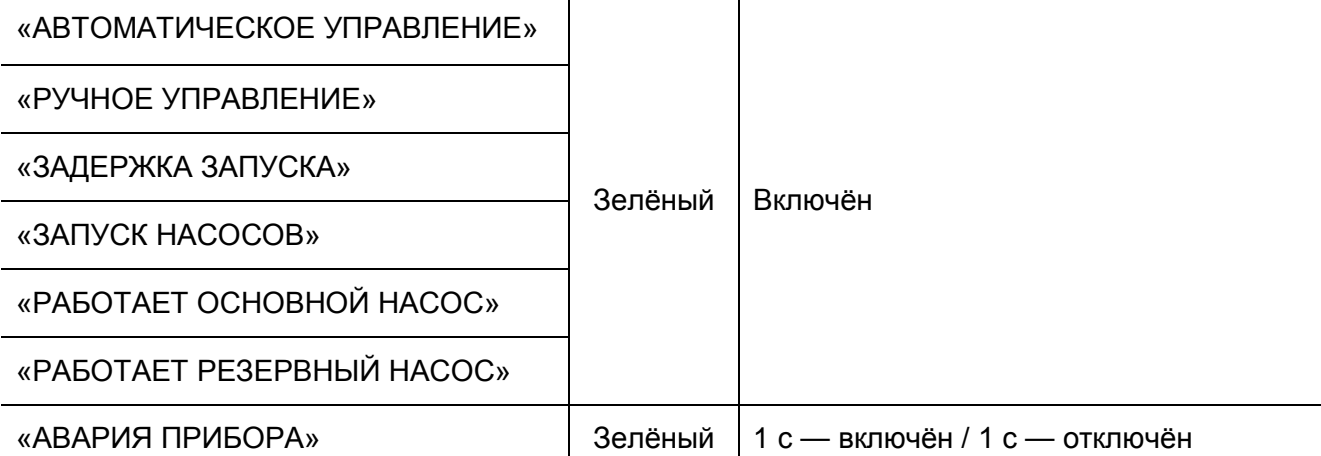

Индикатор **«Пожар»** предназначен для отображения состояния зон запуска.

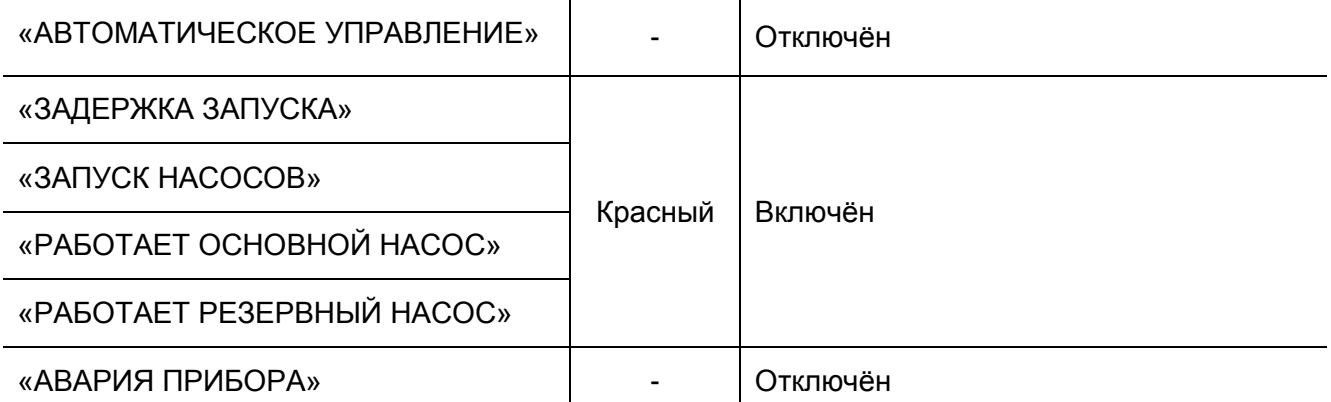

В режиме «Ручное управление» состояние индикатора «Пожар» определяется состоянием прибора:

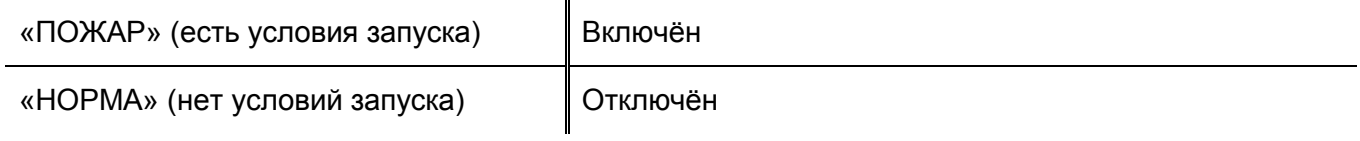

Индикатор **«Неисправность аккумулятора/сети»** предназначен для отображения неисправности источников ОП и РП. Состояние индикатора в режиме «Авария прибора»:

«АВАРИЯ ПРИБОРА» ПОТКЛЮЧЁН

Состояние индикатора в других режимах работы прибора «Поток-3Н» зависит от состояния прибора:

 $\mathbf{r}$ 

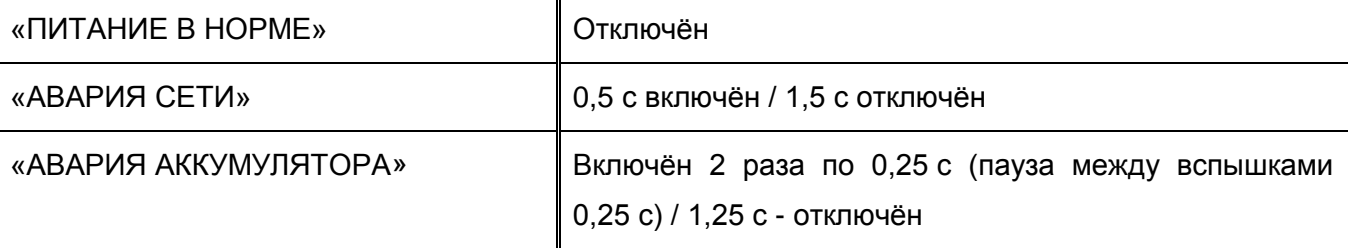

Индикатор **«Автоматика ОТКЛ.»** предназначен для отображения работы прибора в режиме блокировки автоматического управления

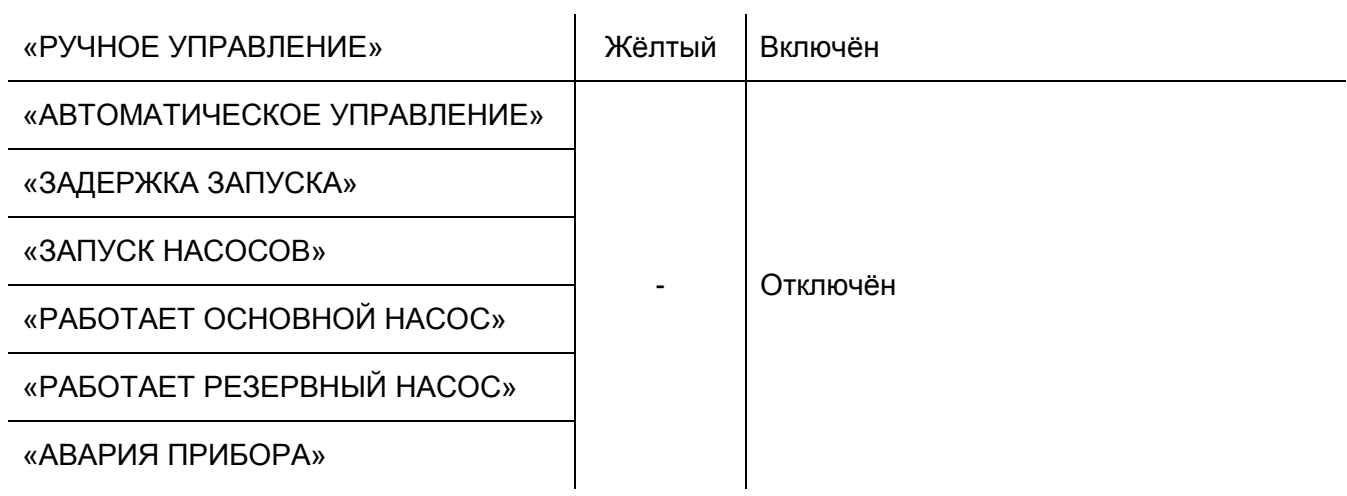

Индикатор **«Неисправность»** предназначен для отображения неисправностей входных цепей и пусковых выходов, источников основного и резервного питания, преобразователя напряжения (27 В), интерфейса RS-485-2, абонентов («С2000-4»), агрегатов (насосов, задвижек, датчиков выхода на режим и т. д.), а также для отображения режима «Авария прибора»:

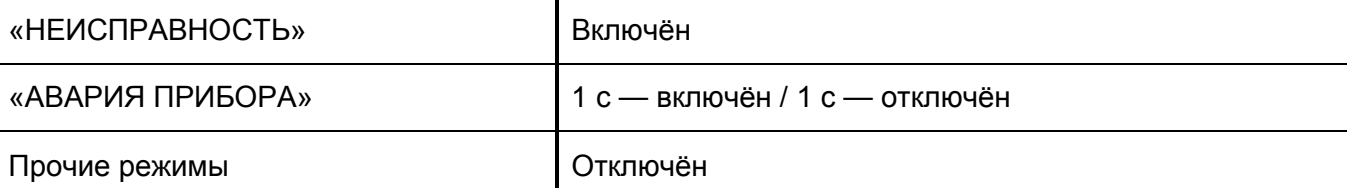

На внутренней плате прибора расположены 24 индикатора, отображающие состояния контролируемых цепей и наличие неисправностей.

Индикаторы **«1»…«18»** отображают состояния контролируемых цепей «КЦ1»…«КЦ18» следующим образом:

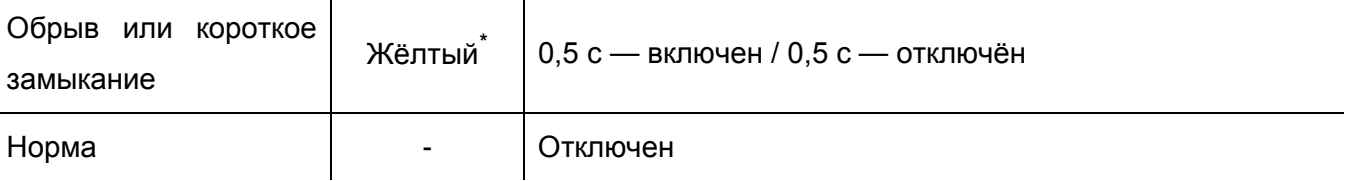

Индикаторы **«19»…«22»** отображают состояния пусковых выходов «П1»…«П4» следующим образом:

 $\mathcal{L}$ 

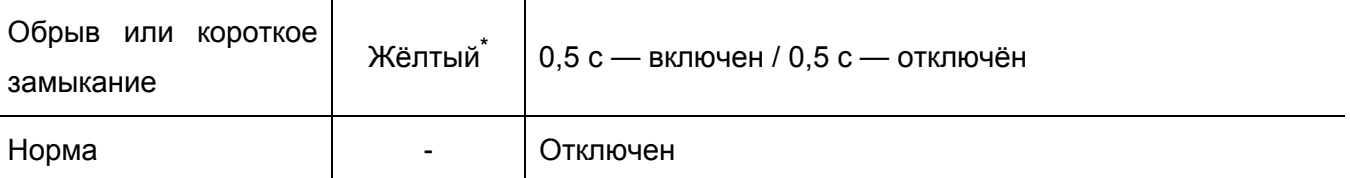

Индикатор **«Пит»** отображает неисправности источников ОП, РП и повышающего преобразователя (27 В) следующим образом:

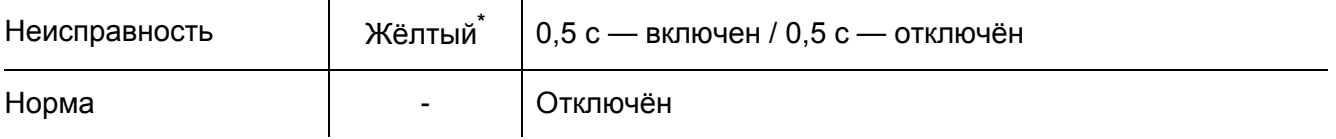

Индикатор **«RS»** отображает наличие связи по интерфейсу RS-485-2 следующим образом:

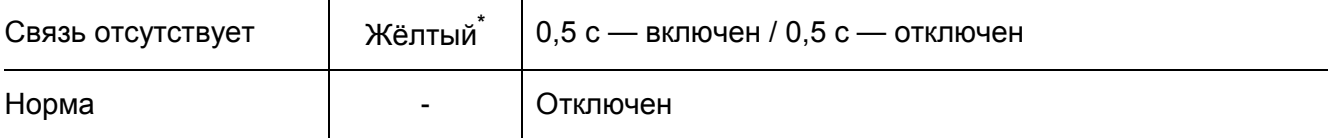

-

22 *«Поток-3Н» АЦДР.425533.003 РП Изм.4 АЦДР.6126-17 от 31.10.2017* [http://bolid.ru](http://bolid.ru/)

<span id="page-21-1"></span><span id="page-21-0"></span>**<sup>\*</sup>** У приборов «Поток-3Н», выпущенных до февраля 2014 г, цвет индикаторов – зелёный.

## <span id="page-22-0"></span>*Звуковая индикация событий и режимов работы*

Звуковой сигнализатор отображает следующие режимы прибора «Поток-3Н» и события, передаваемые на сетевой контроллер:

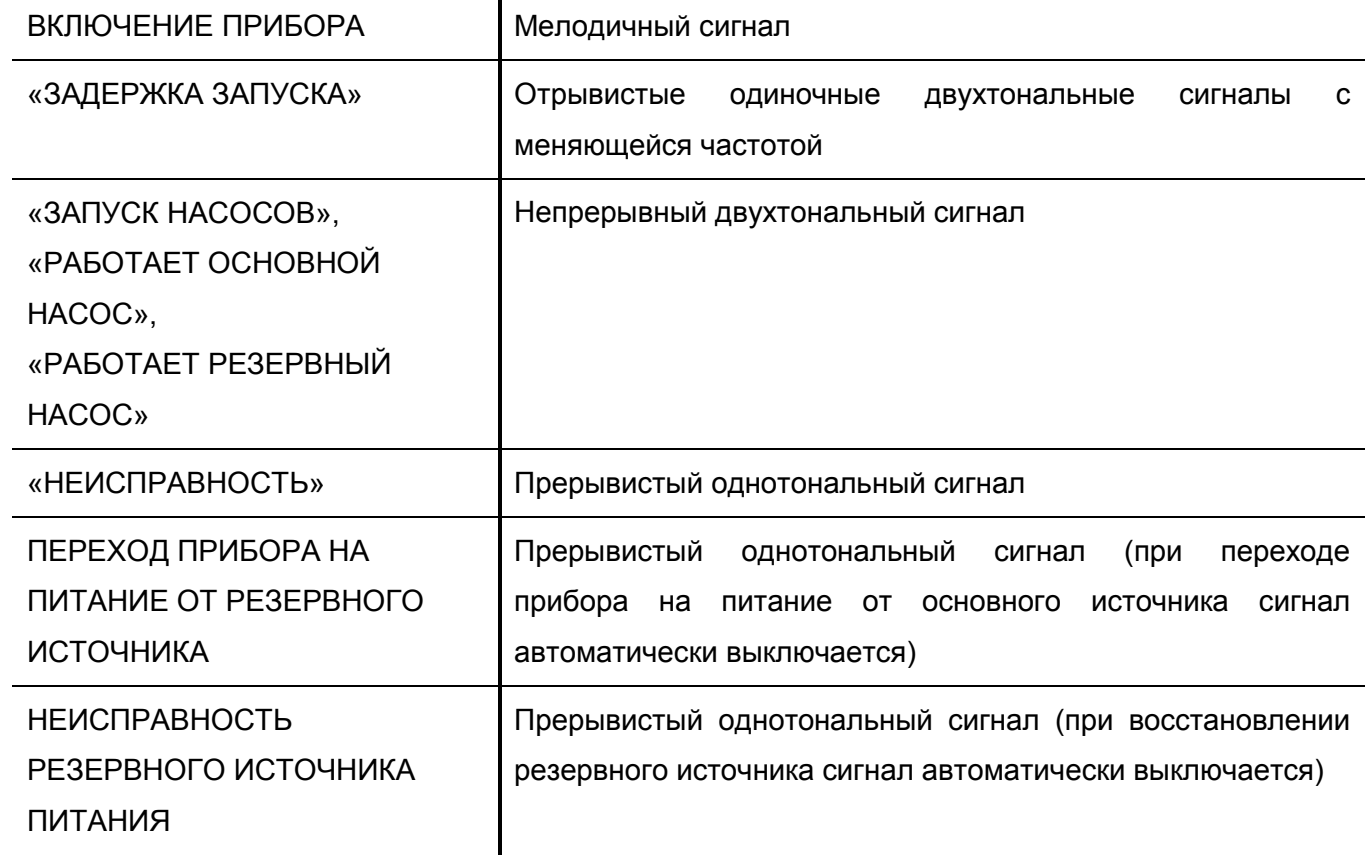

# <span id="page-23-0"></span>**НАЗНАЧЕНИЕ ВХОДОВ И ВЫХОДОВ ПРИБОРА**

Все входы и выходы прибора можно условно разделить на:

- $\triangleright$  [Каналы управления агрегатами](#page-23-1):
- $\triangleright$  [Входы запуска пожаротушения по датчику](#page-34-0)-реле давления;
- $\triangleright$  [Входы ручного запуска](#page-34-1);
- $\triangleright$  [Входы датчиков выхода на режим](#page-35-0);
- $\triangleright$  Входы датчиков-[реле давления \(управление жокей](#page-36-0)-насосом);
- [Выходные реле](#page-37-0);
- $\triangleright$  [Каналы интерфейса RS](#page-38-0)-485:
- [Выходы для питания внешних устройств](#page-38-1);
- $\triangleright$  [Входы для подключения источника питания прибора](#page-38-2).

#### <span id="page-23-1"></span>*Каналы управления агрегатами*

Каналы управления агрегатами можно разделить на:

- $\triangleright$  [Каналы управления насосами](#page-23-2);
- $\triangleright$  [Канал контроля аварийного уровня](#page-27-0);
- $\triangleright$  [Канал управления дренчерной секцией](#page-28-0);
- $\triangleright$  [Канал управления пожарной электрозадвижкой](#page-29-0):
- $\triangleright$  [Канал управления АВР](#page-33-0).

#### <span id="page-23-2"></span>**Каналы управления насосами**

Прибор управляет каждым из насосов по отдельному каналу. Один канал управления насосом включает в себя:

- пусковую цепь ([соответствующий выход «П»\)](#page-24-0);
- [цепь управления индикатором «Неисправность» на ШКП \(соответствующий выход](#page-24-1)  [«НС»\)](#page-24-1);
- $\triangleright$  входную цепь [контроля состояния автоматики ШКП \(тип зоны 1\)](#page-25-0);
- $\triangleright$  входную цепь [контроля пуска насоса \(тип зоны 2\)](#page-27-1):
- входную цепь [контроля состояния питания ШКП \(тип зоны 3\)](#page-27-2).

Прибор передаёт сетевому контроллеру сообщения о состоянии всех цепей с указанием номеров зон.

*Следует различать понятия «Тип зоны» и «Номер зоны».*

*Номер зоны – параметр, позволяющий идентифицировать зону. В приборе «Поток-3Н» предусмотрены 144 зоны, полностью описывающие состояние прибора и всех его агрегатов. (См. раздел [«Создание](#page-83-0)  [разделов для отображения на блоке «Поток](#page-83-0)-БКИ» настоящего руководства)*

*Тип зоны – параметр, определяющий назначение зоны. Например, в базовой конфигурации №1 зона №8 имеет тип 1 и отражает режим управления ШКП основного насоса (отражает состояние КЦ8).* 

> *Тип зоны может быть изменен только для входов прибора – зон №№ 1…18 (см. раздел [«Конфигурирование входов»](#page-71-0) настоящего руководства)*

<span id="page-24-0"></span>*Пусковая цепь (соответствующий выход «П»)* предназначена для включения ШКП. Прибор контролирует цепь на обрыв и КЗ как во включённом, так и в отключённом состояниях цепи. Максимальный ток контроля цепи 1,5 мА. Состояние цепи определяется напряжением на минусовой клемме выхода «П» относительно минусовой клеммы выхода «+12В» согласно таблице [1.](#page-24-2)

Прибор передаёт сетевому контроллеру события, отражающие состояния этой цепи («Обрыв выхода», «Короткое замыкание выхода» или «Восстановление выхода») с указанием номера выхода.

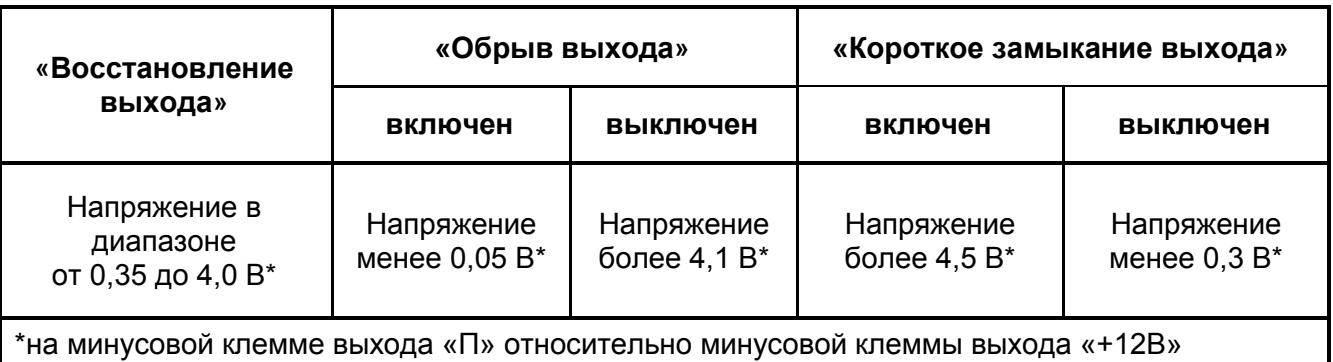

<span id="page-24-2"></span>**Таблица 1. Параметры выходных КЦ в различных состояниях**

<span id="page-24-1"></span>*Цепь управления индикатором «Неисправность» на ШКП (соответствующий выход «НС»)* предназначена для включения индикатора «Неисправность». Прибор «Поток-3Н» включает данный индикатор в случаях:

- − отсутствия питания на ШКП;
- неисправности насоса;

− обрыва или короткого замыкания в пусковых цепях или цепях контроля;

Параметры выходных цепей приведены в таблице [2.](#page-25-1)

#### <span id="page-25-1"></span>**Таблица 2 Параметры выходных цепей**

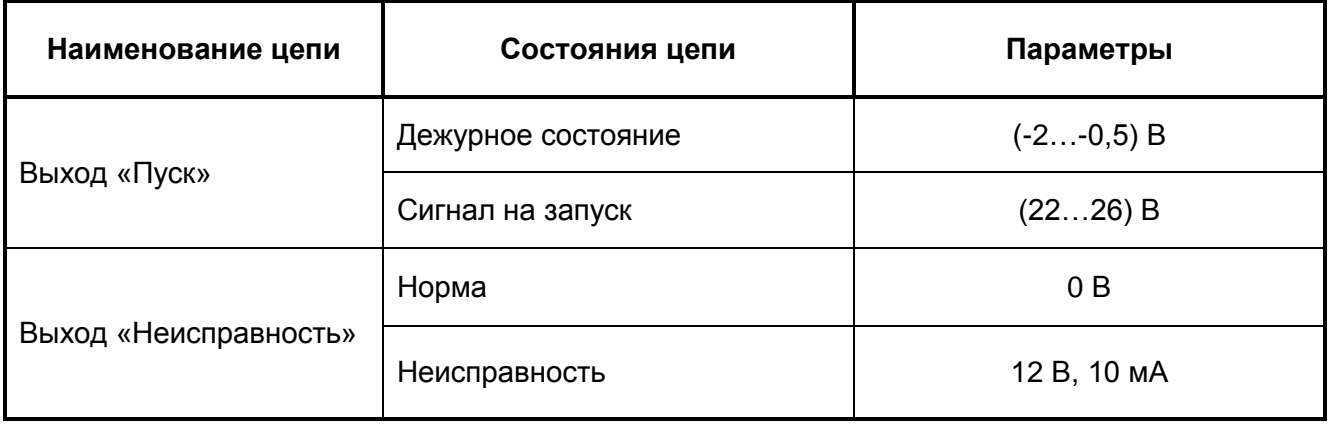

<span id="page-25-0"></span>*Входная цепь контроля состояния автоматики ШКП (тип зоны 1)* отражает режим управления ШКП. Режим управления ШКП определяется положением электроконтактного замка, расположенного на лицевой панели ШКП. Данная цепь контроля может находиться в одном из состояний:

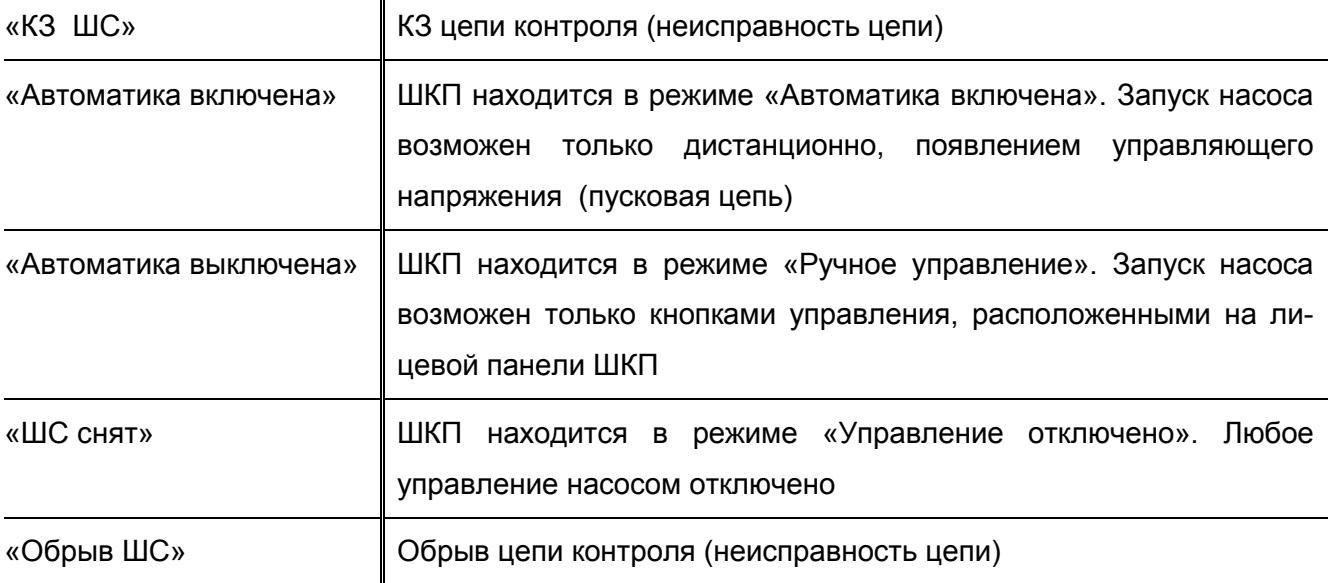

*Примечание* Состояние входных цепей зависит от их сопротивления.

Параметры входных цепей контроля состояния автоматики ШКП (для базовых конфигураций) приведены в таблице [3.](#page-26-0)

Параметры остальных входных цепей (для базовых конфигураций) приведены в таблице [4](#page-26-1), где «Нарушение» и «Восстановление» - условные названия, а конкретные состояния зависят от типа зоны (назначения данного входа).

<span id="page-26-0"></span>**Таблица 3 Параметры КЦ автоматики (тип зоны 1) в различных состояниях (для базовых конфигураций)**

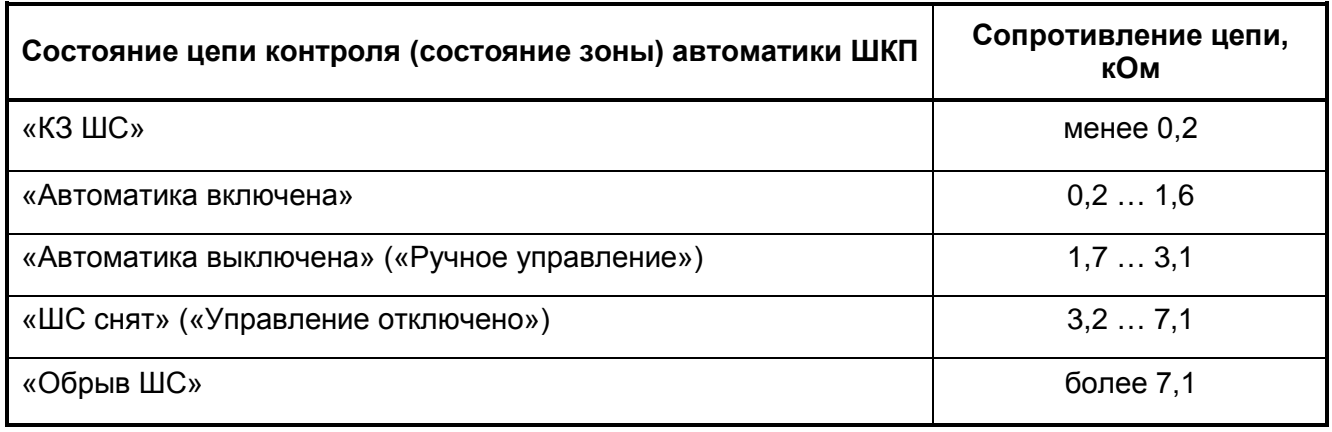

*Шкафы ШКП, выпущенные ранее декабря 2013 года имеют только два состояния зоны автоматики: «Автоматика включена» (1,2 кОм) и «Автоматика выключена» (5,1 кОм). При использовании прибора «Поток-3Н» версии 1.05 совместно с указанными шкафами, при переводе шкафа ШКП в режим, отличный от режима «Автоматическое управление», прибор «Поток-3Н» передаёт сетевому контроллеру событие «ШС снят». Алгоритм работы прибора при этом не меняется.*

*Если требуется формирование события «Автоматика отключена» (например, при совместной работе прибора Поток-3Н вер.1.05 с блоком индикации «С2000-БИ-исп.01») необходимо в конфигурации прибора «Поток-3Н» у зоны контроля автоматики (тип 1) изменить состояние 4 с «ШС снят» на «Автоматика отключена»*

<span id="page-26-1"></span>**Таблица 4 Параметры остальных КЦ в различных состояниях (для базовых конфигураций)**

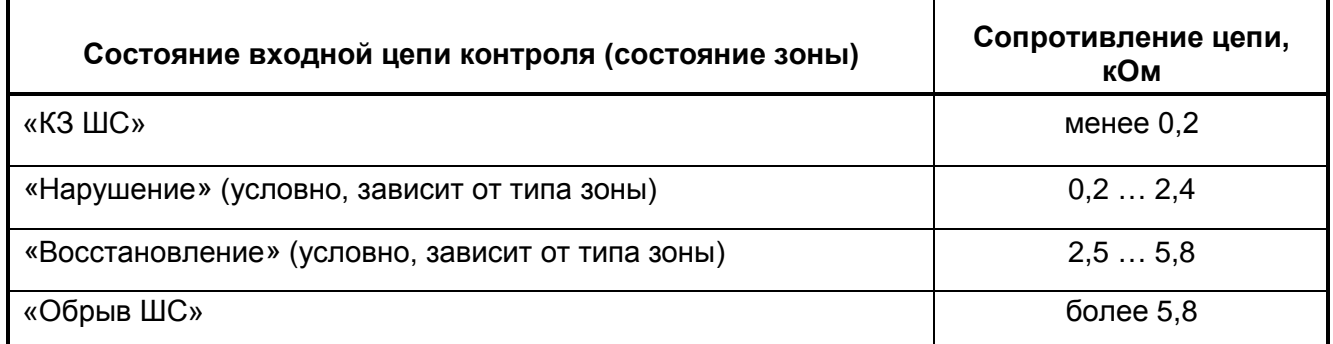

*Примечание* Прибор передаёт сетевому контроллеру события, отражающие все изменения состояния всех входных цепей (зон) с указанием номера зоны*.*

<span id="page-27-1"></span>*Входная цепь контроля пуска насоса (тип зоны 2)* может находиться в одном из состояний:

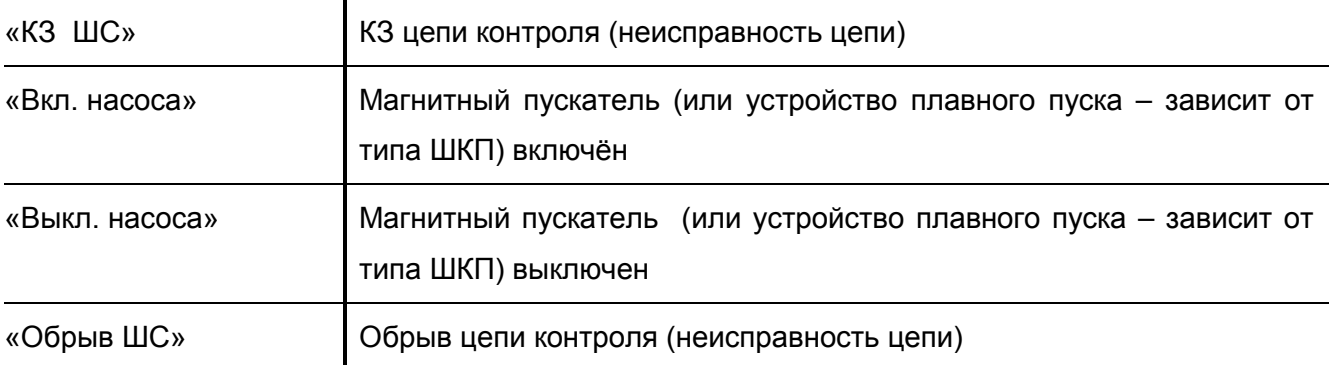

<span id="page-27-2"></span>*Входная цепь контроля питания ШКП (тип зоны 3)* может находиться в одном из состояний:

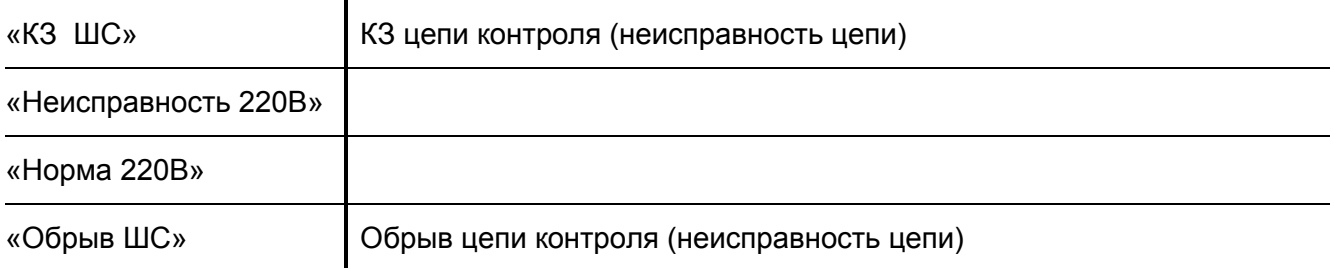

Подробное описание работы каналов управления насосами см. в разделе [«Тактики управления](#page-39-0)  [насосами»](#page-39-0) стр.[40.](#page-39-0)

## <span id="page-27-0"></span>**Канал контроля аварийного уровня**

Канал контроля аварийного уровня включает в себя:

- $\triangleright$  [цепь индикации аварийного уровня \(соответствующий выход](#page-27-3) «П»);
- [входные цепи контроля аварийного уровня \(тип зоны 19\)](#page-27-4) в базовых конфигурациях 3 шт.

<span id="page-27-3"></span>*Цепь индикации аварийного уровня* предназначена для управления внешним индикатором или технологическим оборудованием. Прибор контролирует цепь на обрыв и КЗ как во включённом, так и в отключённом состояниях цепи.

Состояния и параметры цепи индикации аварийного уровня идентичны состояниям и параметрам пусковых цепей и приведены в таблицах [1](#page-24-2) и [2](#page-25-1), соответственно.

<span id="page-27-4"></span>*Входная цепь контроля аварийного уровня (тип зоны 19)* предназначена для подключения датчика-реле уровня и может находиться в одном из состояний:

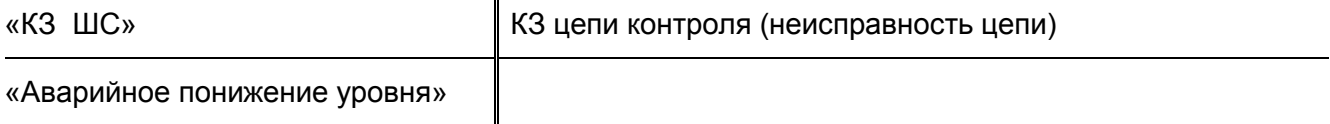

«Уровень в норме»

«Обрыв ШС»  $\parallel$  Обрыв цепи контроля (неисправность цепи)

При нарушении входной цепи контроля аварийного уровня (переходе данной цепи в состояние «Аварийное понижение уровня») прибор включает соответствующий выход «П» и передаёт сетевому контроллеру событие «Аварийное понижение уровня» с указанием номера зоны сработавшего датчика.

При восстановлении данной цепи (переходе в состояние «Уровень в норме») прибор передаёт сетевому контролеру событие «Уровень в норме» с указанием номера зоны. Если все входные цепи контроля аварийного уровня находятся в состоянии «Уровень в норме», прибор отключает выход «П» (т.е. выход «П» управляется в зависимости от состояния входных цепей контроля аварийного уровня по логике «ИЛИ»).

## <span id="page-28-0"></span>**Канал управления дренчерной секцией**

Канал управления дренчерной секцией включает в себя:

- $\triangleright$  [пусковую цепь \(соответствующий выход «П»\)](#page-28-1);
- [входные цепи запуска дренчерной секции \(тип зоны 15\)](#page-28-2) в базовых конфигурациях 2 шт.;
- $\triangleright$  входную цепь контроля да<u>тчика давления дренчерной секции (тип зоны 14)</u>.

<span id="page-28-1"></span>*Пусковая цепь* (соответствующий выход «П») предназначена для управления электромагнитным клапаном или иным пожарным оборудованием. Прибор контролирует цепь на обрыв и КЗ как во включенном, так и в отключенном состояниях цепи.

Состояния и параметры цепи приведены в таблицах [1](#page-24-2) и [2](#page-25-1), соответственно.

<span id="page-28-2"></span>*Входная цепь запуска дренчерной секции (тип зоны 15)* предназначена для подключения устройства запуска, например, ручного извещателя. Цепь может находиться в одном из состояний:

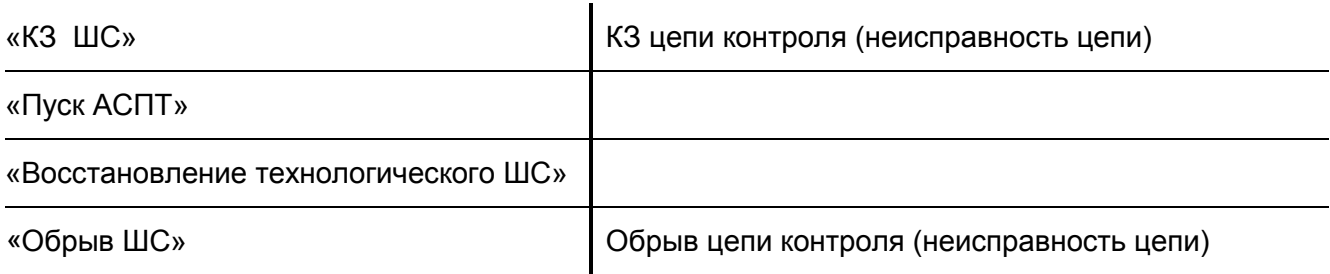

<span id="page-28-3"></span>*Входная цепь контроля датчика давления дренчерной секции (тип зоны 14)* предназначена для подключения датчика-реле давления или датчика-реле протока жидкости, подтверждающего открытие клапана дренчерной секции. Данная цепь может находиться в одном из состояний:

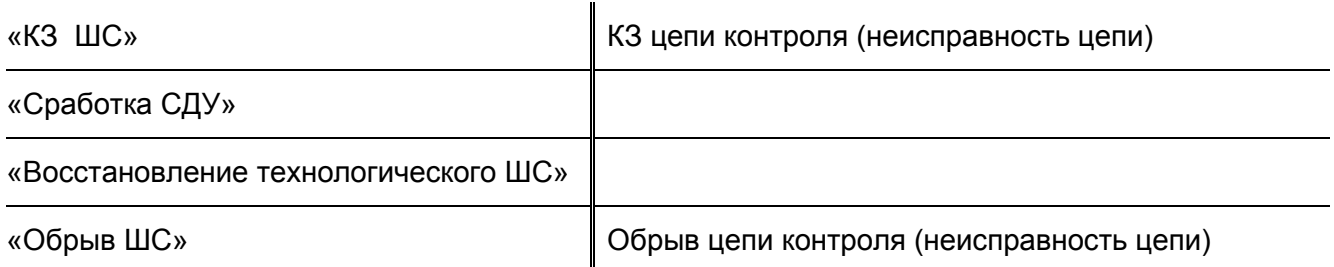

При нарушении цепи запуска (переходе входной цепи запуска дренчерной секции в состояние «Пуск АСПТ»), прибор переходит в состояние «Пожар» и передаёт сетевому контроллеру событие «Пуск АСПТ», с указанием номера зоны сработавшей цепи запуска, и «Тревога пожарного ШС», с указанием зоны 27 (зона состояния прибора).

Если прибор находится в режиме автоматического управления, то будет включён соответствующий выход «П» для открытия электромагнитного клапана дренчерной секции.

Если цепь датчика давления дренчерной секции будет нарушена (перейдёт в состояние «Сработка СДУ»), прибор передаст сетевому контроллеру события «Сработка СДУ» и «Тушение», с указанием номера зоны датчика давления дренчерной секции.

Отключение дренчерной секции (отключение выхода «П») происходит по одной из команд сетевого контроллера: «Отменить пуск» или «Сброс».

## <span id="page-29-0"></span>**Канал управления пожарной электрозадвижкой**

Канал управления пожарной электрозадвижкой включает в себя:

- [пусковую цепь \(соответствующий выход «П»\)](#page-29-1);
- [цепь управления индикатором «НЕИСПРАВНОСТЬ» \(соответствующий выход](#page-30-0)  [«НС»\)](#page-30-0);
- $\triangleright$  [входную цепь контроля концевика «Открыта ЭЗ» \(тип зоны 11\)](#page-30-1);
- $\triangleright$  [входную цепь контроля концевика «Закрыта ЭЗ» \(тип зоны 12\)](#page-30-2);
- $\triangleright$  [входную цепь контроля концевика «Заклинивание ЭЗ» \(тип зоны 13\)](#page-30-3).

<span id="page-29-1"></span>*Пусковая цепь* (соответствующий выход «П») предназначена для включения электрозадвижки (через ШКП или магнитный пускатель). Прибор контролирует цепь на обрыв и КЗ как во включённом, так и в отключённом состояниях цепи.

Состояния и параметры цепи приведены в таблицах [1](#page-24-2) и [2](#page-25-1), соответственно.

<span id="page-30-0"></span>*Цепь управления индикатором «Неисправность»* (соответствующий выход «НС») предназначена для подключения светодиода «Неисправность». Параметры цепи приведены в таблице [2](#page-25-1). Прибор «Поток-3Н» включает данный индикатор в случаях:

- − неисправности электрозадвижки;
- − обрыва или короткого замыкания в пусковых цепях или цепях контроля;

<span id="page-30-1"></span>*Входная цепь контроля концевика «Открыта ЭЗ» (тип зоны 11)* может находиться в одном из состояний:

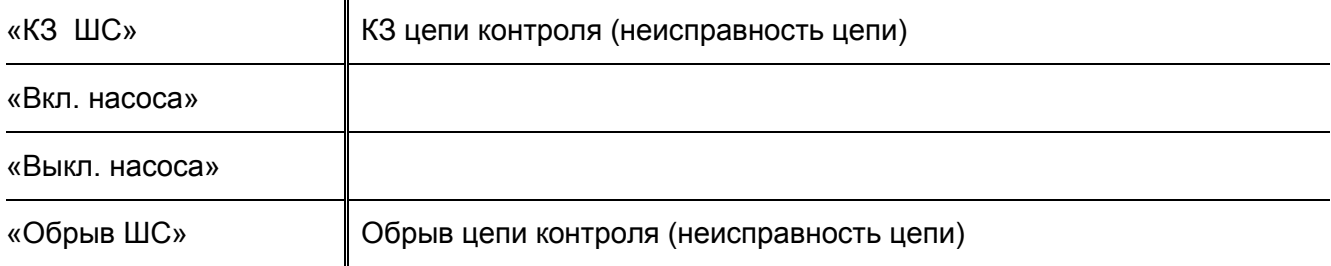

<span id="page-30-2"></span>*Входная цепь контроля концевика «Закрыта ЭЗ» (тип зоны 12)* может находиться в одном из состояний:

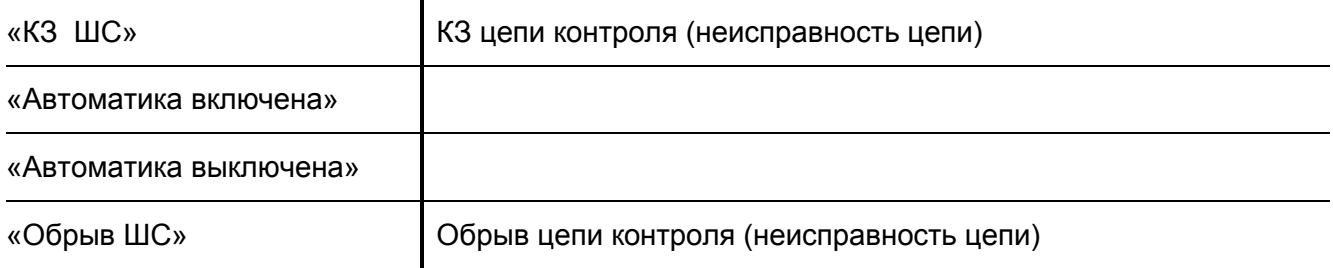

<span id="page-30-3"></span>*Входная цепь контроля концевика «Заклинивание ЭЗ» (тип зоны 13)* может находиться в одном из состояний:

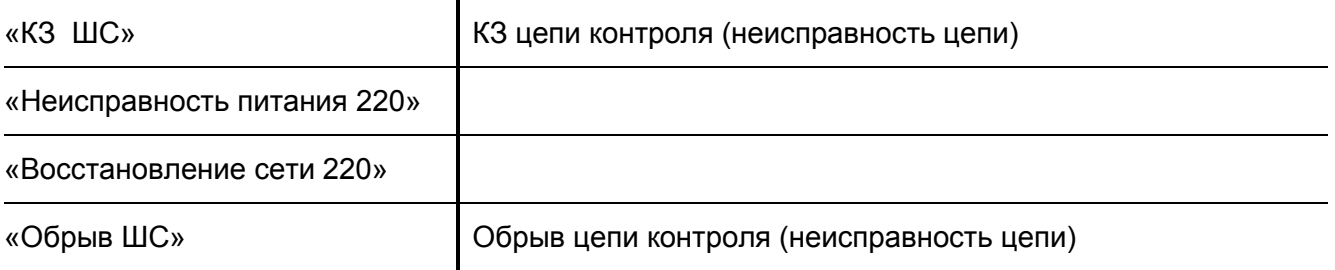

*Прибор не подразумевает возможность реверсивного управления пожарной электрозадвижкой! Необходимо применять пожарные электрозадвижки с возможностью ручного закрытия!*

В исходном состоянии (при отсутствии условий запуска) прибор контролирует состояние пусковой цепи и цепей контроля концевиков электрозадвижки.

Электрозадвижка считается исправной, если выполнены следующие условия:

- − пусковая цепь находится в состоянии «Восстановление цепи»;
- − цепь контроля концевика «Открыта ЭЗ» восстановлена (в состоянии «Выкл. насоса»);
- − цепь контроля концевика «Закрыта ЭЗ» нарушена (в состоянии «Автоматика включена»);
- − цепь контроля концевика «Заклинивание ЭЗ» восстановлена (в состоянии «Восстановление сети 220»).

При иной комбинации сигналов прибор включает индикатор «Неисправность» (соответствующий выход «НС») и передаёт сетевому контроллеру событие «Неисправность пожарного оборудования», с указанием зоны, описывающей состояние агрегата (для базовых конфигураций – зона № 31, см. раздел [«Создание разделов для отображения на блоке «Поток](#page-83-0)-БКИ» настоящего руководства).

При появлении обрывов и/или КЗ прибор, помимо события «Неисправность пожарного оборудования», также передаёт сетевому контроллеру событие, описывающее состояние неисправной зоны, с указанием ее номера.

При восстановлении электрозадвижки прибор передаёт сетевому контроллеру событие «Восстановление пожарного оборудования» с указанием номера зоны агрегата.

При переходе прибора в режим «Задержка запуска» (при условии, что электрозадвижка исправна) прибор тут же включает соответствующий выход «П» (начинается открытие электрозадвижки).

После этого прибор ожидает следующие сигналы от концевиков электрозадвижки:

- − восстановление цепи контроля концевика «Закрыта ЭЗ» (переход цепи в состояние «Автоматика выключена»);
- − нарушение цепи контроля концевика «Открыта ЭЗ» (переход цепи в состояние «Вкл. насоса»).

Если электрозадвижка успешно открылась (прибор получил указанные сигналы от концевиков электрозадвижки), прибор выключает выход «П» и начинает отсчёт времени задержки запуска основного насоса (см. раздел «[Тактики управления насосами](#page-39-0)» настоящего руководства).

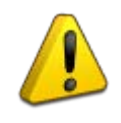

*Время открытия задвижки определяется параметром «Задержка управления реле» (задаётся при конфигурировании выхода управления задвижкой, по умолчанию равна 10 с).*

Если в течение времени открытия задвижки сигналы об открытии задвижки не получены, или произошло нарушение цепи контроля концевика «Заклинивание ЭЗ» (переход в состояние «Неисправность питания 220»), считается, что электрозадвижка неисправна.

В этом случае прибор выключает соответствующий выход «П», включает соответствующий выход «НС» и передаёт сетевому контроллеру события:

- «Неисправность пожарного оборудования» с указанием номера зоны неисправной электрозадвижки;
- − «Неудачный пуск АСПТ» с указанием зоны №33.

*В случае неисправности пожарной электрозадвижки запуск насосов блокируется.*

*В случае если в системе сконфигурированы несколько пожарных электрозадвижек, запуск насосов будет произведён только после открытия всех пожарных электрозадвижек*

Для понятного отображения состояния электрозадвижки на дисплее пульта «С2000М» возможно создать сценарии переименования событий в пульте «С2000М» (см. раздел «[Переименование событий](#page-91-0)» настоящего руководства), а именно:

1 Для входной цепи контроля концевика «Открыта ЭЗ» (тип зоны 11, ШС16 для базовых конфигураций):

а)«Включение насоса» в «Задвижка открыта»;

б)«Выключение насоса» в «Задвижка не откр»;

2 Для входной цепи контроля концевика «Закрыта ЭЗ» (тип зоны 12, ШС17 для базовых конфигураций):

в)«Автоматика включена» в «Задвижка закрыта»;

г) «Автоматика выключена» в «Задвижка не закр»;

3 Для входной цепи контроля концевика «Заклинивание ЭЗ» (тип зоны 13, ШС18 для базовых конфигураций):

д)«Авария сети» в «Заклинивание»;

е)«Восстановление сети» в «Заклинивания нет».

*Примечание* Для зоны типа 13 состояние «Неисправность питания 220» отображается как «Авария сети», а состояние «Восстановление сети 220» как «Восстановление сети» в списке сообщений пульта «С2000М».

## <span id="page-33-0"></span>**Канал управления АВР**

Канал управления АВР включает в себя:

- **[пусковую цепь \(соответствующий выход «П»\)](#page-33-1):**
- [цепь управления индикатором «Неисправность» \(соответствующий выход «НС»\)](#page-33-2);
- $\triangleright$  [входную цепь контроля состояния основного ввода \(тип зоны 16\)](#page-33-3);
- $\triangleright$  [входную цепь контроля состояния резервного ввода \(тип зоны 17\)](#page-33-3);

<span id="page-33-1"></span>*Пусковая цепь* предназначена для управления устройством переключения с основного питания на резервное. Прибор контролирует цепь на обрыв и КЗ как во включенном, так и в отключенном состояниях цепи.

Состояния и параметры цепи приведены в таблицах [1](#page-24-2) и [2,](#page-25-1) соответственно.

<span id="page-33-2"></span>*Цепь управления индикатором «Неисправность» (соответствующий выход «НС»)* предназначена для подключения светодиода «Неисправность». Параметры цепи приведены в таблице [2](#page-25-1). Прибор «Поток-3Н» включает данный индикатор в случае обрыва или короткого замыкания в пусковых цепях или цепях контроля.

<span id="page-33-3"></span>*Входные цепи контроля состояния основного и резервного вводов (тип зон 16 и 17)* предназначены для подключения датчиков-реле контроля фаз и могут находиться в одном из состояний:

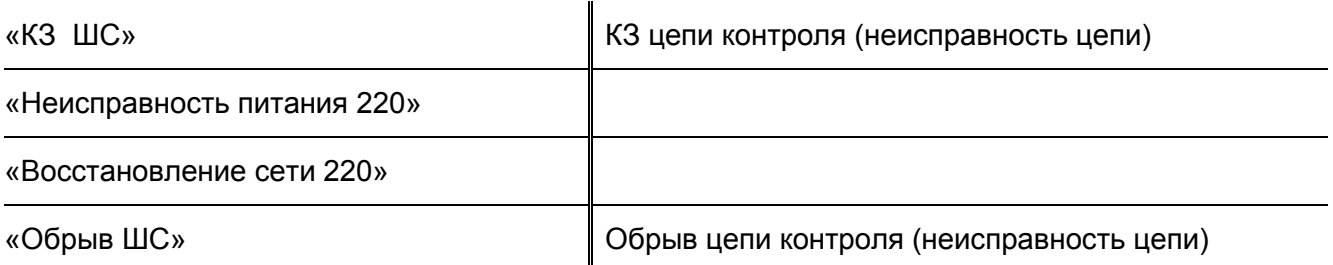

При нарушении цепи контроля состояния основного ввода (переходе цепи в состояние «Неисправность питания 220») прибор передаёт сетевому контроллеру событие «Неисправность питания 220». Если напряжение на резервном вводе в норме (цепь контроля резервного ввода находится в состоянии «Восстановление сети 220») прибор включает выход «П».

При восстановлении цепи контроля состояния основного ввода (переходе цепи в состояние «Восстановление сети 220») прибор передаёт сетевому контроллеру событие «Восстановление сети 220» и, если выход «П» был включён, отключает его.

Так же прибор передаёт сетевому контроллеру события об изменении состояния цепи контроля резервного ввода.

При возникновении обрыва или короткого замыкания в цепях контроля или управления прибор выдаёт сигнал на выход «НС».

# <span id="page-34-0"></span>*Входы запуска пожаротушения по датчику-реле давления*

Входы запуска пожаротушения по датчику давления (тип зоны 5) предназначены для подключения датчиков-реле давления и могут находиться в одном из состояний:

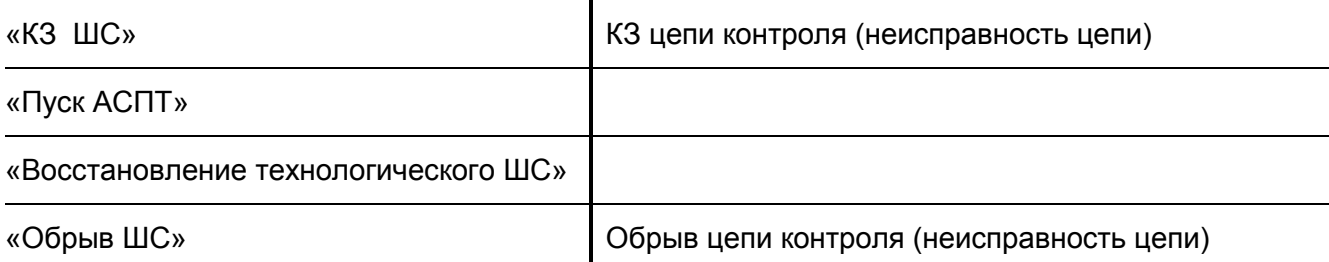

При нарушении любого входа запуска (переходе входа в состояние «Пуск АСПТ») прибор перейдёт в состояние «Пожар». При этом он отправит сетевому контроллеру события:

- $\triangleright$  «Тревога пожарного ШС» с указанием номера зоны сработавшего датчика;
- «Тревога пожарного ШС», с указанием зоны 27 (переход прибора в состояние «Пожар»).

Если прибор находился в режиме «Автоматическое управление», то он перейдёт в режим «Задержка запуска».

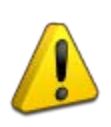

*Если при включении прибора (или его сбросе) хотя бы один из входов запуска пожаротушения по датчику давления уже будет нарушен, то прибор перейдёт в состояние «Пожар», однако запуска агрегатов не произойдет, т.к. при включении прибор переходит в режим «Ручное управление».*

## <span id="page-34-1"></span>*Входы ручного запуска*

Входы ручного запуска (тип зоны 6) предназначены для подключения ручных извещателей и могут находиться в одном из состояний:

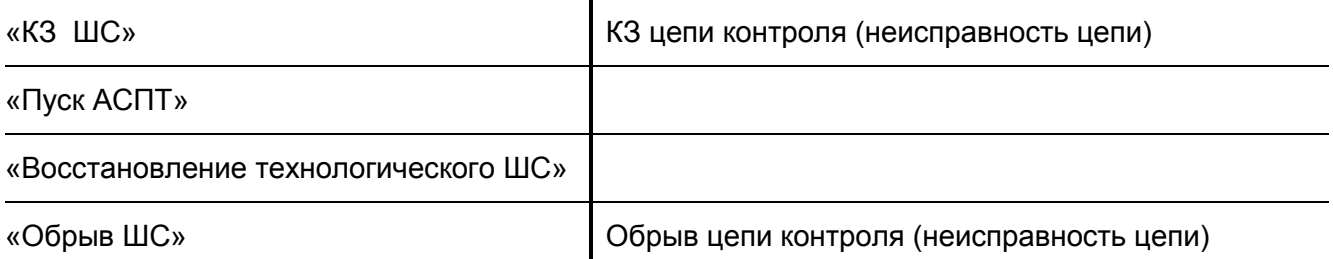

При нарушении любого входа ручного запуска (переходе входа в состояние «Пуск АСПТ») прибор перейдёт в состояние «Пожар». При этом при этом он отправит сетевому контроллеру события:

 $\triangleright$  «Тревога пожарного ШС» с указанием номера зоны сработавшего извещателя;

 $\triangleright$  «Тревога пожарного ШС», с указанием зоны 27 (переход прибора в состояние «Пожар»).

Если прибор находился в режиме «Автоматическое управление», то он перейдёт в режим «Задержка запуска».

> *Отличие входов запуска пожаротушения по датчику давления от входов ручного запуска проявляются при включенном параметре «Спринклерная система» (определяется при конфигурировании).*

*При включённом параметре «Спринклерная система»:*

- − *При нарушении входа запуска пожаротушения по датчику давления прибор перейдёт в состояние «Пожар», а если он находился в режиме «Автоматическое управление», то перейдёт в режим «Задержка запуска».*
- − *При нарушении входа ручного запуска прибор также перейдёт в состояние «Пожар», но не изменит режима своей работы – т.е. прибор включит световую и звуковую индикацию «Пожар», но не будет запускать пожарные агрегаты (даже если он находился в режиме «Автоматическое управление»).*

*При выключенном параметре «Спринклерная система» эти входы равнозначны*

#### <span id="page-35-0"></span>*Входы датчиков-реле выхода на режим*

Входы датчиков выхода на режим (тип зоны 4) предназначены для подключения датчиков-реле протока жидкости и могут находиться в одном из состояний:

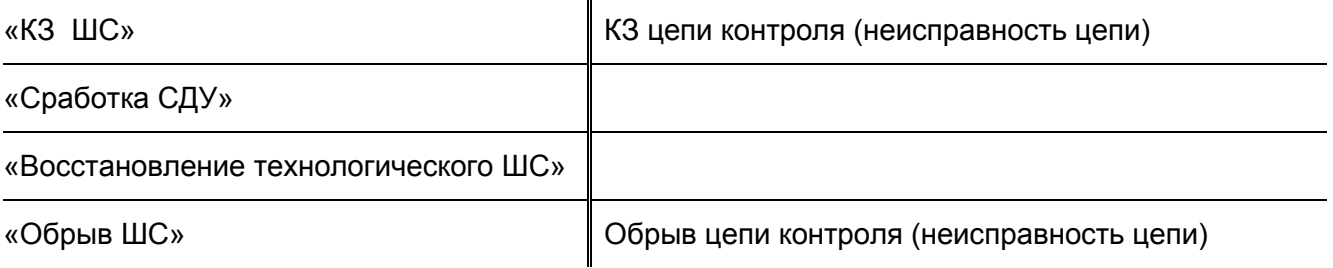

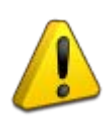

*В качестве датчика выхода на режим рекомендуется применять датчикреле протока жидкости, поскольку он позволяет наиболее достоверно констатировать факт запуска насоса.*

*Применение датчиков давления нежелательно, и допускается только в системах, где давление в трубопроводах в режиме запуска пожарного насоса существенно превышает давление в дежурном режиме!*
# *Входы датчиков-реле давления (управление жокей-насосом)*

Входы датчиков давления (управление жокей-насосом) предназначены для подключения датчиков-реле давления. В зависимости от типа зон могут находиться в состояниях, описанных ниже.

### **Вход запуска жокей-насоса («Пуск жокей»)** (тип зоны 8):

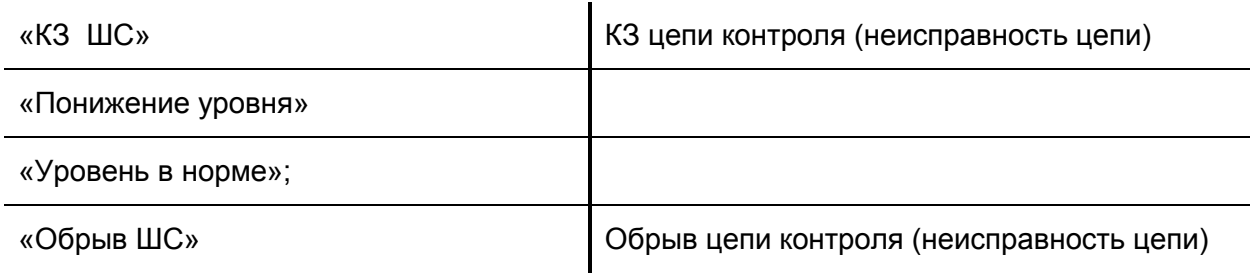

#### **Вход останова жокей-насоса («Стоп жокей»)** (тип зоны 9):

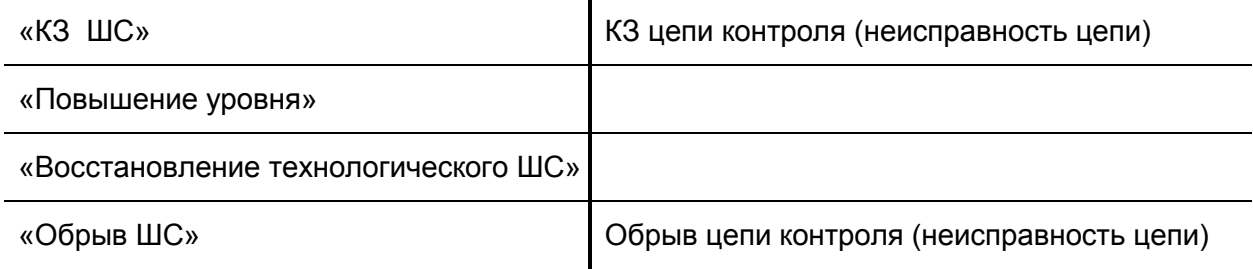

### **Вход аварийного уровня («Авария жокей-насоса»)** (тип зоны 10):

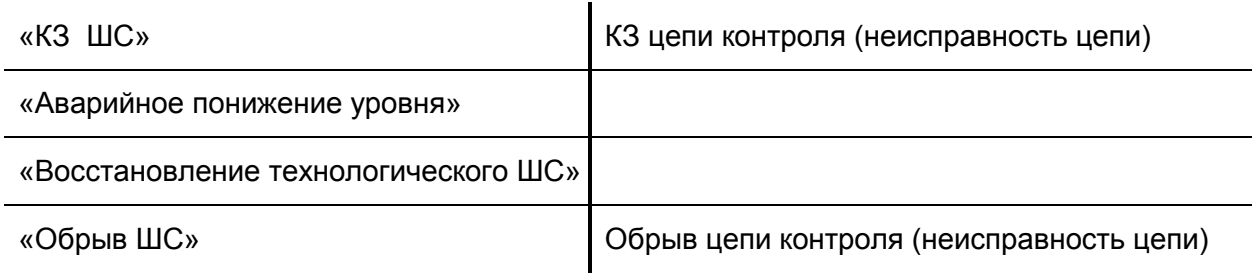

Подробное описание работы жокей-насоса см. в разделе «[Тактика управления жокей](#page-39-0)-насосом» настоящего руководства.

# *Выходные реле*

Прибор имеет три релейных выхода для передачи извещений на пульт пожарной части (ПЧ) и управления технологическим оборудованием:

- выход «Пожар»;
- выход «Неисправность»;
- выход «NC-NO-COM».

Состояние реле **«Пожар»** зависит от состояния зоны № 27 (зоны состояния прибора):

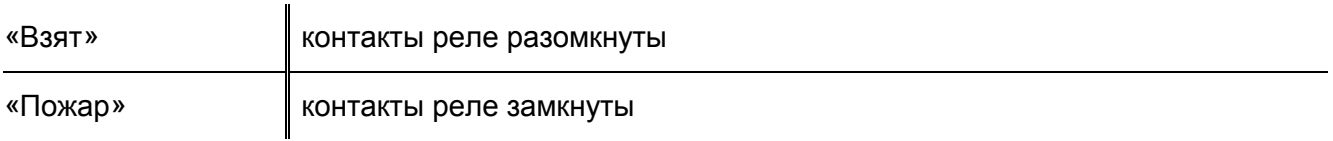

Состояние реле **«NC-NO-COM»** также зависит от состояния зоны № 27 (зоны состояния прибора):

#### **Таблица 5. Состояния контактов реле «NC-NO-COM»**

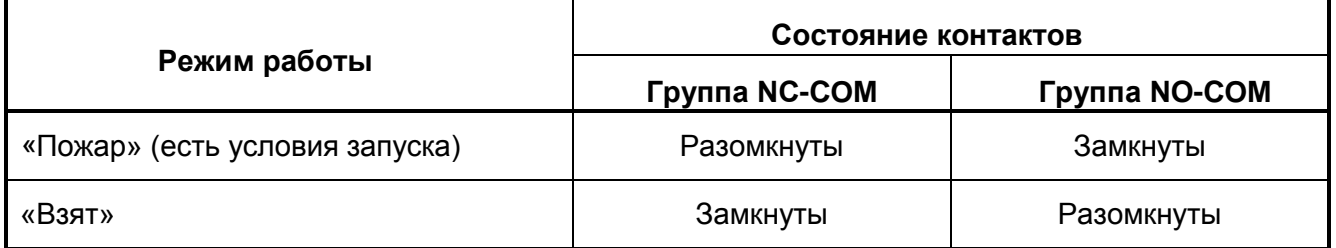

Передача на ПЧ извещения **«Неисправность»** осуществляется размыканием контактов сигнального реле «Неисправность». Состояния контактов реле «Неисправность» при различных состояниях прибора «Поток-3Н»:

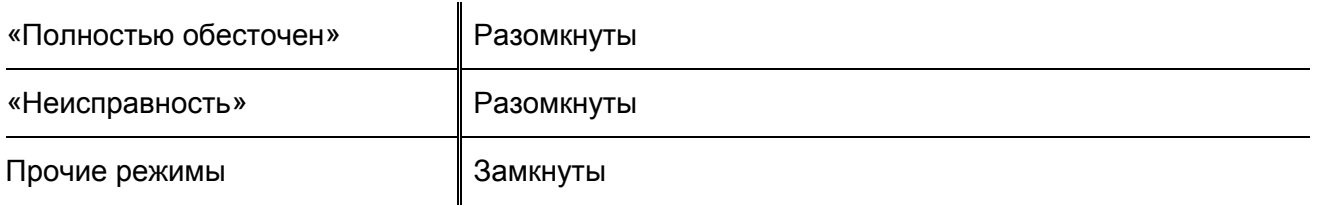

Извещение «Неисправность» формируется при:

- − коротком замыкании или обрыве выходов запуска или КЦ;
- − перегрузке по току выходов запуска;
- − неисправности источников основного или резервного питания;
- неисправности агрегатов.

### *Каналы интерфейса RS-485*

Прибор имеет два канала интерфейса RS-485: RS-485-1 и RS-485-2.

Канал RS-485-1 предназначен для подключения «Поток-3Н» к сети приборов ИСО «Орион» и сетевому контроллеру (см. раздел [«Подключение линий интерфейса RS](#page-56-0)-485»). По данному каналу прибор передаёт сетевому контроллеру служебные и тревожные сообщения об изменении своего состояния и состояния всех подключённых устройств, а также принимает команды управления от сетевого контроллера (см. раздел [«Взаимодействие с сетевым](#page-47-0)  [контроллером](#page-47-0)»).

Канал RS-485-2 позволяет подключить к «Поток-3Н» до 20 приборов приёмно-контрольных охранно-пожарных «С2000-4». Подключение исполнительных устройств осуществляется к выходам этих приборов, не имеющих контроля целостности нагрузки.

### *Выходы для питания внешних устройств*

Прибор имеет два выхода для питания внешних устройств:

- − выход «12В» для питания внешних устройств стабилизированным напряжением (12±2) В;
- выход «+Пит.» для питания внешних устройств нестабилизированным напряжением (12 … 20) В.

#### *Входы для подключения источников питания прибора*

Прибор имеет два входа для подключения основного и резервного источников питания.

Основной источник питания – сеть переменного тока сети переменного тока, напряжением (187…242) В, частотой (50±1) Гц – подключается к колодке ХТ1, расположенной внутри корпуса прибора (поз. 3, [Рисунок 2](#page-52-0)).

Резервный источник питания – аккумуляторная батарея номинальным напряжением 12 В, ёмкостью 7 А∙ч – подключается к выносным клеммам (поз. 9, [Рисунок 2\)](#page-52-0), при этом красный провод – подключается к плюсовой клемме АКБ, а белый провод - к минусовой клемме АКБ.

# **ТАКТИКИ УПРАВЛЕНИЯ НАСОСАМИ**

Базовые конфигурации прибора «Поток-3Н» позволяют реализовать несколько тактик управления насосами:

- $\triangleright$  основной пожарный насос + резервный пожарный насос + жокей насос (конфигурации 1…4);
- $\triangleright$  основной пожарный насос + резервный пожарный насос (конфигурация 5, 6);
- $\triangleright$  два основных пожарных насоса + резервный пожарный насос + жокей насос (конфигурация 7);
- $\triangleright$  два основных пожарных насоса + резервный пожарный насос (конфигурации 8…10).

Помимо этого существует возможность создать пользовательские конфигурации, при соблюдении условий:

- суммарное количество насосов, управляемых одним прибором, не должно превышать четырёх;
- один прибор «Поток-3Н» способен управлять только одним жокей-насосом.

Подробнее – см. раздел «[Расширенный режим конфигурирования](#page-66-0)».

### <span id="page-39-0"></span>*Тактика управления жокей-насосом*

В режиме прибора *«Ручное управление»* насос управляется кнопками «Пуск» и «Стоп» на лицевой панели шкафа ШКП. «Поток-3Н» контролирует состояние цепей, связанных с жокейнасосом (см. раздел [«Каналы управления насосами](#page-23-0)») и передаёт сетевому контроллеру сообщения обо всех их изменениях, с указанием номеров зон.

В режиме прибора *«Автоматическое управление»* управление насосом осуществляется по двум (или трём) датчикам-реле давления (или уровня):

- «Стоп жокей» (верхний уровень);
- **«Пуск жокей» (нижний уровень):**
- $\triangleright$  «Авария жокей» (аварийно низкий уровень).

Задача прибора – поддерживать давление между верхним и нижним уровнями.

При нарушении входа «Пуск жокей» (переходе его в состояние «Понижение уровня») прибор передаёт сетевому контроллеру события «Понижение уровня» с указанием номера зоны датчика и включает выход «П», управляющий жокей-насосом.

При включении магнитного пускателя ШКП прибор передаёт сетевому контролеру событие «Насос включен» с указанием номера зоны контроля пуска жокей-насоса.

При восстановлении выхода «Пуск жокей» (переходе его в состояние «Уровень в норме»)

прибор передаёт сетевому контроллеру событие «Уровень в норме» с указанием номера зоны датчика.

При нарушении входа «Стоп жокей» (переходе его в состояние «Повышение уровня») прибор передаёт сетевому контроллеру событие «Повышение уровня» с указанием номера зоны датчика и выключает выход «П».

При выключении магнитного пускателя ШКП прибор передаёт сетевому контролеру событие «Насос выключен» с указанием номера зоны контроля пуска жокей-насоса.

При восстановлении входа «Стоп жокей» (переходе его в состояние «Восстановление технологического ШС») прибор передаёт сетевому контроллеру событие «Восстановление технологического ШС» с указанием номера зоны датчика.

При нарушении входа «Авария жокей-насоса» (переходе его в состояние «Аварийное понижение уровня») прибор передаёт сетевому контроллеру событие «Аварийное понижение уровня» с указанием номера зоны датчика и включает выход «П», управляющий жокейнасосом (если он ещё не был включён).

При этом прибор передаёт сетевому контроллеру событие «Неисправность пожарного оборудования» с указание номера зоны агрегата жокей-насоса. Включаются индикатор «Неисправность» на ШКП, управляющем жокей-насосом, и индикатор «Неисправность» на лицевой панели «Поток-3».

При восстановлении входа «Авария жокей-насоса» (переходе его в состояние «Восстановление технологического ШС») прибор передаёт сетевому контроллеру событие «Восстановление технологического ШС» с указанием номера зоны датчика.

Также прибор передаёт сетевому контроллеру событие «Восстановление пожарного оборудования» с указание номера зоны агрегата жокей-насоса (при отсутствии иных неисправностей).

*Нормальное время работы жокей-насоса определяется параметром «Время управления реле» (определяется при конфигурировании выхода управления жокей-насоса, по умолчанию равно 10 с.). Если в течение этого времени жокей-насос не смог поднять давление в системе, прибор передаст сетевому контроллеру событие «Неисправность пожарного оборудования» с указание номера зоны агрегата жокей-насоса. Будут включены индикатор «Неисправность» на ШКП, управляющем жокей-насосом, и индикатор «Неисправность» на лицевой панели «Поток-3Н». Жокей-насос при этом не отключается.*

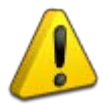

*Возможными причинами этого могут быть:*

*- неисправность жокей-насоса;*

*- сильные утечки в системе;*

*- вскрытие спринклера (событие, предшествующее пожару).*

*Если после этого давление в системе поднялось и произошло нарушение входа «Стоп жокей» (переход его в состояние «Повышение уровня»), прибор выключает соответствующий выход «П» и передаёт сетевому контроллеру событие «Восстановление пожарного оборудования», с указание номера зоны агрегата жокей-насоса (при отсутствии иных неисправностей)*

В режимах *«Задержка запуска», «Запуск насосов», «Работает основной насос», «Работает резервный насос», «Авария прибора»* жокей-насос отключён и его работа блокирована.

#### *Тактика управления пожарными насосами*

*В режиме «Ручное управление»* пожарные насосы управляются кнопками «Пуск» и «Стоп» на лицевых панелях шкафов ШКП. «Поток-3Н» контролирует все цепи, в том числе связанные с управлением насосом (см. раздел [«Каналы управления](#page-23-0) насосами») и передаёт сетевому контроллеру сообщения обо всех изменениях их состояния, с указанием номеров зон.

При включении основного или резервного насоса происходит нарушение цепи контроля пуска насоса (переход её в состояние «Вкл. насоса»). При этом прибор «Поток-3Н» передаёт сетевому контролеру событие «Включение насоса» с указанием номера зоны контроля пуска и событие «Аварийный пуск» с указанием зоны №33.

При выключении этого насоса происходит восстановление цепи контроля пуска насоса (переход её в состояние «Выкл. насоса»). При этом прибор «Поток-3Н» передаёт сетевому контролеру событие «Выключение насоса» с указанием номера зоны контроля пуска и событие «Взятие зоны на охрану» с указанием зоны №33.

*В режиме «Автоматическое управление»* прибор так же контролирует состояние всех цепей. Насос считается исправным если все его цепи исправны (отсутствуют обрывы и КЗ), питание ШКП в норме, а магнитный пускатель выключен. При этом прибор «Поток-3Н» передаёт сетевому контроллеру событие «Пожарное оборудование в норме» с указанием зоны соответствующего агрегата (28, 29, 30 или 31).

При наличии неисправностей насоса прибор передаёт сетевому контроллеру событие «Неисправность пожарного оборудования» с указанием зоны соответствующего агрегата.

При появлении условий запуска системы прибор переходит в режим «Задержка запуска». Условиями запуска могут быть:

- − автоматический запуск при срабатывании датчиков давления;
- − ручной запуск от датчиков ручного пуска (ручных извещателей);
- − дистанционный запуск, при помощи команд сетевого контроллера ИСО «Орион» пульта «С2000М» или АРМ «Орион Про».

При создании пользовательских конфигураций возможно использование входа «Блокировка пуска ПТ» (тип зоны 7). Данный вход предназначен для подключения датчиков-реле (давления, уровня, индикатора наличия напряжения на защищаемом объекте, ручных извещателей и т.д.) и может находиться в одном из состояний:

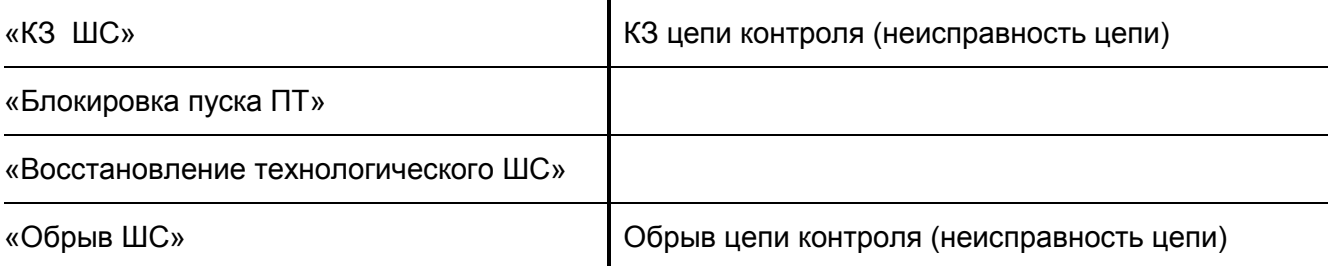

Подробнее – см. раздел [«Конфигурирование входов](#page-71-0)».

*Если вход «Блокировки пуска ПТ» нарушен (находится в состоянии «Блокировка пуска ПТ»), то переход прибора в режим «Задержка запуска» будет заблокирован. При этом прибор передаст сетевому контролеру событие «Блокировка пуска ПТ», с указанием зоны №33.*

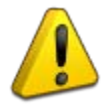

*Запуск насосов будет возможен только после восстановления входа «Блокировка пуска ПТ». При этом прибор передаст сетевому контроллеру событие «Восстановление технологического ШС», связанное с зоной входа блокировки и перейдет в режим «Задержка запуска».*

*Если запуск насосов уже осуществлен, то состояние входа «Блокировка пуска ПТ» игнорируется.*

### *В режиме «Задержка запуска»* прибор отключает жокей-насос (если он был включён).

Если в конфигурации есть одна или несколько пожарных задвижек, они будут открыты (см. раздел [«Канал управления пожарной электрозадвижкой»](#page-29-0) настоящего руководства).

Если все пожарные электрозадвижки успешно открылись, прибор начинает отсчёт времени задержки запуска основного насоса и передаёт сетевому контроллеру событие «Пуск АСПТ», с указанием зоны №33. Это время задаётся при конфигурировании (параметр «Задержка управления реле», по умолчанию равен 10 с) и может быть изменено (см. раздел «[Конфигурирование выходов](#page-66-1)»).

Если в конфигурации прибора два основных насоса, начинается одновременный отсчёт времени задержек запуска всех основных насосов.

Если пожарная электрозадвижка неисправна, прибор включает соответствующий выход «НС» и передаёт сетевому контроллеру события:

− «Неисправность пожарного оборудования» с указанием номера зоны неисправной электрозадвижки;

− «Неудачный пуск АСПТ» с указанием зоны №33.

*В случае неисправности пожарной электрозадвижки запуск насосов блокируется.*

*Если в системе сконфигурированы несколько пожарных задвижек, запуск насосов будет произведён только после открытия всех пожарных электрозадвижек.*

По окончании времени задержки запуска основного насоса прибор переходит в режим «Запуск насосов».

*В режиме «Запуск насосов»* прибор запускает основной пожарный насос (или основные пожарные насосы – в зависимости от конфигурации).

При этом прибор включает соответствующий выход «П» и ожидает появления сигналов по соответствующим входам, имеющим **логическую связь с этим выходом (привязку)** (см. раздел [«Каналы управления насосами»](#page-23-0) настоящего руководства):

- − нарушение входной цепи контроля пуска насоса (тип зоны 2), т.е. переход зоны в состояние «Вкл. насоса»;
- − нарушение входа датчика выхода на режим (СДУ) (тип зоны 4), т.е. переход зоны в состояние «Сработка СДУ» (если есть привязка к данному выходу).

Прибор ожидает указанные сигналы в течение времени выхода на режим. Это время задаётся при конфигурировании (параметр «Время управления реле», по умолчанию равен 10 с) и может быть изменено (см. раздел [«Конфигурирование выходов»](#page-66-1) настоящего руководства).

При нарушении входной цепи контроля пуска насоса «Поток-3Н» передаёт сетевому контроллеру событие «Вкл. насоса», с указанием номера зоны (для базовых конфигураций это зона №9).

При нарушении входа датчика выхода на режим «Поток-3Н» передаёт сетевому контроллеру события «Тушение» и «Сработка СДУ», с указанием номера зоны датчика выхода на режим (для базовых конфигураций это зона №3). Таким образом, зона датчика выхода на режим переходит в состояние «Тушение» (событие «Сработка СДУ» является информационным и не влияет на состояние зоны).

В случае получения указанных сигналов считается, что насос успешно запущен.

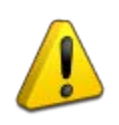

*В случае успешного запуска всех сконфигурированных основных пожарных насосов прибор передает сетевому контроллеру событие «Тушение», связанное с зоной №33 и переходит в режим «Работает основной насос»*

Если же в течение времени выхода на режим указанные сигналы не будут получены, считается, что основной насос неисправен.

В этом случае прибор выключает соответствующий выход «П», передаёт сетевому контроллеру событие «Неисправность пожарного оборудования», с указанием зоны основного насоса (для базовых конфигураций это зона №28) и начинает отсчёт времени задержки запуска резервного насоса.

Тактика запуска резервного насоса аналогична тактике запуска основного насоса. После запуска резервного насоса прибор переходит в режим «Работает резервный насос».

*В режимах «Работает основной насос» и «Работает резервный насос»* прибор контролирует состояние всех цепей и передаёт сетевому контроллеру события обо всех изменениях их состояния.

При создании пользовательских конфигураций возможно использование входа «Неисправность» (тип зоны 24). Данный вход предназначен для подключения датчиков-реле (давления, уровня, температуры и т.д.) и может находиться в одном из состояний:

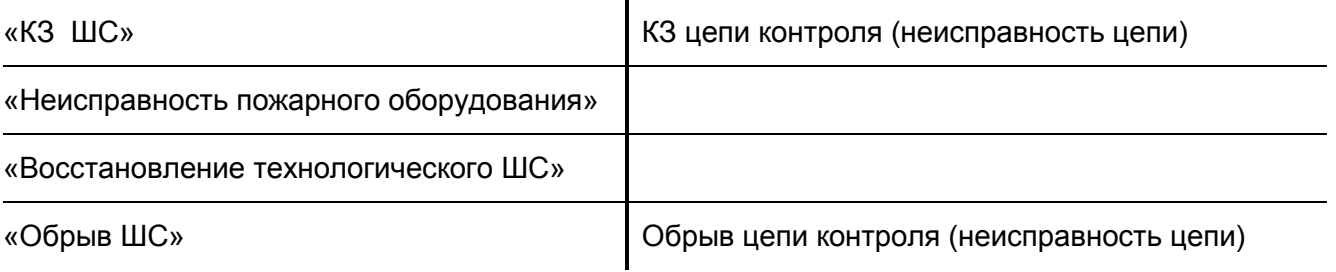

Подробнее – см. раздел [«Конфигурирование входов»](#page-71-0) настоящего руководства.

*Успешно запущенный насос считается вышедшим из строя в том случае, если произойдёт восстановление входа датчика выхода на режим (СДУ), связанного с данным выходом (переход зоны в состояние «Восстановление технологического ШС») или нарушение входа «Неисправность» (переход зоны в состояние «Неисправность пожарного оборудования»).*

*В этом случае прибор выключает соответствующий выход «П», передает сетевому контроллеру событие «Неисправность пожарного оборудования», с указанием зоны данного насоса и начинает отсчет времени задержки запуска резервного насоса.*

*Если количество успешно запущенных насосов (основных и, при необходимости, резервных) равно количеству сконфигурированных основных пожарных насосов, прибор передаёт сетевому контроллеру событие «Тушение», связанное с зоной №33 и переходит в режим «Работает резервный насос».* 

*В противном случае прибор передает сетевому контролеру событие «Неудачный пуск АСПТ», так же связанное с зоной №33. Успешно запущенные насосы при этом не выключаются*

#### *Останов работающих насосов можно осуществить:*

- − *вручную, переведя шкаф ШКП в режим «Ручное управление» и нажав кнопку «Стоп» на лицевой панели ШКП;*
- − *автоматически, по команде сетевого контроллера «Отменить пуск» или «Сброс».*

*Сброс прибора «Поток-3Н» можно осуществить:*

- − *непосредственно из меню пульта «С2000М»;*
- − *при помощи блока индикации и управления «Поток-БКИ»;*
- − *при помощи сценариев управления пульта «С2000М» (сценарий управления шлейфом для останова пожаротушения).*

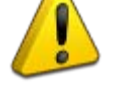

# **ПИТАНИЕ ПРИБОРА**

Прибор сохраняет работоспособность в диапазоне питающих напряжений (ОП) от 187 до 242 В частотой (50±1) Гц.

Прибор сохраняет работоспособность в диапазоне напряжений от 10,2 до 14,2 В при питании от аккумуляторной батареи номинальным напряжением 12 В при снижении ОП ниже 187 В.

Тест источника РП осуществляется автоматически каждые 250 с, а также при включении питания прибора или по команде «Сброс» от сетевого контроллера. Во время теста к аккумуляторной батарее подключается тестовая нагрузка, обеспечивающая ток (0,5±0,2) А. Если напряжение источника РП при этом снизилось до уровня (11,5±0,4) В, прибор формирует извещение «Неисправность РП». Если напряжение источника РП находится в норме, прибор не формирует извещений либо передает извещение о восстановлении РП, если ранее имела место неисправность РП.

Прибор выдает извещение «Неисправность ОП» при снижении сетевого напряжения ниже  $(180±10)$  B.

При отключении ОП прибор автоматически переходит на питание от РП, а при восстановлении ОП вновь переходит на питание от ОП.

При отсутствии ОП прибор отключается при снижении напряжения источника РП до уровня (10,2±0,6) В (полный разряд аккумуляторной батареи).

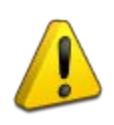

*Аккумуляторную батарею необходимо заменять не реже чем 1 раз в 5 лет!*

# <span id="page-47-0"></span>**ВЗАИМОДЕЙСТВИЕ С СЕТЕВЫМ КОНТРОЛЛЕРОМ**

«Поток-3Н» автоматически передает сетевому контроллеру по интерфейсу RS-485-1 следующие сообщения о своем состоянии и происходящих событиях:

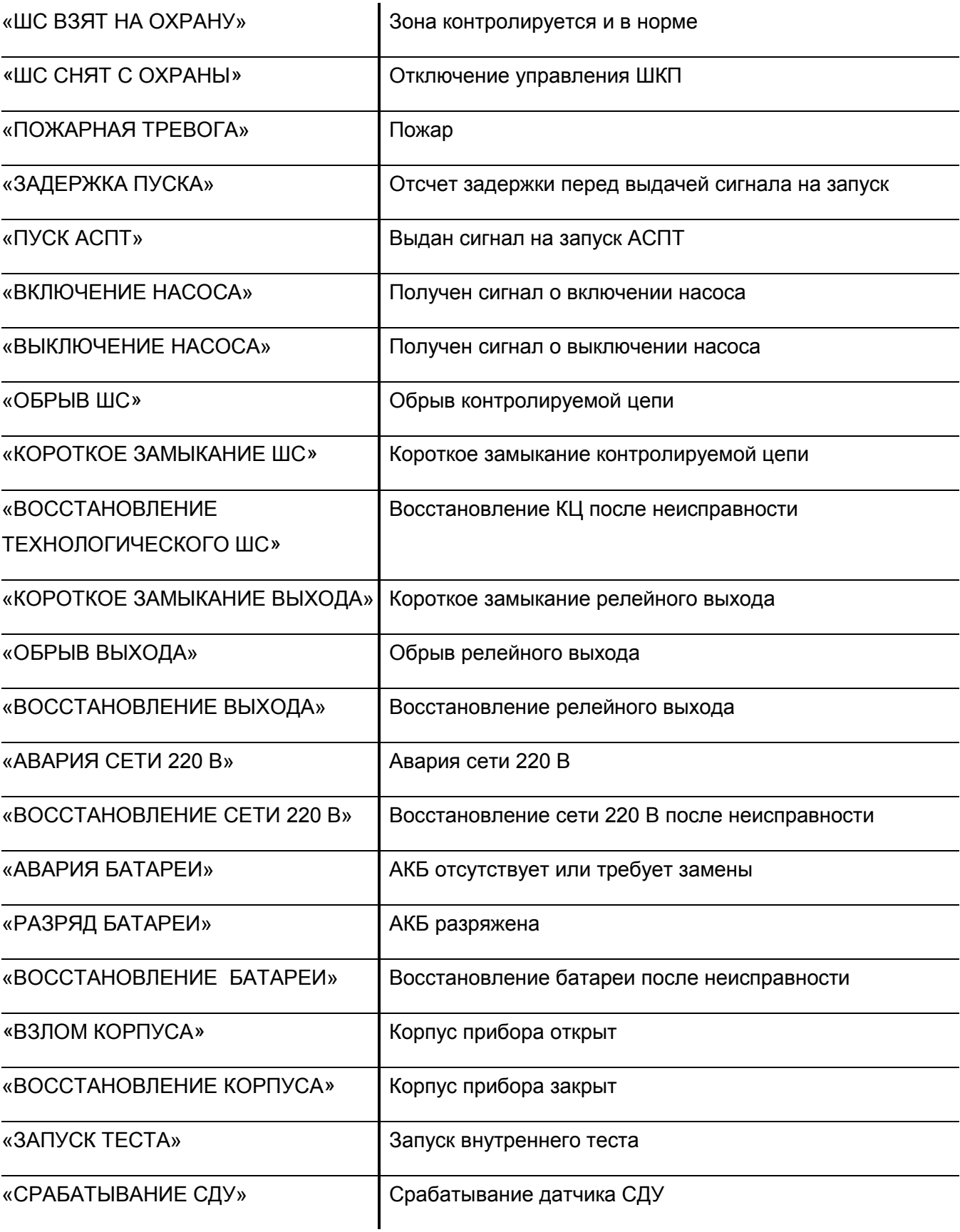

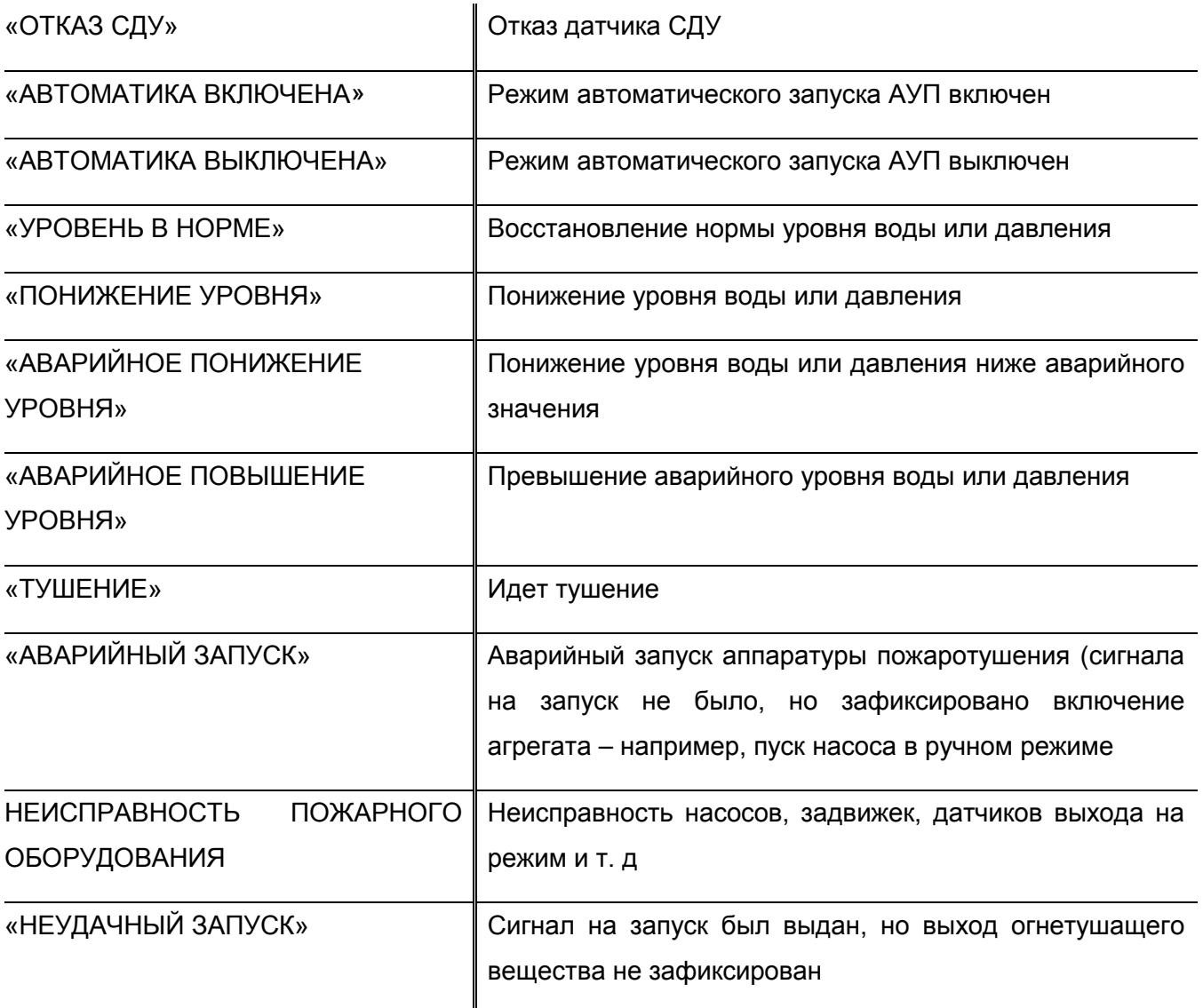

Прибор передает сетевому контроллеру извещения об изменении своего состояния и состояния всех подключенных устройств во всех режимах работы, кроме режима «Авария прибора» и режима «Тест».

Если с момента какого-либо события до момента его передачи прошло более 1 мин (например, в результате нарушения связи по интерфейсу RS-485), то событие передается с указанием фактического времени возникновения по внутренним часам прибора. Синхронизация хода внутренних часов в приборе осуществляется по команде сетевого контроллера «Синхронизация времени» автоматически при каждой смене часа.

Прибор обеспечивает выполнение следующих обязательных команд, приходящих от сетевого контроллера по интерфейсу RS-485-1:

- «Включить автоматику»
- «Отключить автоматику»;
- «Запуск АСПТ»
- «Сброс запуска АСПТ» (сброс прибора).

Прибор позволяет сетевому контроллеру осуществлять контроль состояния всех зон.

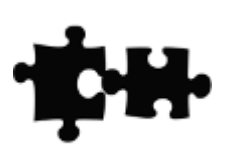

# **КОМПЛЕКТ ПОСТАВКИ**

В состав изделия при поставке входят:

- $\triangleright$  Прибор «Поток-3Н»
- Паспорт прибора «Поток-3Н»
- $\triangleright$  Комплект запасных частей и принадлежностей:
- − Резистор С2-33Н-0,5-4,7 кОм ±5% 18 шт.
- − Резистор С2-33Н-0,25-1 кОм ±5% 4 шт.
- − Вставка плавкая ВПТ6-5 (0.5А) ОЮ0.481.021 ТУ 1 шт.
- − Ключ к механическому замку 2 шт.
- − Шуруп 1-4х30.20.019 ГОСТ 1144-80 3 шт.
- − Дюбель 8х30 (под шуруп) 3 шт.
- − Втулка ШЛИГ.711143.001 2 шт.

*Примечание* Прибор «Поток-3Н» поставляется без аккумуляторной батареи. Поставка аккумуляторной батареи производится по отдельному договору.

### **МЕРЫ ПРЕДОСТОРОЖНОСТИ**

*Монтаж, установку и техническое обслуживание производить только после отключения основного и резервного источников электропитания прибора*.

*Монтаж и техническое обслуживание прибора должны производиться электромонтером охранно-пожарной сигнализации с квалификацией не ниже 5 разряда.*

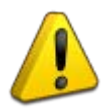

*При установке и эксплуатации прибора следует руководствоваться положениями следующих документов: «Правила техники безопасности при эксплуатации электроустановок потребителей» и «Правила эксплуатации электроустановок потребителей».*

*Запрещается использование предохранителей, не соответствующих номиналу, и эксплуатация прибора без заземления.*

*При работе с прибором следует помнить, что клеммы «~220 В» могут находиться под напряжением и представлять опасность*.

*Аккумуляторную батарею необходимо заменять не реже чем 1 раз в 5 лет!*

# **КОНСТРУКЦИЯ ПРИБОРА**

[Рисунок 2](#page-52-1) отображает основные конструктивные элементы прибора «Поток-3Н»:

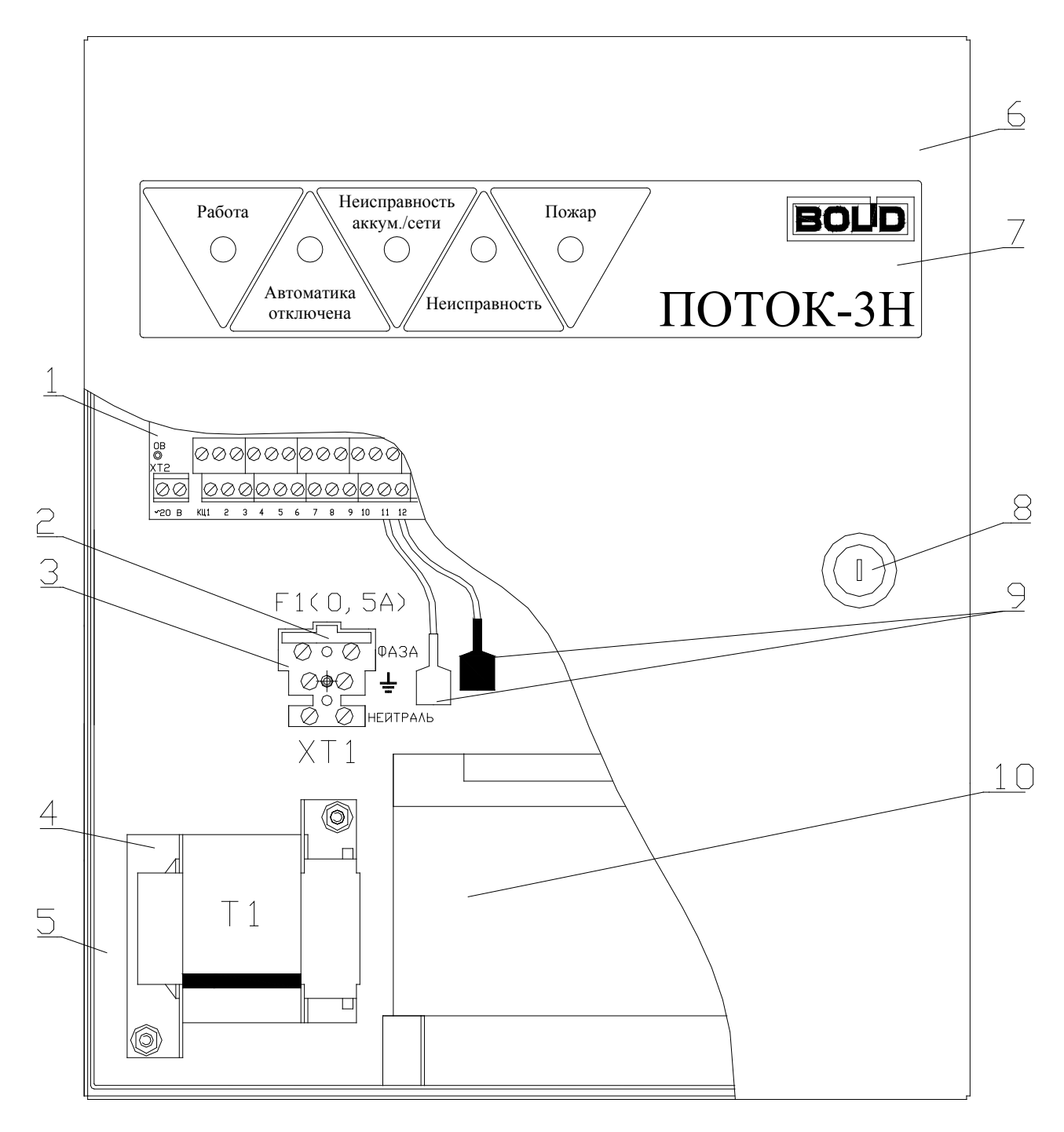

<span id="page-52-1"></span><span id="page-52-0"></span>**1** – плата; **2** – держатель предохранителя FU1; **3** – колодка подключения сетевого питания и защитного заземления; **4** – трансформатор; **5** – основание; **6** – крышка; **7** – лицевая панель; **8** –замок; **9** – клеммы подключения к аккумулятору; **10** – аккумуляторная батарея 12 В, 7 А·ч

### **Рисунок 2. Конструкция прибора «Поток-3Н»**

На внутренней плате расположены:

- **1.** Контактные колодки:
	- − «КЦ1» … «КЦ18» для подключения цепей контроля ШКП и контролируемых датчиков;
	- − «12В» выход источника питания 12 В;
	- − «0В» выход цепи «0В» прибора;
	- − «+Пит.» выход источника нестабилизированного питания 12 20 В;
	- «П1» ... «П3» выходы для подключения цепей управления ШКП;
	- − «П4» выход для управления ШКП или электромагнитным клапаном;
	- − «А1», «В1» для подключения к интерфейсу RS-485-1;
	- − «А2», «В2» для подключения к интерфейсу RS-485-2;
	- − «НС1» … «НС3» выход индикаторов «Неисправность» на ШКП;
	- − «НС4» выход индикатора «Неисправность» ШКП, электрозадвижки или дренчерной секции;
	- − «НЕИСПР» выход сигнала «Неисправность»;
	- − «ПОЖАР» выход сигнала «Пожар»;
	- − «NO-NC-COM» релейный выход для управления вентиляционной системой.
- **2.** Перемычки типа «джампер» (прибор поставляется с установленными перемычками):
	- − ХР1 подключение согласующего резистора в линию интерфейса RS-485-1;
	- − ХР2 подключение согласующего резистора в линию интерфейса RS-485-2.
- **3.** Световые индикаторы:
	- − «КЦ1» … «КЦ18» индикация неисправностей контролируемых цепей;
	- − «П1» … «П4» индикация неисправностей цепей выходов;
	- − «ПИТ» индикация состояния цепей питания;
	- − «RS» индикация неисправностей интерфейса RS-485-2.
- **4.** Контрольные точки напряжений:
	- − «0» цепь «0В» прибора;
	- − «5» выход источника стабилизированного напряжения (5±0,5) В;
	- − «12» выход источника стабилизированного напряжения (13,6±0,5) В;
	- − «26» выход источника стабилизированного напряжения (26±1) В;
	- − «20» напряжение с выхода сетевого выпрямителя.

С обратной стороны крышки прибора установлен датчик вскрытия корпуса. При закрытой крышке прибора кнопка датчика вскрытия нажата.

На лицевой панели **7** прибора расположены индикаторы и замок.

На основании 5 прибора имеются три отверстия для навешивания его на шурупы и одно отверстие для фиксации прибора шурупом. [Рисунок 3](#page-55-0) отображает разметку для крепления прибора.

### **МОНТАЖ ПРИБОР[А](#page-55-1)**

[Рисунок 3](#page-55-1) отображает внешний вид, габаритные и установочные размеры прибора «Поток-3Н».

«Поток-3Н» устанавливается на стене вблизи рабочего места оператора в местах, защищенных от воздействия атмосферных осадков, механических повреждений и от доступа посторонних лиц.

Монтаж прибора и соединительных линий производится в соответствии со схемой подключения (см. [Рисунок А. 1](#page-111-0), Приложение А).

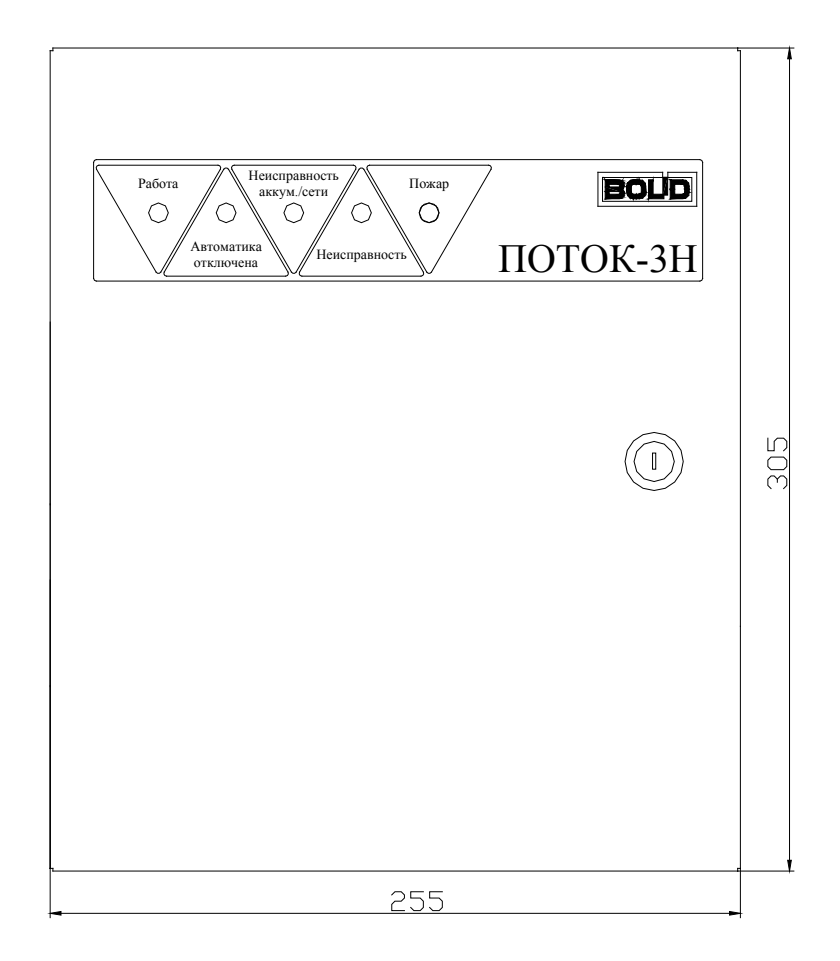

<span id="page-55-1"></span>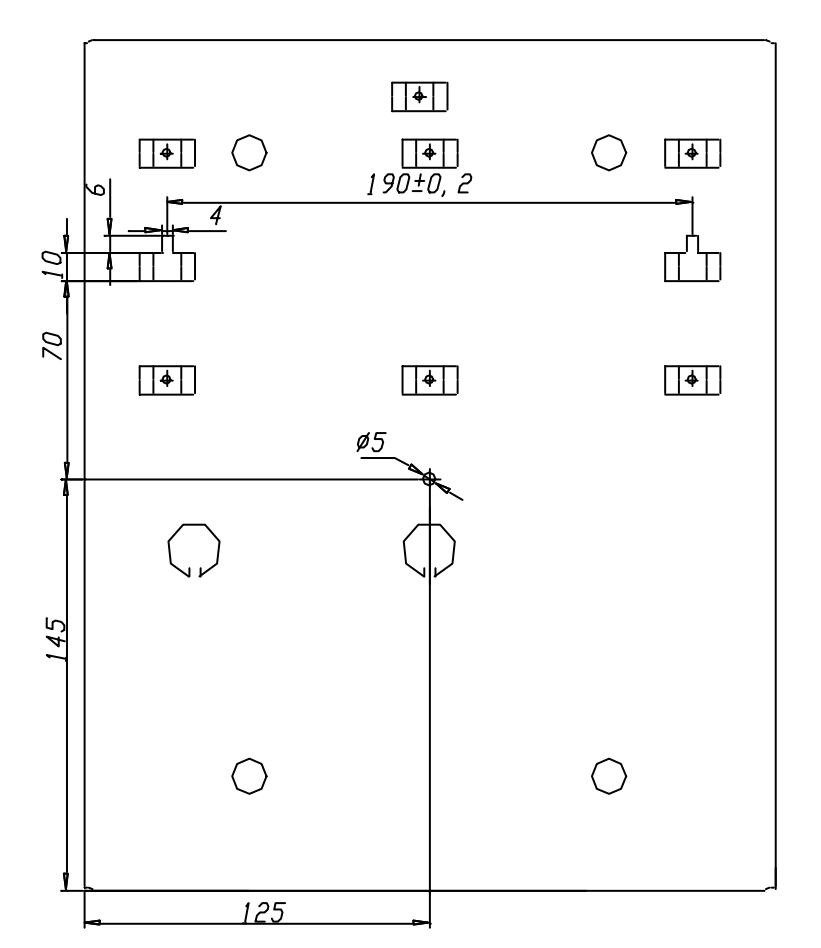

**Рисунок 3. Габаритные и установочные размеры прибора «Поток-3Н»**

<span id="page-55-0"></span>56 *«Поток-3Н» АЦДР.425533.003 РП Изм.4 АЦДР.6126-17 от 31.10.2017* [http://bolid.ru](http://bolid.ru/)

### *Порядок подключения прибора*

К клеммам «КЦ1»…«КЦ18» прибора подключите внешние цепи (см. [Рисунок А. 1](#page-111-0) приложения А). Если КЦ не используется, то необходимо подключить к ее контактам оконечный резистор 4,7 кОм±5%-0,5 Вт (входит в комплект поставки).

К клеммам «П1»…«П3» подключите цепи управления ШКП. Если какая-либо цепь не используется, то необходимо подключить к ней резистор 1,0 кОм ± 5%-0,25 Вт (входит в комплект поставки).

К клеммам «П4» подключите электромагнитный клапан дренчерной секции, цепь управления электрозадвижкой, ШКП или промежуточное реле. Если сопротивление подключаемой нагрузки менее 1 кОм, необходимо подключать её через схему диодной развязки. Если выход «П4» не используется, к его клеммам должен быть подключен резистор 1,0 кОм ± 5%-0,25 Вт (входит в комплект поставки).

К клеммам «НС1»…«НС4» подключается выносные индикаторы «Неисправность» соответствующего ШКП.

Подключите, в случае необходимости, к клеммам «ПОЖАР», «НЕИСПР» цепи передачи извещений на ПЧ. На выход «ПОЖАР» прибора извещение передается замыканием контактов реле, а на выход «НЕИСПР» – размыканием контактов реле.

К клеммам «NO-NC-COM» (клеммы «NO» - «COM» нормально разомкнуты, клеммы «NC» - «СOM» нормально замкнуты) подключите, при необходимости, устройства управления технологическим и инженерным оборудованием (системами вентиляции, кондиционирования, воздушного отопления, дымоудаления, закрытия воздушных затворов, противопожарных заслонок, закрытия и доведения дверей и т. п.).

«Поток-3Н» поддерживает второй интерфейс связи RS-485-2. Данный интерфейс работает в мастер-режиме, что позволяет расширить возможности прибора путём подключения дополнительных приборов «С2000-4». Подключение исполнительных устройств осуществляется к выходам этих приборов, не имеющих контроля целостности нагрузки, поэтому их установка должна производиться непосредственно в шкафах контрольно-пусковых (ШКП).

### <span id="page-56-0"></span>**ПОДКЛЮЧЕНИЕ ЛИНИЙ ИНТЕРФЕЙСА RS-485**

Подключение линий интерфейса RS-485 производится в соответствии со схемой электрических подключений (см. [Рисунок А. 1](#page-111-0) приложения А).

Присоедините линии **А** и **В** интерфейса RS-485-1 к контактам RS-485A-1 и RS-485B-1 соответственно, чтобы подключить блок к сетевому контроллеру по магистральному интерфейсу RS-485-1. Провода присоединяются «под винт» с помощью колодок.

Максимальное сечение провода 1,5 мм<sup>2</sup>. Если блок не является первым или последним в линии интерфейса RS-485-1, удалите перемычку ХР1 («джампер»), установленную на плате блока в непосредственной близости от контактов RS-485A-1 и RS-485B-1.

При большой протяженности линий интерфейса RS-485 (100 м и более) рекомендуется использовать для линий **А** и **В** витую пару проводов. Сопротивление каждой из линий интерфейса (**А** или **В**) на участке от сетевого контроллера до наиболее удаленного прибора не должно превышать 200 Ом.

При прокладке проводов интерфейса RS-485 рекомендуется соблюдать конфигурацию сети типа «шина» (соединять приборы в цепочку). Если из каких-либо соображений требуется сделать ответвление значительной протяженности (более 50 м) от общей магистрали RS-485 (например, для уменьшения длины кабеля), то в месте ответвления рекомендуется установить повторитель интерфейса «С2000-ПИ». Количество последовательно включенных повторителей «С2000-ПИ» не ограничено.

> *При подключении прибора «Поток-3Н» не допускается, чтобы два и более прибора в сети ИСО «Орион» имели одинаковые сетевые адреса.*

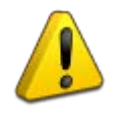

*Следует помнить, что приборы уже имеют заводской адрес (127), поэтому подключайте приборы к линии интерфейса по одному, присваивая каждому из них новый, индивидуальный сетевой адрес (см. раздел* «[Системные параметры](#page-63-0)  [прибора](#page-63-0)»)

*При отключении прибора от линий интерфейса RS-485-1 или RS-485-2 не допускается отключать только один провод интерфейса от прибора! Отключайте оба провода!*

# **ПОДГОТОВКА К РАБОТЕ**

К работе с прибором допускаются лица, изучившие настоящее Руководство пользователя, а также Руководство по эксплуатации на пульт «С2000М».

Для работы прибора в составе ИСО «Орион» под управлением сетевого контроллера ему необходимо присвоить уникальный сетевой адрес (см. раздел [«Системные параметры](#page-63-0)  [прибора](#page-63-0)»).

Порядок включения прибора «Поток-3Н»:

- **1.** Подключите защитное заземление.
- **2.** Подключите к прибору аккумуляторную батарею (красный провод «+», белый «-»).
- **3.** Установите предохранитель FU1.
- **4.** Подайте питание на все шкафы ШКП, проконтролируйте включение индикаторов «Питание».
- **5.** Включите автоматическое управление на всех шкафах.
- **6.** Подайте питание на прибор.
- **7.** Переведите прибор в режим «Автоматическое управление».

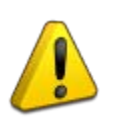

*Запрещается эксплуатация прибора с отключенным аккумулятором! Установку и замену аккумулятора производить при отключенном напряжении 220 В и снятом предохранителе FU1*

Порядок выключения прибора «Поток-3Н»:

- **1.** Отключите внешнее напряжение питания 220 В.
- **2.** Отключите от прибора аккумуляторную батарею.
- **3.** Снимите предохранитель FU1.

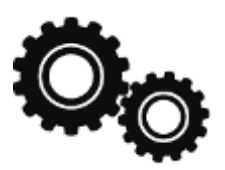

Чтобы настроить прибор «Поток-3Н» на выполнение конкретных функций, необходимо задать/изменить значения конфигурационных параметров, хранящихся в его энергонезависимой памяти.

Подключите прибор через один из преобразователей интерфейсов («ПИ-ГР», «С2000-ПИ», «С2000-USB» или «USB-RS485») или через пульт «С2000М» версии 2.03 или выше (пульт должен быть переведен в режим программирования в соответствии с его Руководством по эксплуатации) к компьютеру. На компьютере должна быть установлена программа конфигурирования приборов системы «Орион» Uprog (версия 4.1.0.38 и выше). Последнюю версию программы Uprog можно скачать с сайта компании «Болид» по адресу [www.bolid.ru](http://www.bolid.ru/) в разделе «Программное обеспечение».

После запуска программы на экране появится ее рабочее окно. В верхней части окна находится меню программы и панель инструментов. Выберите команду **«***Прибор***»** →**«***Чтение конфигурации из прибора***»** (или воспользуйтесь комбинацией клавиш

<**Ctrl+F3**>, или иконкой **на панели инструментов**).

На экран будет выдано окно поиска подключенных к компьютеру приборов. В поле «Последовательный порт» укажите номер COM-порта компьютера, к которому подключен «Поток-3Н». После чего будет запущена процедура поиска устройств (см. [Рисунок 4](#page-61-0)).

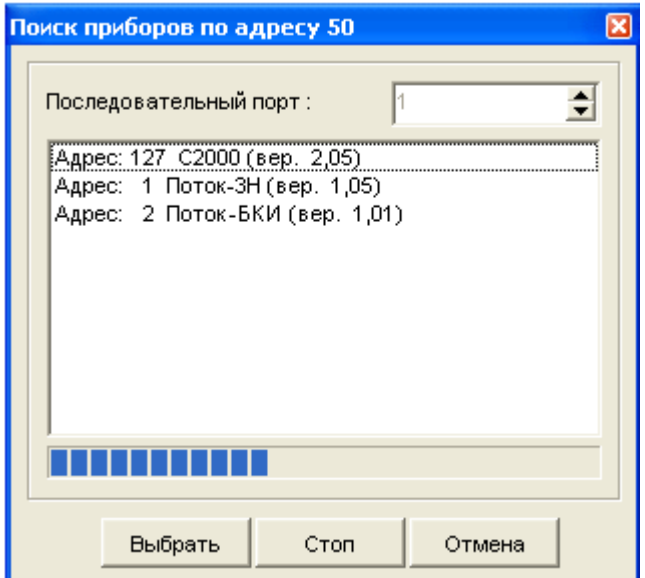

#### **Рисунок 4**

<span id="page-61-0"></span>По окончании процедуры поиска на экране появится список всех подключенных к выбранному порту приборов. В списке указаны сетевой адрес и номер версии каждого из найденных приборов.

Выделите прибор «Поток-3Н» с помощью мыши и нажмите кнопку **«Выбрать»**. Программа Uprog отобразит окно текущих настроек прибора «Поток-3Н», расположенных на четырех вкладках: «Прибор», «Шлейфы», «Выходы», «Абоненты» (см. [Рисунок 5](#page-62-0)).

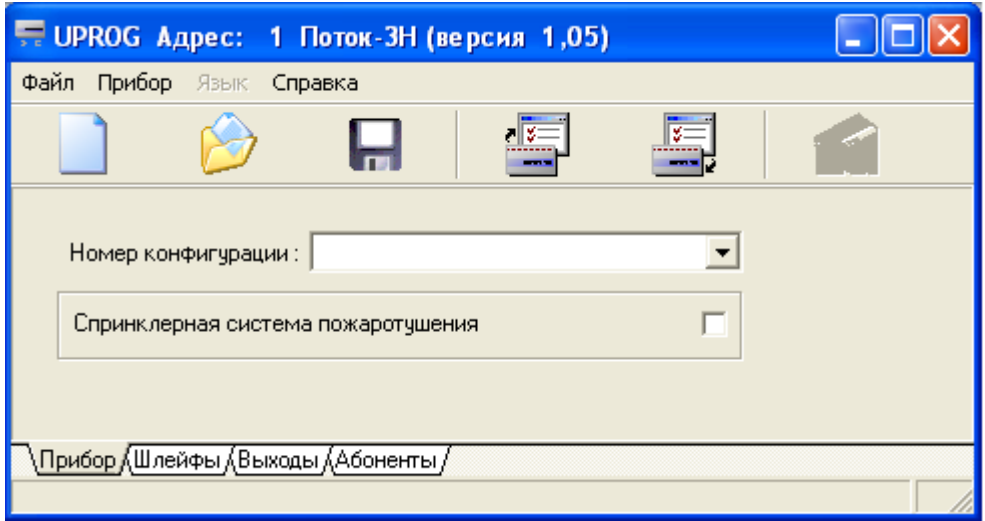

**Рисунок 5. Рабочее окно программы Uprog для прибора «Поток-3Н»**

<span id="page-62-0"></span>К настройкам прибора можно также получить доступ, загрузив его конфигурацию с какого-либо носителя с помощью команды *«Файл»* → *«Чтение файла с конфигурацией»* (или клавиши

<**F3**>, или иконки на панели инструментов).

Кроме того, можно создать новый файл настроек прибора с помощью команды

*«Файл»* → *«Создание новой конфигурации»* (или комбинации клавиш <*Ctrl+N>*, или иконки

на панели инструментов).

Измененную или вновь созданную конфигурацию можно:

Загрузить в подключенный прибор с указанным сетевым номером

Записать в файл внутреннего формата Uprog с расширением .cnu

Записать в текстовом виде в файл

Загрузить в текущий прибор , *«Прибор»* →*«Запись конфигурации в прибор»*

*«Прибор»* →*«Запись конфигурации в прибор с номером…»*

, <*F2*>*, «Файл»* →*«Запись файла с конфигурацией»*

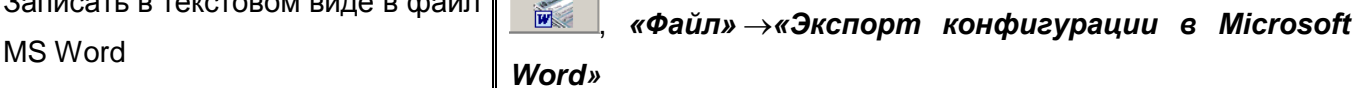

# <span id="page-63-0"></span>**СИСТЕМНЫЕ ПАРАМЕТРЫ ПРИБОРА**

Системные параметры конфигурации прибора определяют особенности его работы в целом, а также задают сетевые настройки при работе в составе ИСО «Орион». [Таблица 5](#page-63-1) отображает системные параметры конфигурации прибора.

<span id="page-63-1"></span>

| Параметр                                 | Описание                                                           | Диапазон<br>значений | Значение по<br>умолчанию |
|------------------------------------------|--------------------------------------------------------------------|----------------------|--------------------------|
| Сетевой адрес                            | Адрес прибора в линии интерфейса<br><b>RS-485</b>                  | 1127                 | 127                      |
| Номер<br>конфигурации                    | Определяет тактику работы прибора<br>(базовые конфигурации)        | 110                  |                          |
| Спринклерная<br>система<br>пожаротушения | Блокирует ручной и дистанционный<br>пуски                          | Включен/ Выключен    | Включен                  |
| Задержка<br><b>ВЗЯТИЯ</b>                | Определяет длительность задержки<br>взятия КЦ. Задается в секундах | 0255c                |                          |

**Таблица 6. Параметры конфигурации прибора «Поток-3Н»**

Параметр *«Сетевой адрес»* предназначен для однозначной идентификации прибора в составе ИСО «Орион». Прибор передает сообщения и принимает команды от сетевого контроллера только по адресу, указанному в данном параметре. Сетевой адрес должен быть уникальным для каждого прибора. Подключая новый прибор к системе, не забывайте, что он уже имеет заводской адрес. Предварительно проверьте, нет ли одинаковых сетевых адресов в данной системе.

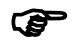

 Для задания или изменения **сетевого адреса** прибора выберите команду *«Прибор»* →*«Изменение сетевого адреса»* в меню программы Uprog и задайте требуемый адрес в появившемся окне (см. [Рисунок 6](#page-63-2)).

<span id="page-63-2"></span>Сетевой адрес прибора можно также задать или изменить с помощью сетевого контроллера в соответствии с его Руководством по эксплуатации.

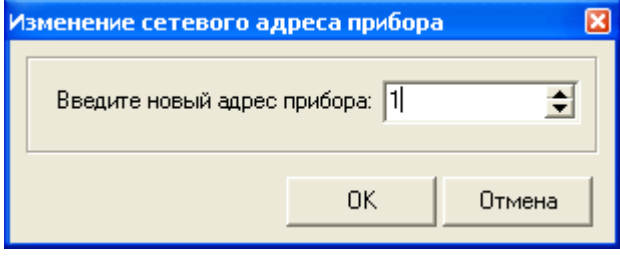

**Рисунок 6**

**Номер конфигурации** определяет тактику управления насосной станцией [\(Таблица Б.](#page-112-0) 1 приложения Б). Прибор поддерживает десять базовых конфигураций:

1 – «Основной насос, резервный насос, жокей-насос и контроль уровня пожарных резервуаров»;

2 – «Основной насос, резервный насос, жокей-насос и дренчерная завеса»;

3 – «Основной насос, резервный насос, жокей-насос и электрозадвижка»;

4 – «Основной насос, резервный насос, жокей-насос и АВР»;

5 – «Основной насос, резервный насос и контроль уровня пожарных резервуаров»;

6 – «Основной насос, резервный насос и электрозадвижка»;

7 – «Первый насос, второй насос, резервный насос и жокей-насос»;

8 – «Первый насос, второй насос, резервный насос и контроль уровня пожарных резервуаров»;

9 – «Первый насос, второй насос, резервный насос и электрозадвижка»;

10 – «Первый насос, второй насос, резервный насос и АВР».

 Для задания или изменения **номера конфигурации** перейдите на вкладку «Прибор» программы Uprog, в области «Номер конфигурации» в выпадающем меню выберите необходимую конфигурацию (см. [Рисунок 7](#page-64-0)).

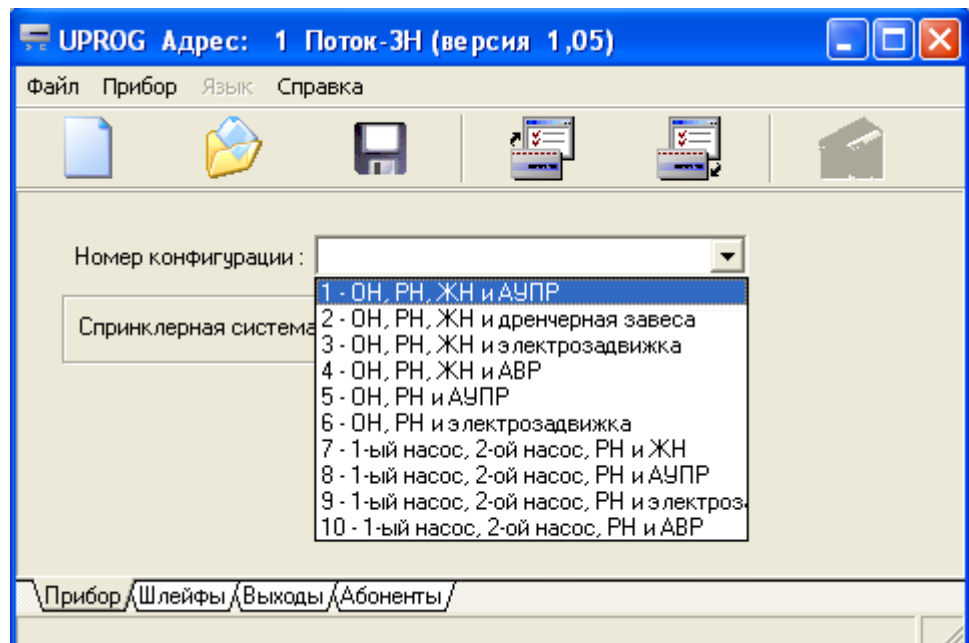

<span id="page-64-0"></span>**Рисунок 7**

Если включен параметр **«Спринклерная система пожаротушения»**, то при попытке ручного или дистанционного запуска прибор переходит в режим «Пожар», но блокирует запуск агрегатов.

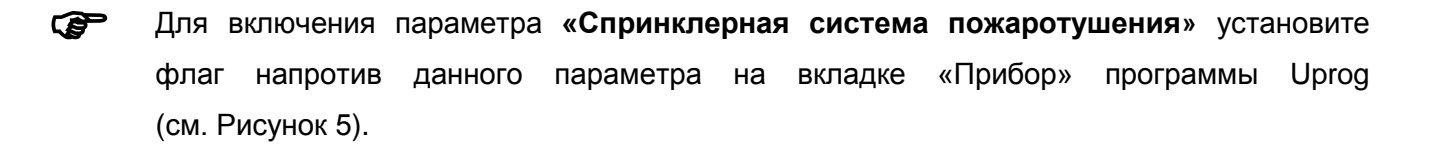

Параметр **«Задержка взятия»** предназначен для защиты входных цепей от ложных срабатываний при запуске системы. В версиях «Поток-3Н» ниже 1.03 перед первым включением прибора необходимо было в ручном режиме нагнетать давление в систему. Теперь это можно производить в автоматическом режиме по расчётному времени работы жокей-насоса. Это расчетное время можно установить как задержку взятия пусковых цепей по падению давления.

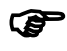

 Для задания/изменения параметра **«Задержка взятия»** перейдите на вкладку «Шлейфы» программы Uprog, в строке параметра **«Задержка взятия»** установите требуемое значение для соответствующей контролируемой цепи (см. [Рисунок 9](#page-71-1)).

## <span id="page-66-0"></span>**РАСШИРЕННЫЙ РЕЖИМ КОНФИГУРИРОВАНИЯ**

Расширенный режим конфигурирования позволяет пользователям назначать входам и выходам различные типы и создавать между ними логические связи. Логические связи позволяют привязывать входы и выходы друг к другу, тем самым создавать нестандартные тактики управления пожарным оборудованием.

Данный режим позволяет расширять возможности создаваемой системы водяного пожаротушения путём увеличения числа приборов «Поток-3Н». Каждый прибор может выполнять определённые действия. Например, один из приборов управляет двумя рабочими, одним резервным и одним насосом компенсации утечек, а следующий прибор управляет технологическими задвижками, распределяющими огнетушащее вещество по направлениям пожаротушения, пополняющие при необходимости пожарные резервуары и. т. п.

#### <span id="page-66-1"></span>*Конфигурирование выходов*

Расширенный режим конфигурирования рекомендуется начинать с настройки параметров выходов. Параметры выходов настраиваются на вкладке «Выходы» в программе Uprog (см. [Рисунок 8](#page-66-2)).

Главный параметр, который должен быть задан для каждого выхода – **Тип выхода**. По умолчанию типы всех выходов установлены для конфигурации №1. Все возможные типы выходов будут описаны ниже.

Для каждого используемого выхода при необходимости, можно также изменить параметры «Задержка управления реле» и «Время управления реле» (по умолчанию равны 10 с). Назначение этих параметров описано для каждого типа выхода отдельно.

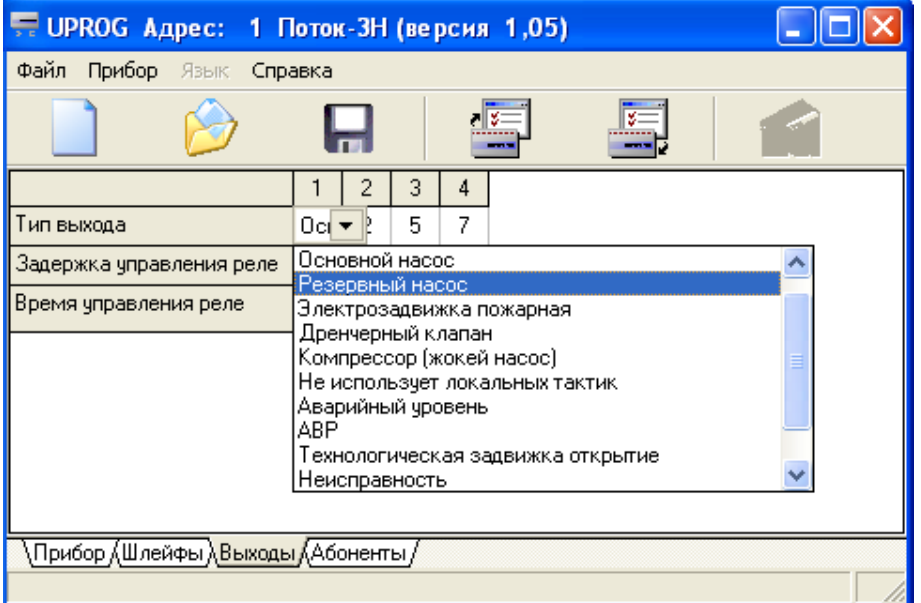

#### <span id="page-66-2"></span>**Рисунок 8**

Эти параметры устанавливаются с шагом в 1 с и могут принимать значения от 0 до 255 с. Не рекомендуется устанавливать граничные значения (0 или 255).

Чтобы задать тип выхода, щелкните дважды левой клавишей мыши на ячейку, расположенную на пересечении строки «Тип выхода» и столбца конфигурируемого выхода, и выберите нужный тип из выпадающего списка.

В «Поток-3Н» каждому выходу можно присвоить один из 8 типов: 0 – не использует локальных тактик, 1 – основной пожарный насос, 2 – резервный пожарный насос, 3 – пожарная электрозадвижка, 4 – дренчерный клапан, 5 – компрессор, 7 – аварийный уровень, 8 – АВР.

**Тип выхода №0 – «Не использует локальных тактик»** определяет то, что выход не используется при локальном управлении. Выход физически отключен и прибор им не управляет. Данный тип выбирается для неиспользуемых выходов.

**Тип выхода №1 – «Основной пожарный насос»** предназначен для управления основным пожарным насосом.

Параметр **«Задержка управления реле»**, в данном случае, определяет задержку запуска основного пожарного насоса при переходе прибора «Поток-3Н» в режим «Пожар».

Параметр **«Время управления реле»** определяет время выхода насоса на режим. Выход насоса на режим контролируется датчиком потока жидкости (предпочтительно) или электроконтактным манометром (не рекомендуется). Если за это время датчик выхода на режим не сработал, то прибор отключает основной насос и расценивает эту ситуацию как аварийную по следующим возможным причинам:

- насос неисправен;
- насос работает на закрытый трубопровод (определяется только датчиком потока жидкости);
- отсутствует вода в трубопроводе.

Если за заданное время насос вышел на режим, то прибор считает запуск насоса успешным и формирует событие «Тушение», свидетельствующее об удачном запуске.

Для управления основным пожарным насосом прибор «Поток-3Н» должен получить следующие сигналы: состояние входов запуска, состояние автоматики для каждого агрегата, состояние ввода питания агрегата, состояние запуска агрегата и состояние СДУ (датчик выхода на режим). Для этого необходимо задать на вкладке «Шлейфы» следующие обязательные типы зон: «Автоматика», «Питание», «Насос запущен».

Кроме вышеперечисленных обязательных типов пользователь может использовать дополнительные цепи контроля «Блокировка пуска ПТ» (тип зоны 7) и «Неисправность» (тип зоны 24 – для аварийного отключения насоса).

Необходимо привязать все входные цепи контроля к требуемому выходу (создать логическую связь).

Тактика работы пожарных насосов не предусматривает их циклическое включение и отключение по датчикам давления. Если пожарный насос запущен, то он может быть отключен:

- автоматически, в случае отсутствия сигнала выхода на режим или получения сигнала «Неисправность»;
- при сбросе прибора (или дистанционном сбросе АСПТ);
- непосредственно на ШКП (в ручном режиме управления).

В индивидуальных случаях возможна работа без контроля выхода насоса на режим. Параметры конфигурации для такого режима будут описаны ниже.

**Тип выхода №2 – «Резервный пожарный насос»** аналогичен типу №1, но имеет ряд особенностей:

- агрегат этого типа включается при отказах основных пожарных насосов;
- резервный насос не может запускаться по датчику давления. Однако, КЦ «Запуск по датчику давления» должна быть привязана к управлению как основным, так и резервным насосам одновременно. Это особенность функционирования прибора;
- КЦ «Выход на режим» может быть привязана к управлению как основным, так и резервным насосам одновременно. В этом случае, резервный насос автоматически отключиться в случае отсутствия сигнала выхода на режим.

**Тип выхода №3 – «Пожарная электрозадвижка»** предназначен для управления пожарной электрозадвижкой, которая в случае пожара открывает основной пожарный трубопровод в обход узла контроля расхода воды. Тактика работы пожарной электрозадвижки не предусматривает её автоматического закрытия (необходимо использовать задвижки с возможностью ручного закрытия).

Параметр **«Задержка управления реле»**, в данном случае, определяет максимальное время ожидания открытия электрозадвижки. Если за заданное время электрозадвижка не открылась, то прибор «Поток-3Н» формирует событие «Неисправность» и запуск пожарных насосов откладывается до полного открытия электрозадвижки. В том случае, если в системе сконфигурированы несколько пожарных задвижек, пожарные насосы будут запущены только после открытия всех задвижек.

Параметр **«Время управления реле»** для данного типа выхода игнорируется.

Прибор контролирует три сигнала от электрозадвижки: «Открыта», «Закрыта», «Заклинивание». Для этого необходимо задать на вкладке «Шлейфы» следующие типы зон: «Открыта ЭЗ», «Закрыта ЭЗ», «Заклинивание ЭЗ», привязать эти КЦ к требуемому выходу. КЦ

#### [http://bolid.ru](http://bolid.ru/) *«Поток-3Н» АЦДР.425533.003 РП Изм.4 АЦДР.6126-17 от 31.10.2017* 69

типа «Запуск ПТ по датчику давления» также необходимо связать с выходом «Пожарная электрозадвижка».

Если в дежурном режиме, когда прибор не находится в состоянии «Пожар», отсутствует сигнал о том, что электрозадвижка закрыта, то «Поток-3Н» выдает «Неисправность» (обход узла измерения расхода воды).

**Тип выхода №4 – «Дренчерный клапан»** предназначен для управления электромагнитным клапаном дренчерной секции автоматической установки водяного пожаротушения.

Параметры **«Задержка управления реле»** и **«Время управления реле»** для этого типа выхода игнорируются.

Для управления дренчерным клапаном отведено два типа входа:

- «Запуск дренчерной секции»;
- «Датчик давления дренчерной секции».

При нарушении входа «Запуск дренчерной секции», при условии, что режим автоматического управления включен, «Поток-3Н» выдает сигнал на открытие дренчерного клапана.

Сигнал от датчика давления дренчерной секции необходим только для подтверждения того, что клапан открылся (повышение информативности системы).

**Тип выхода №5 – «Компрессор (жокей-насос)»** предназначен для управления насосом компенсации утечек или воздушным компрессором. Данный тип выхода также можно применять для пожарного насоса, когда необходимо их циклически включать и выключать (система с внешним напорным трубопроводом).

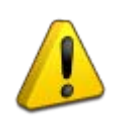

### *Прибор «Поток-3Н» может управлять только одним жокей насосом.*

Для работы насоса по данной тактике необходимы 2 или 3 электроконтактных манометра. Они имеют соответствующие назначения: «Стоп жокей-насос», «Старт жокей-насос», «Авария жокей-насос». Если одновременно присутствуют два сигнала «Стоп жокей-насос» и «Авария жокей-насос», тогда насос запускается, так как прибор расценивает это как неисправность электроконтактного манометра.

Параметр **«Задержка управления реле»** для данного типа выхода игнорируется.

Параметр **«Время управления реле»** определяет максимальное время работы жокей насоса.

По истечении данного времени, если работа компрессора или насоса не смогла компенсировать падение давления, прибор «Поток-3Н» сформирует событие «Неисправность пожарного оборудования» (не отключая при этом насос или компрессор). В этом случае, событие «Неисправность пожарного оборудования» может являться следствием отказа насоса (компрессора) или предвещать событие «Пожар» при вскрытии нескольких спринклерных оросителей. При достижении уровня давления, необходимого для отключения компрессора или насоса, считается, что он исправен.

Для реализации тактик с жокей-насосом необходимо задать на вкладке «Шлейфы» следующие обязательные типы зон: «Автоматика», «Питание», «Насос запущен», «Запуск технологического насоса» (состояние – «Понижение уровня»), «Останов технологического насоса» (состояние – «Повышение уровня») и привязать эти входы к требуемому выходу. При необходимости можно задать дополнительный тип КЦ – «Авария технологического насоса» (состояние – «Аварийное понижение уровня»), информирующий о неисправности жокей-насоса.

**Тип выхода №6 – «Не использует локальных тактик»** не используется в версии прибора 1.05.

**Тип выхода №7 – «Аварийный уровень»** предназначен для индикации аварийного уровня пожарных резервуаров. Его также можно использовать для управления дренажным насосом.

Параметры «Задержка управления реле» и «Время управления реле» для этого типа выхода игнорируются.

Для реализации тактики необходимо задать на вкладке «Шлейфы» тип зоны «Аварийный уровень 2» и привязать этот вход к требуемому выходу. При сработке любого из входов типа «Аварийный уровень 2», на выходе, имеющем логическую привязку к ним, появляется сигнал 24 В.

**Тип выхода №8 – «АВР»** предназначен для управления вводами питания насосной станции. Для работы прибора по тактике АВР необходимы два ШКП. Прибор получает от ШКП сигналы о неисправностях вводов питания и производит их переключение в случае необходимости.

Параметры **«Задержка управления реле»** и **«Время управления реле»** для этого типа выхода игнорируются.

При отсутствии напряжения на основном вводе «Поток-3Н» формирует событие «Авария сети» и выдает сигнал 24В для переключения на резервный ввод.

При восстановлении напряжения на основном вводе «Поток-3Н» формирует событие «Восстановление сети» и снимает сигнал переключения.

Для реализации тактики необходимо задать на вкладке «Шлейфы» следующие типы зон: «Основной ввод» и «Резервный ввод» и привязать эти КЦ к требуемому выходу.

**Тип выхода №9 и №12 – «Технологическая задвижка открытие и закрытие»** в версии 1.05 не используются.

**Типы выхода №10 и №11 – «Неисправность» и «Пользовательский»** в версии 1.05 не используется.

## <span id="page-71-0"></span>*Конфигурирование входов*

Параметры входов настраиваются на вкладке «Шлейфы» программы Uprog.

Главный параметр, который должен быть задан для каждой контролируемой цепи – Тип зоны. По умолчанию типы всех КЦ установлены для конфигурации №1. Все возможные типы зон будут описаны ниже.

Пользователь должен выполнить привязку управления, т.е. связать КЦ с требуемым выходом. Для этого следует установить "+" в ячейке, расположенной на пересечении столбца конфигурируемого ШС и требуемого выхода («П1», «П2», «П3», «П4»).

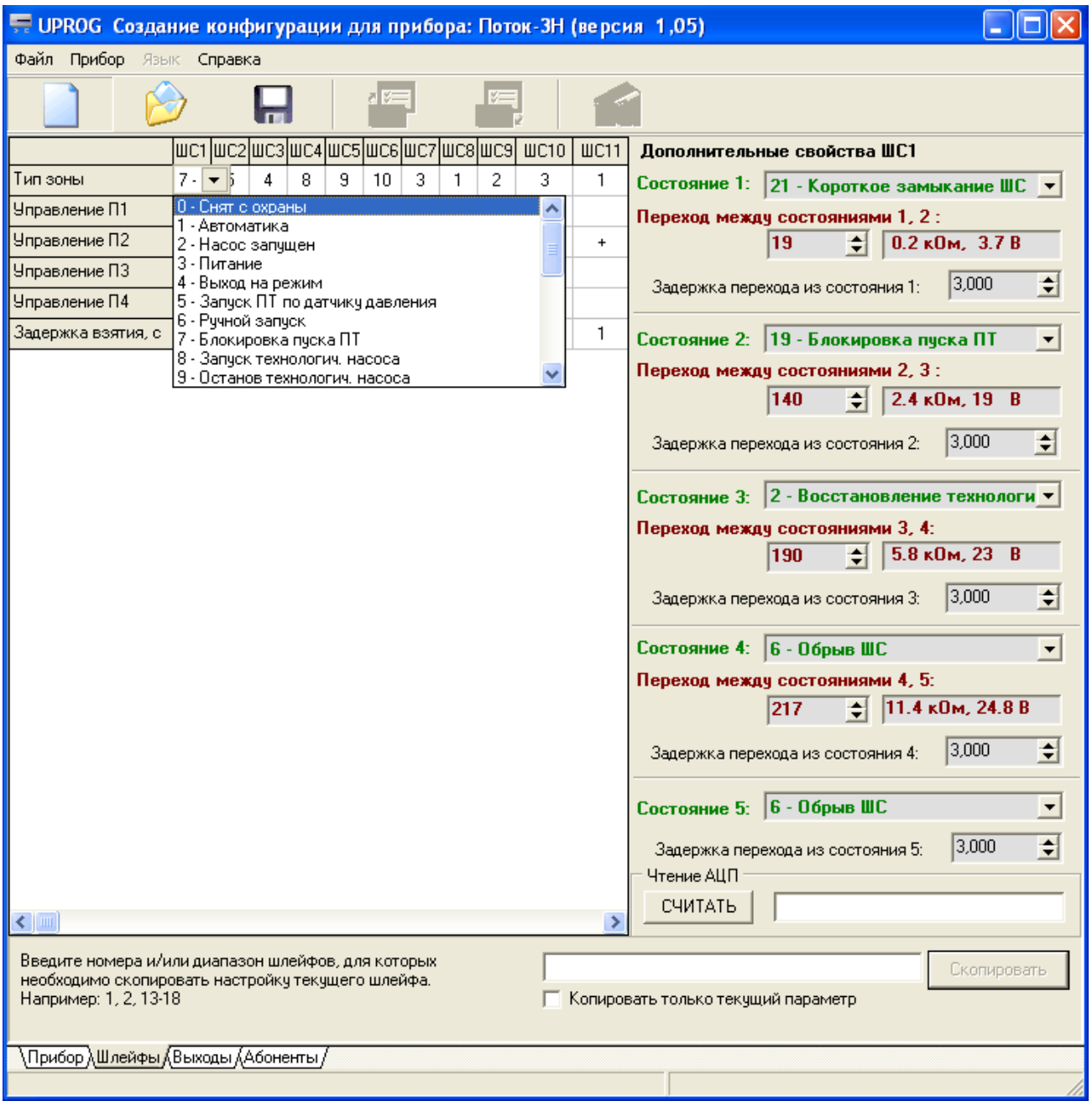

<span id="page-71-1"></span>**Рисунок 9**
При программировании типов зон в правой части экрана появляется панель «Дополнительные свойства ШС» (см. [Рисунок 10](#page-72-0)). На этой панели пользователь может изменить пороговые значения каждого из пяти состояний, назначить задержки перехода между состояниями, считать текущее значение АЦП выбранного ШС.

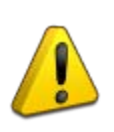

*Допускается менять только задержки и пороги переходов.*

*Так же допускается менять местами состояния 2 и 3 (при применении нормально замкнутых датчиков вместо нормально разомкнутых).*

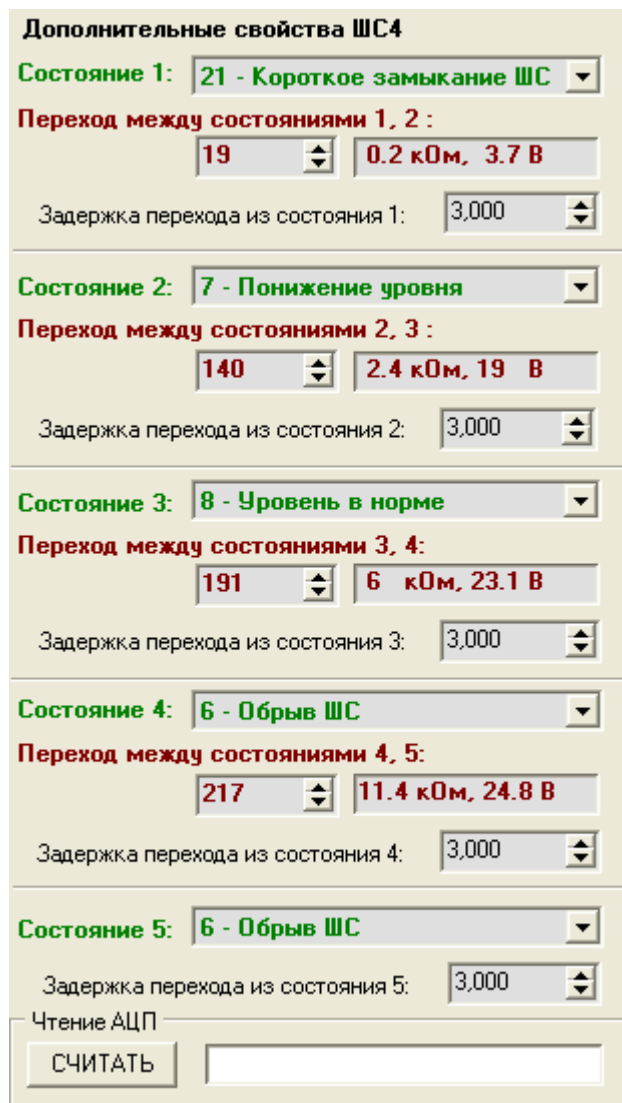

# **Рисунок 10**

<span id="page-72-0"></span>Пороги (значения сопротивления шлейфа, при котором одно состояние шлейфа переходит в другое) задаются в единицах АЦП в диапазоне от 0 до 255. При этом значение сопротивления шлейфа в единицах кОм будут отображаться в окошке справа от заданного значения в единицах АЦП.

Время перехода между состояниями является регулируемым параметром с шагом 125 мс (1/8 с). Перед программированием конфигурационных параметров следует проконтролировать значение времени перехода между состояниями каждой КЦ. Данный параметр рекомендуется задавать с большими значениями в цепях, где возможен дребезг контактов (датчик «СДУ» выход на режим). Не рекомендуется устанавливать значение данного параметра менее 3, поскольку это может вызвать ложные срабатывания. В особо ответственных цепях, таких как цепи датчиков давления, датчиков потока, необходимо задавать время перехода между состояниями как можно выше в диапазоне от 1 до 30 с.

Следует устанавливать большие значения времени перехода из состояний неисправности КЦ («Короткое замыкание» и «Обрыв»), чтобы исключить негативное влияние неисправных входов на максимальные интервалы времени, тем самым снизить вероятность ложного срабатывания цепей.

Чтобы задать тип зоны, щелкните дважды левой клавишей мыши на ячейку, расположенную на пересечении строки «Тип зоны» и столбца конфигурируемого ШС, и выберите нужный тип из выпадающего списка (см. [Рисунок 9](#page-71-0)).

В «Поток-3Н» имеется набор из 24 типов входов. Некоторые типы являются обязательными, а некоторые применяются при необходимости, о чем будет указанно отдельно.

**Тип зоны №0 – «Снят с охраны».** При данном типе вход рассматривается как отключенный, но контролируется на обрыв и короткое замыкание.

**Тип зоны №1 – «Автоматика»** не может быть автономным. Является обязательным для следующих типов выходов: №1, 2, 5. Отражает режим управления ШКП. Данная цепь контроля может находиться в одном из состояний:

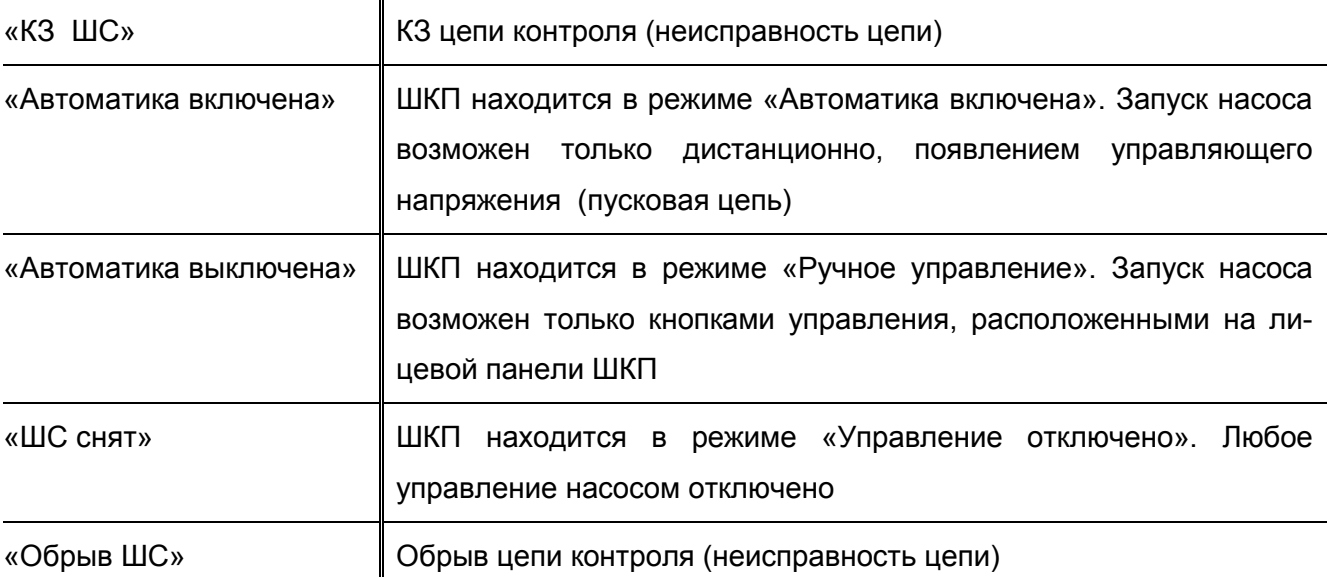

**Тип зоны №2 – «Состояние запуска»** не может быть автономным. Является обязательным для следующих типов выходов: №1, 2, 5. Отражает режим работы магнитного пускателя (или устройства плавного пуска) и может находиться в одном из состояний:

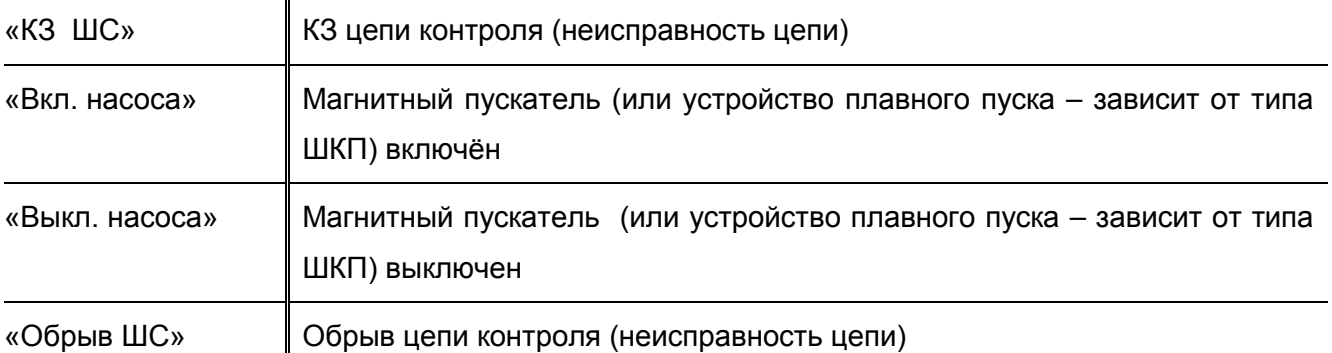

**Тип зоны №3 – «Питание»** не может быть автономным. Является обязательным для следующих типов выходов: №1, 2, 5. Отражает наличие питания насосов и может находиться в одном из состояний:

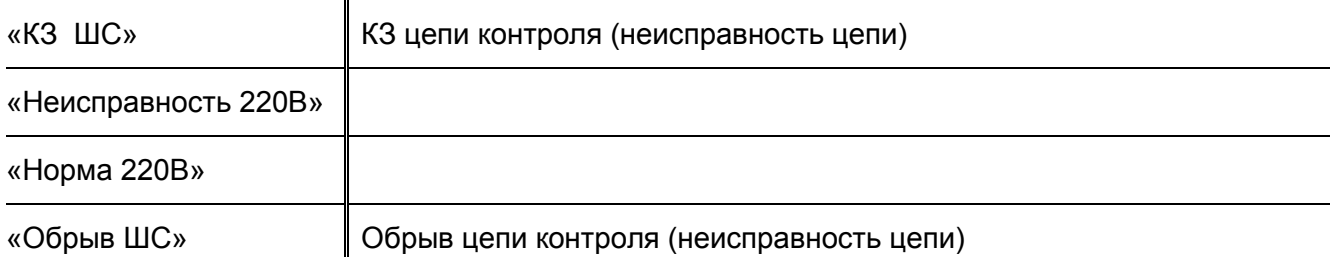

**Тип зоны №4 – «Выход на режим»** не может быть автономным. Является обязательным для следующих типов выходов: №1 (№2 – опция). Отражает факт выхода пожарных насосов на режим и может находиться в одном из состояний:

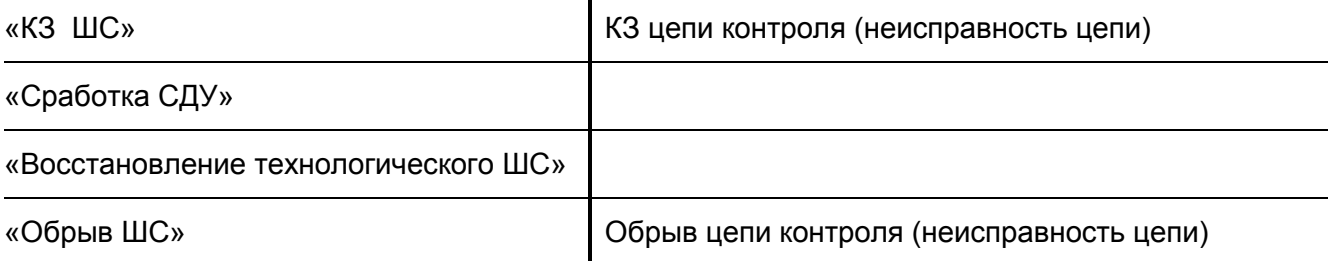

**Тип зоны №5 – «Запуск ПТ по датчику давления»** не может быть автономным. Воздействует на следующие типы выходов: №1, 2, 3. Отвечает за запуск пожаротушения. Может находиться в одном из состояний:

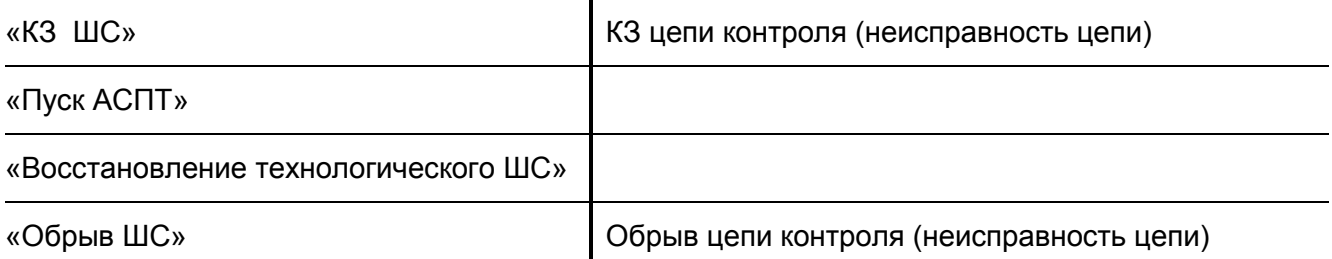

**Тип зоны №6 – «Ручной запуск»** не может быть автономным. Воздействует на следующие типы выходов: №1, 2, 3. Отвечает за запуск пожаротушения. Возможные состояния аналогичны состояниям зоны типа 5.

**Тип зоны №7 – «Блокировка запуска ПТ»** не может быть автономным. Привязывается к пожарным насосам. При нарушении блокирует запуск пожаротушения. После восстановления происходит запуск. После запуска насосов состояние данной зоны игнорируется. Может находиться в одном из состояний:

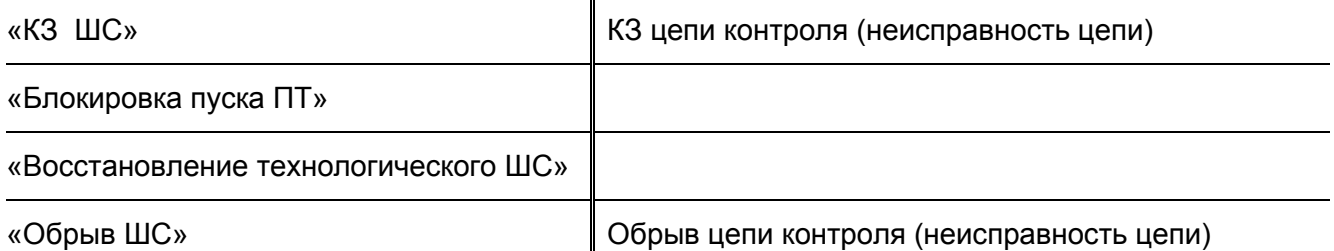

Данный параметр не является обязательным.

**Тип зоны №8 – «Запуск технологического насоса»** не может быть автономным. Воздействует на тип выхода №5. Отвечает за запуск насоса компенсации утечек. Может находится в одном из состояний:

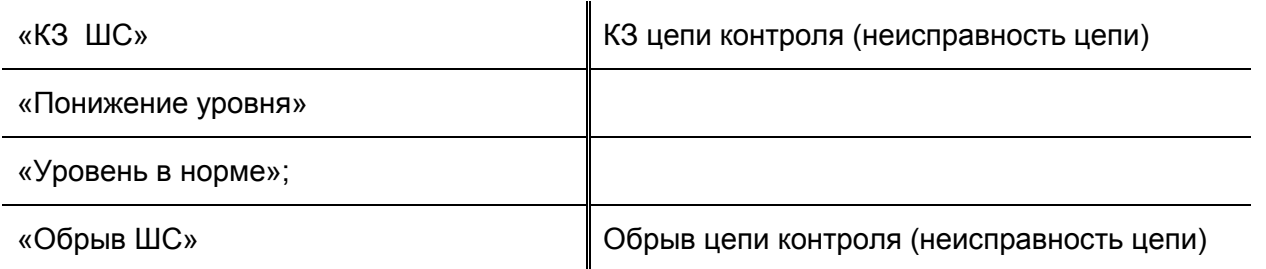

**Тип зоны №9 – «Останов технологического насоса»** не может быть автономным. Воздействует на тип выхода №5. Отвечает за останов насоса компенсации утечек. Может находится в одном из состояний:

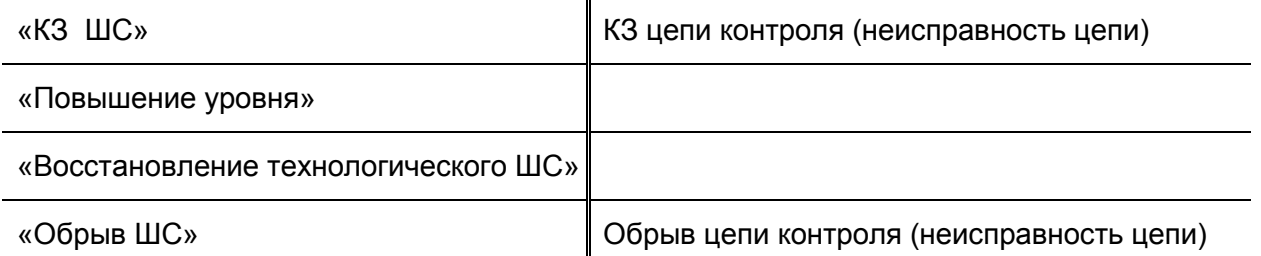

**Тип зоны №10 – «Авария технологического насоса»** не может быть автономным. Воздействует на тип выхода №5. Отвечает за запуск насоса компенсации, а также несет дополнительный информационный характер. Может находиться в одном из состояний:

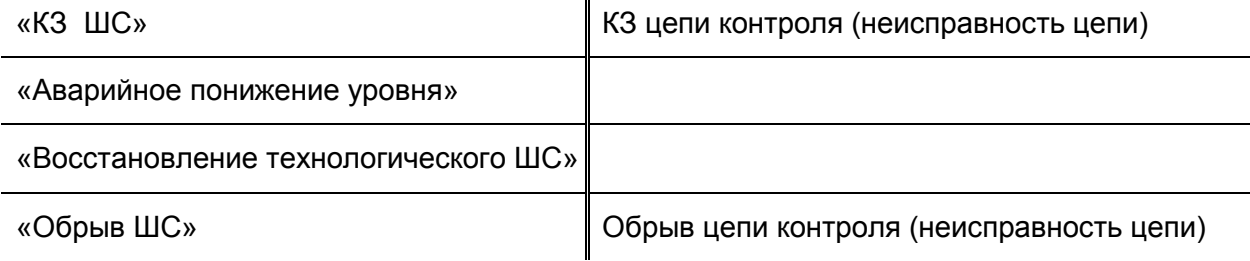

Данный параметр не является обязательным.

# **Тип зоны №11 – «Открыта электрозадвижка»** не может быть автономным. Воздействует на тип выхода №3. Может находиться в одном из состояний:

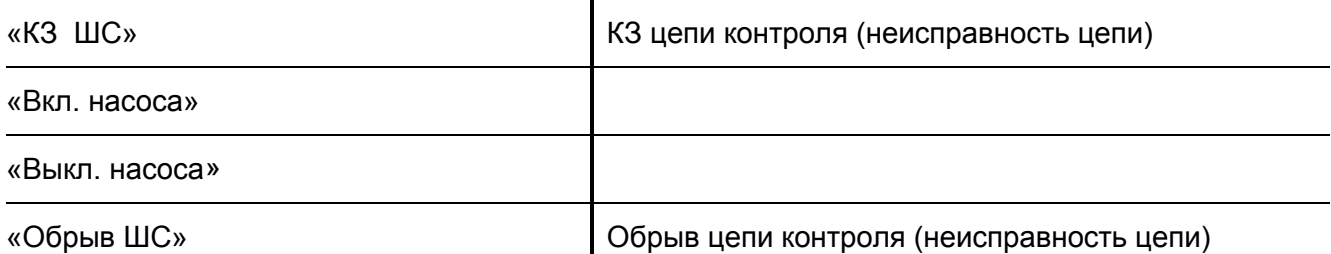

**Тип зоны №12 – «Закрыта электрозадвижка»** не может быть автономным. Воздействует на тип выхода №3. Может находиться в одном из состояний:

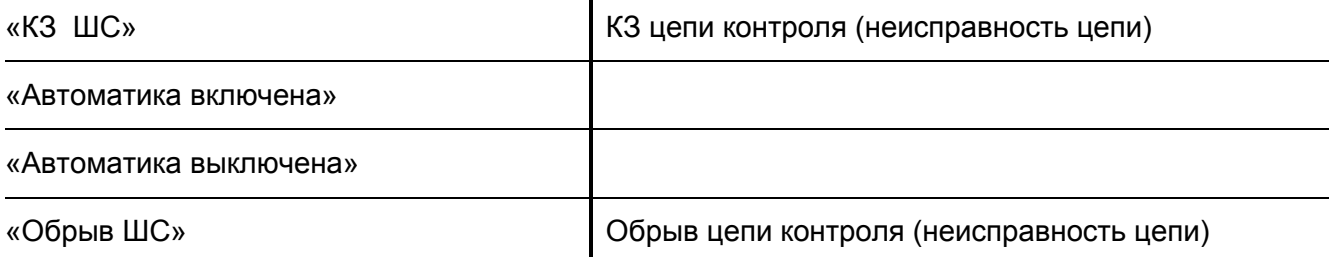

**Тип зоны №13 – «Заклинивание электрозадвижки»** не может быть автономным. Воздействует на тип выхода №3. Может находиться в одном из состояний:

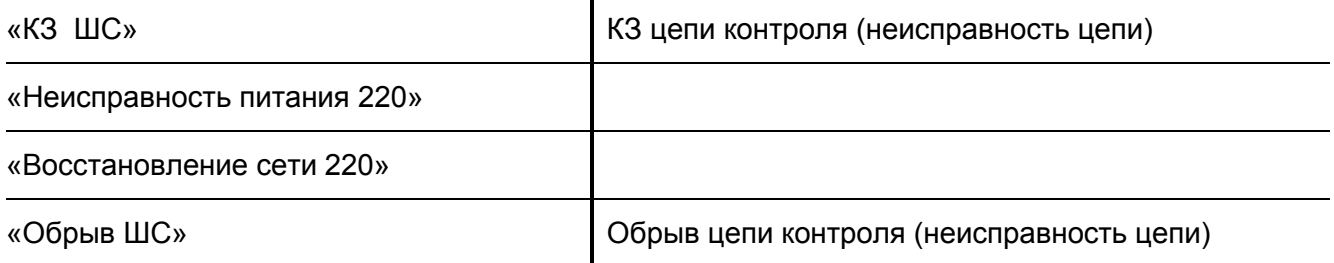

Данный параметр не является обязательным.

**Тип зоны №14 – «Датчик давления дренчерной секции»** не может быть автономным. Воздействует на тип выхода №4. Отвечает за сигнализацию потока огнетушащего вещества через дренчерный клапан. Может находиться в одном из состояний:

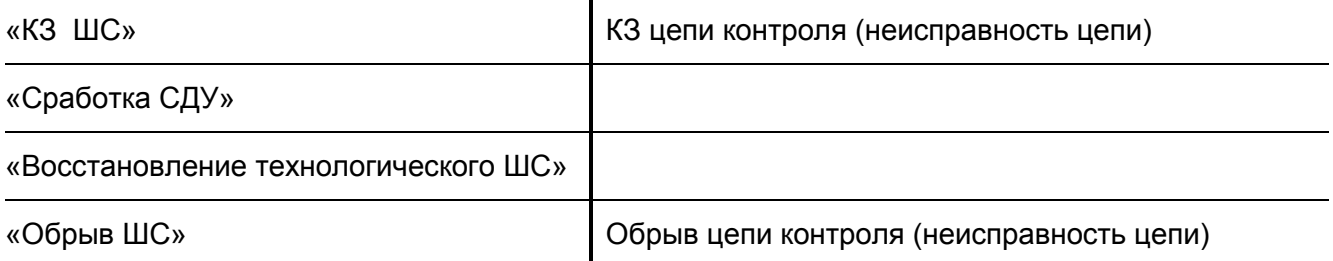

Данный вход носит информационный характер. Событие «Сработка СДУ», которое получает прибор от зоны типа 14, является подтверждением открытия дренчерной секции.

**Тип зоны №15 – «Запуск дренчерной секции»** не может быть автономным. Воздействует на тип выхода №4. Отвечает за запуск дренчерной секции. Может находиться в одном из состояний:

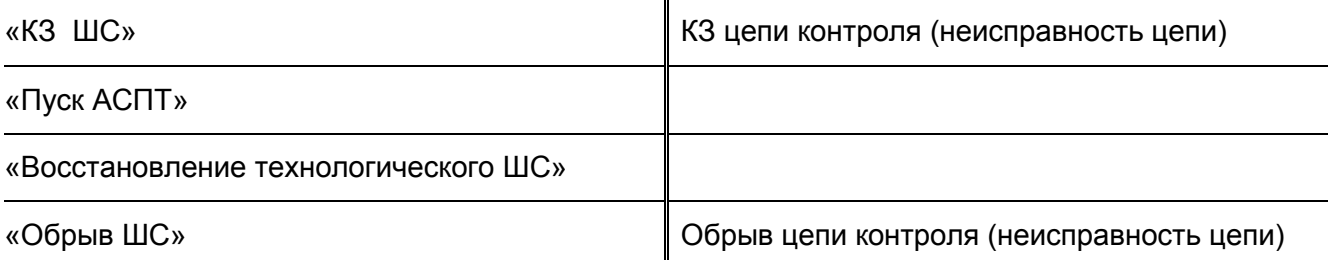

**Тип зоны №16 – «Основной ввод»** не может быть автономным. Воздействует на тип выхода №8. Отражает наличие напряжения на основном вводе. Может находиться в одном из состояний:

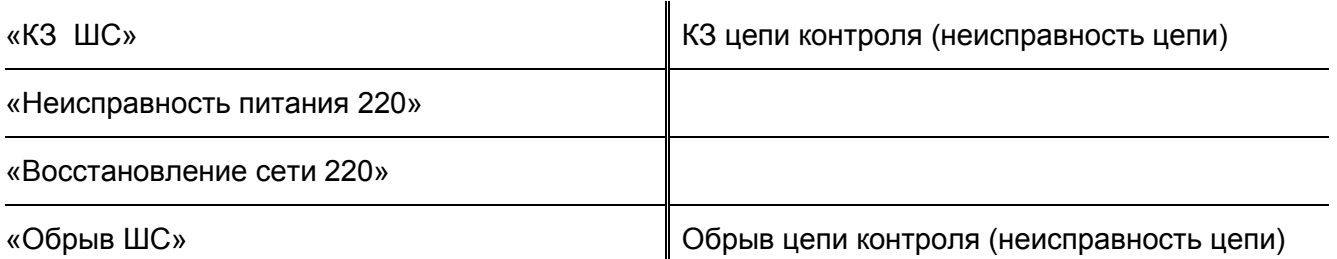

**Тип зоны №17 – «Резервный ввод»** не может быть автономным. Отражает наличие напряжения на резервном вводе. Может находиться в одном из состояний, аналогичных состояниям зоны типа 16.

**Тип зоны №19 – «Аварийный уровень-2»** не может быть автономным. Воздействует на тип выхода №7. Сигнализирует о снижении уровня. Может находиться в одном из состояний:

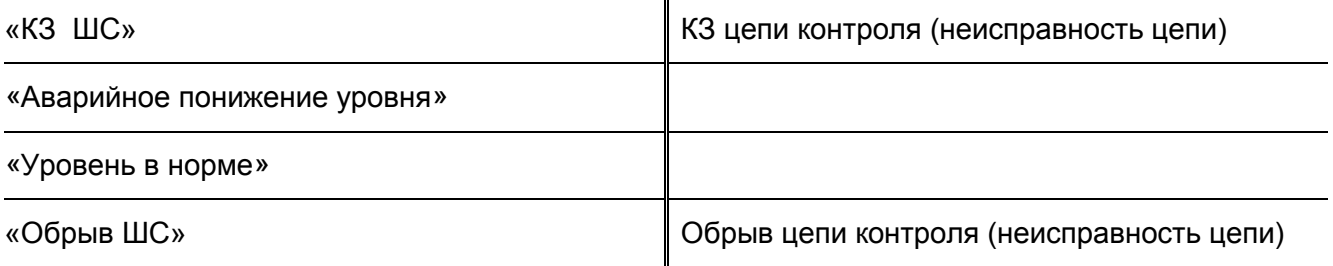

Типы зон №18, №20, №21, №22 и №23 в текущей версии не задействованы.

**Тип зоны №24 – «Неисправность»** не может быть автономным. Воздействует на следующие типы выходов: №1, 2. Отвечает за аварийное отключение пожарных насосов. Без дальнейшего их включения до сброса системы. Может находиться в одном из состояний:

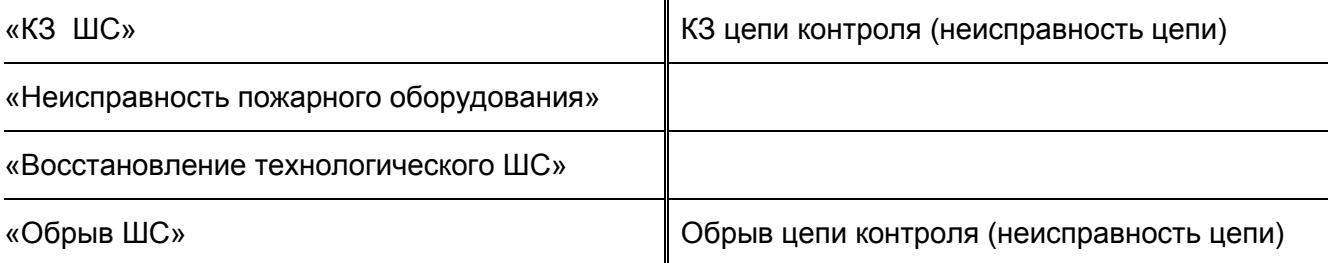

Данный параметр не является обязательным.

Также для каждой конфигурируемой КЦ следует установить параметр «Задержка взятия» (см. раздел [«Системные параметры прибора](#page-63-0)»).

# *Конфигурирование абонентов*

Параметры подключаемых абонентов задаются на вкладке «Абоненты» в программе Uprog (см. [Рисунок 11](#page-78-0)).

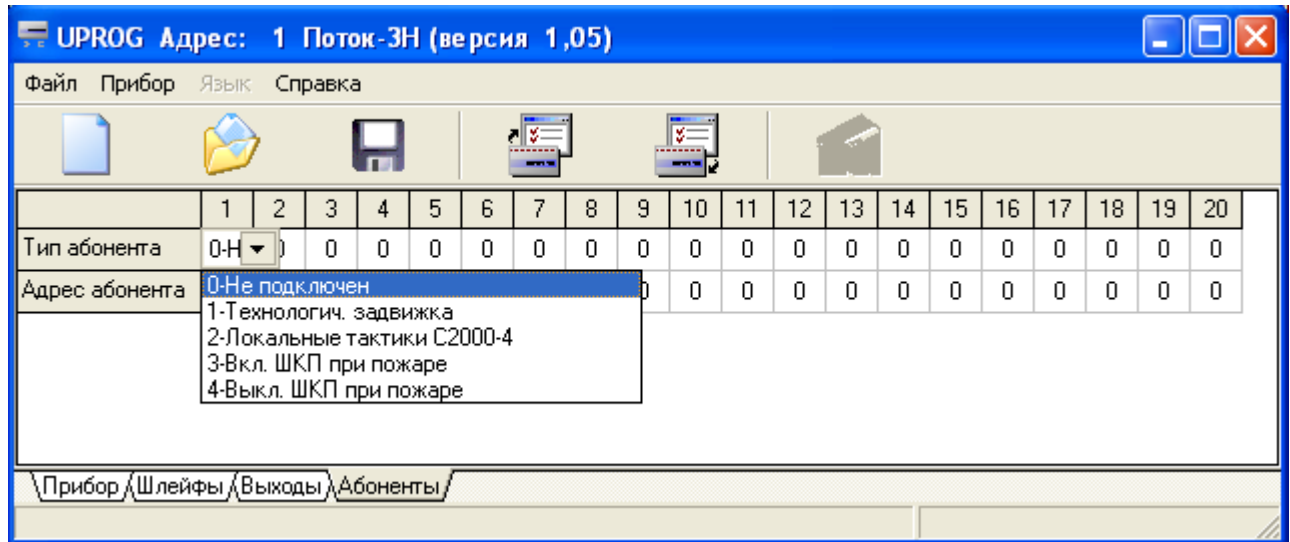

# **Рисунок 11**

<span id="page-78-0"></span>При подключении дополнительных устройств к прибору «Поток-3Н» основное адресное пространство остается свободным, увеличивается лишь количество зон прибора. Зоны прибора, отвечающие за подключаемых абонентов, вычисляются по формуле:

## **№ зоны прибора управления = 35 + (№абонента\*5) + № зоны управляемого прибора**,

где 5 – количество зон подключаемого абонента (для «С2000-4» отведено 5 зон).

Дополнительные модули могут использоваться для управления оборудованием электроснабжения пожароопасного объекта, дополнительными электрозадвижками, пожарными насосами. Не исключена возможность локального управления по логическим связям самого «С2000-4». В этом случае «Поток-3Н» выступает в роли дополнительного буфера событий и расширителя основного адресного пространства. Для работы в качестве управляемого абонента по тактикам «Поток-3Н», необходимо задать тип шлейфов «С2000-4» «Программируемый технологический», настроить пороги срабатывания ШС и убрать логические связи ШС с выходами. Для работы по тактике «Локальные тактики С2000-4» логические связи необходимо установить.

**Тактика работы № 0 – «Не подключен»** позволяет отключить управление по выбранному номеру абонента.

**Тактика работы № 1 – «Технологическая электрозадвижка»** может использоваться для управления электрозадвижками как на открытие, так и на закрытие. Эта тактика позволяет реализовать управление пополнением пожарных резервуаров, направлениями пожаротушения.

Назначение ШС прибора «С2000-4»:

- ШС1 концевик «Задвижка открыта»;
- ШС2 концевик «Задвижка закрыта»;
- $\triangleright$  ШС3 управление задвижкой (нарушение открытие / норма закрытие);
- $\blacktriangleright$  ШС4 концевик «Неисправность».

При поступлении сигнала на закрытие электрозадвижки (ШС3 находится в состоянии «Норма»), выход «К2» прибора «С2000-4» замыкается до тех пор, пока ШС1 не перейдёт в состояние «Норма», а ШС2 не нарушится. Аналогично, при поступлении сигнала на открытие (ШС3 нарушен), «К1» замыкается до тех пор пока ШС1 не нарушится, а ШС2 не перейдёт в состояние «Норма».

При появлении сигнала «Неисправность» (ШС4 нарушен), управляющий «К1» и «К2» размыкаются.

#### **Тактика №2 – «Локальные тактики С2000-4»**

При данной программе управления прибор «Поток-3Н» не управляет абонентом, всё управление ведется локально, согласно внутренним логическим связям прибора «С2000-4».

#### **Тактика №3 – «Включить ШКП при пожаре»**

Может использоваться для включения дополнительного оборудования

Назначение ШС прибора «С2000-4»:

- $\blacktriangleright$  ШС1 «Автоматика»:
- $\triangleright$  ШС2 «Неисправность агрегата»:
- $\blacktriangleright$  ШСЗ «Питание»:
- $\triangleright$  ШС4 «Блокировка управления».

При переходе «Поток-3Н» в состояние «Пожар» у подключенного абонента с данным типом замыкается реле «К1» при условии, что «Автоматика включена» (ШС1 нарушен), отсутствуют неисправности (ШС2 и ШС3 находятся в состоянии «Норма»), управление разблокировано (ШС4 находится в состоянии «Норма»).

Выход «К2» предназначен для подключения к светодиоду «Неисправность» на ШКП. При возникновении неисправности «К1» размыкается, «К2» замыкается.

При сработке ШС4 (блокировка пуска), выход «К1» размыкается, на «К2» не отражается.

Данная тактика предназначена для управления дополнительным пожарным оборудованием.

**Тактика №4 – «Выключить ШКП при пожаре»** необходима для отключения потребителей, находящихся в зоне возгорания (тушения), для предотвращения распространения пожара, возникновения короткого замыкания, поражения людей электрическим током.

Назначение ШС прибора «С2000-4»:

- $\blacktriangleright$  ШС1 «Автоматика»;
- $\triangleright$  ШС2 «Неисправность агрегата»;
- $\blacktriangleright$  ШСЗ «Питание»:
- $\triangleright$  ШС4 «Блокировка управления».

В дежурном режиме работы «Поток-3Н» (нет состояния «Пожар») у подключенного абонента с данным типом замыкается реле «К1» при условии, что «Автоматика включена» (ШС1 нарушен), отсутствуют неисправности (ШС2 и ШС3 находятся в состоянии «Норма»), управление разблокировано (ШС4 находится в состоянии «Норма»).

Выход «К2» предназначен для подключения к светодиоду «Неисправность» на ШКП. При возникновении неисправности «К1» размыкается, «К2» замыкается.

При сработке ШС4 («Блокировка управления»), выход «К1» размыкается, выход «К2» не меняет свое состояние.

При переходе прибора «Поток-3Н» в состояние «Пожар» выход «К1» размыкается.

# **НАСТРОЙКА СЕТЕВОГО КОНТРОЛЛЕРА**

Настройка сетевого контроллера проводится с помощью программы PProg, если в этой роли выступает пульт «С2000М» или с помощью программы «Администратор базы данных», если системой управляет АРМ «Орион Про».

Для настройки сетевого контроллера на работу с прибором «Поток-3Н» и блоком «Поток-БКИ» необходимо:

- добавить прибор «Поток-3Н» и блок «Поток-БКИ» в конфигурацию сетевого контроллера;
- создать список разделов для отображения их состояния на индикаторах блока «Поток-БКИ»;
- задать уровни доступа и создать пароли для дистанционного управления прибором «Поток-3Н» при помощи блока «Поток-БКИ» и/или при помощи пульта «С2000М» (если требуется);
- $\triangleright$  при необходимости создать сценарий переименования сообщений,
- создать сценарий управления реле прибора «Поток-3Н» (если требуется).

В данном Руководстве описываются процедуры настройки пульта «С2000М» с помощью программы PProg. Перед работой с программой конфигурации пульт должен быть переведён в режим программирования в соответствии с его Руководством по эксплуатации. Если в качестве сетевого контроллера используется АРМ «Орион Про», то настройка проводится аналогично в соответствии с его Руководством по эксплуатации.

Последнюю версию программы PProg можно скачать с сайта компании «Болид» [www.bolid.ru](http://www.bolid.ru/) в разделе «Программное обеспечение».

# *Добавление «Поток-3Н» и «Поток-БКИ» в конфигурацию сетевого*

# *контроллера*

**1.** Запустите PProg, на вкладке «Приборы» в окне «Поиск» выберите номер СОМ-порта, к которому подключен пульт «С2000М» и нажмите кнопку  $\mathbb Q$  «Начать поиск». По окончании процедуры поиска на экране появится список всех подключенных приборов. Для каждого прибора указаны адрес, тип и номер версии (см. [Рисунок 12](#page-82-0)).

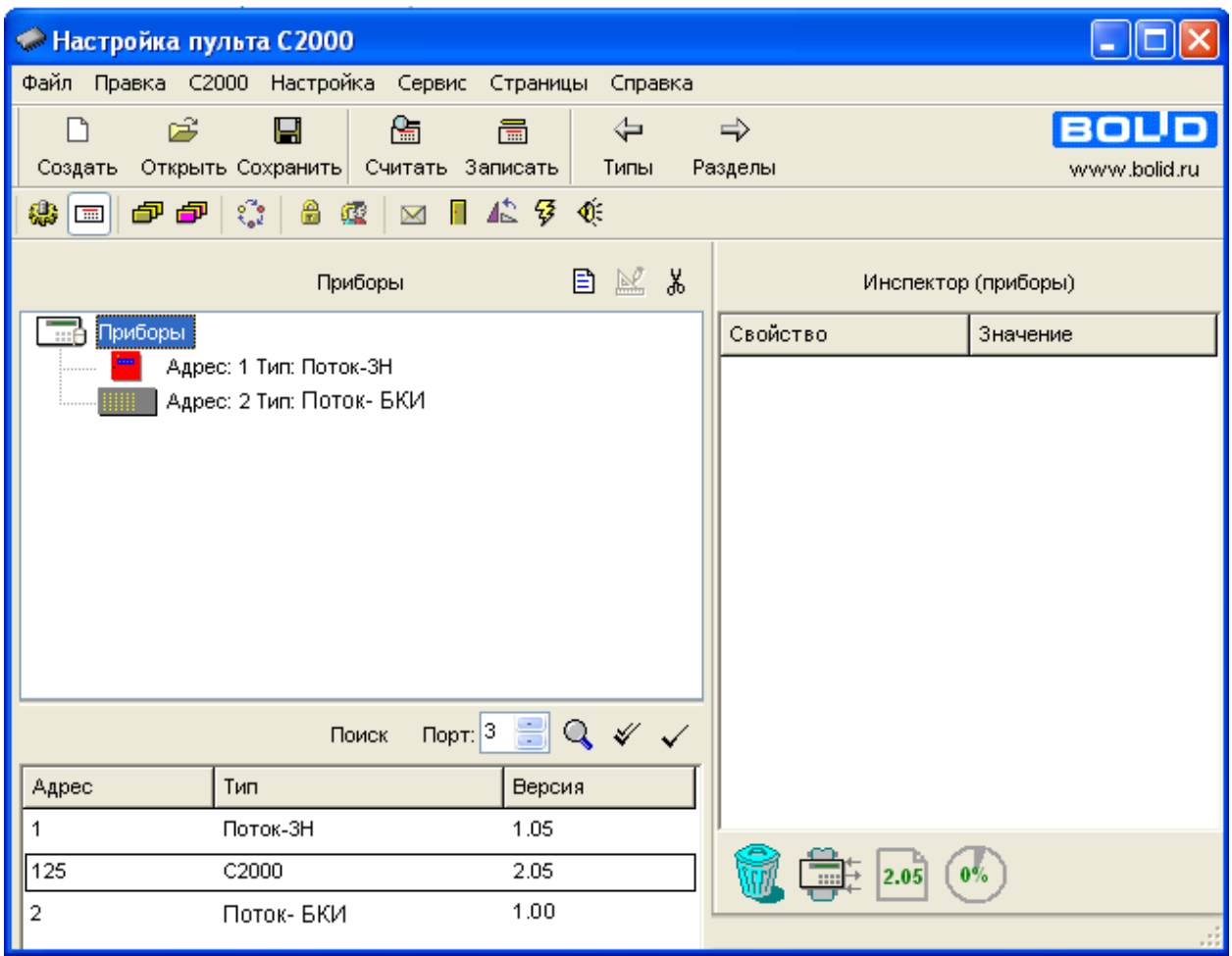

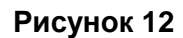

- <span id="page-82-0"></span>**2.** После того, как программа обнаружит пульт, можно записывать и считывать его конфигурацию.
- **3.** Выполните считывание конфигурации с помощью команд *«С2000»* →*«Считать конфигурацию»*. Также можно создать новую конфигурацию с помощью команд *«Файл»* →*«Создать»*.
- **4.** Добавьте «Поток-3Н» и «Поток-БКИ» в дерево приборов, переместив их из окна «Поиск» в окно «Приборы» с помощью мыши. Окно «Инспектор (прибор)» предназначено для отображения, ввода и редактирования параметров выделенного устройства.

Добавить «Поток-3Н» и «Поток-БКИ» в конфигурацию пульта «С2000М» и задать их параметры можно вручную, если устройства не подключены к пульту. Для этого нужно нажать на кнопку добавления прибора  $\boxed{\boxdot}$ , в окне «Инспектор (прибор)» указать адрес прибора, выбрать его тип из списка и указать версию.

# *Создание разделов для отображения на блоке «Поток-БКИ»*

В приборе «Поток-3Н» предусмотрены следующие физические и виртуальные (внутренние) зоны:

- $\geq 0$  зона состояния прибора (контроль вскрытия корпуса);
- $\triangleright$  1-18 физические зоны, отражающие состояние входов прибора (КЦ). Тип зон зависит от конфигурации прибора и может быть изменен пользователем. Возможные состояния зон зависят от их типа (см. раздел [«Назначение входов и выходов](#page-23-0)  [прибора](#page-23-0)»);
- $\triangleright$  19-22 зоны физического состояния пусковых выходов («Норма», «Обрыв», «Короткое замыкание»);
- $23, 24 3$ оны состояния основного и резервного источников питания;
- $\geq 25 3$ она источника питания 27 В;
- $26 3$ она состояния автоматического управления прибором ("Автоматика включена", "Автоматика отключена";
- $\triangleright$  27 зона состояния прибора («Взят», «Пожар»);
- $\geq$  28, 29, 30, 31 виртуальные зоны состояния управляемых агрегатов («Норма», «Неисправность»);
- $\geq 32 3$ она дистанционного запуска пожаротушения;
- 33 зона состояния пожаротушения («Задержка пуска», «Пуск АСПТ», «Тушение», «Неудачный пуск»);
- $\triangleright$  40...139 зоны абонентов;
- $\triangleright$  выход 1... выход 4;
- реле №32 виртуальное реле (дистанционный запуск пожаротушения/ сброс пожаротушения).

Создайте список разделов прибора «Поток-3Н» для отображения их состояния на индикаторах блока «Поток-БКИ», выполнив следующие действия:

- 1. Перейдите на вкладку «Разделы (зоны)» с помощью кнопки  $\Box$
- **2.** Создайте новый раздел с помощью кнопки  $\boxed{B}$ .
- **3.** В раздел, отражающий состояние пожарного или жокей насоса, добавьте следующие зоны прибора «Поток-3Н» (см. [Рисунок 13](#page-85-0)):
	- $\triangleright$  зону, отражающую состояние автоматики этого насоса («Автоматическое управление», «Ручное управление» или «Управление отключено»);
- $\triangleright$  зону, отражающую состояние этого насоса («Включен» или «Выключен»);
- зону, отражающую состояние питания этого насоса («Авария питания», «Восстановление сети»);
- зону, отражающую наличие неисправности («Неисправность пожарного оборудования», «Пожарное оборудование в норме»);
- зоны, отражающие состояние выхода (виртуальная зона физического состояния выхода и собственно зона соответствующего выхода).
- **4.** В раздел, отражающий состояние иного пожарного агрегата (индикатор уровня, клапан дренчерной секции, электрозадвижка, АВР) добавьте следующие зоны:
	- зону, отражающую наличие неисправности («Неисправность пожарного оборудования», «Пожарное оборудование в норме»);
	- зоны, отражающие состояние выхода (виртуальная зона физического состояния выхода и собственно зона соответствующего выхода).

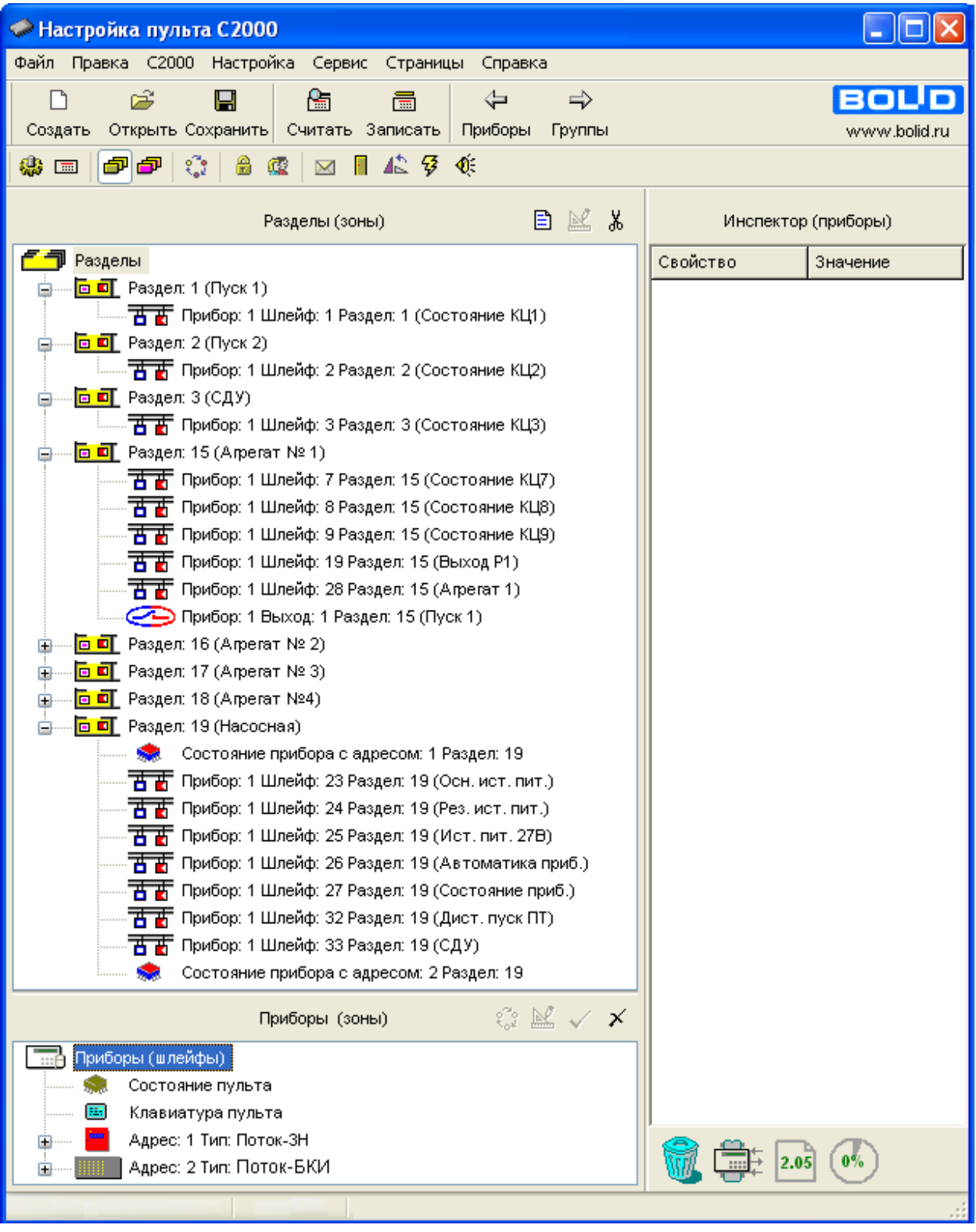

## **Рисунок 13**

- <span id="page-85-0"></span>**5.** В раздел, отражающий состояние насосной станции, добавьте следующие зоны (см. [Рису](#page-85-0)[нок 13](#page-85-0)):
	- $\triangleright$  зоны состояния приборов «Поток-3Н» и «Поток-БКИ» (зона №0  $\ddot{\ddot{\bullet}}$ );
	- зоны состояния источников питания прибора «Поток-3Н» (зоны №№23, 24 и 25);
	- зону состояния автоматического управления прибором (зона №26);
- $\triangleright$  зону состояния прибора «Поток-3Н» (зона №27);
- зону дистанционного запуска пожаротушения прибора «Поток-3Н» (зона №32);
- зону состояния пожаротушения прибора «Поток-3Н» (зона №33).

# Измените типы шлейфов:

- для 26 шлейфа «Состояние автоматики»;
- $\triangleright$  для 32 шлейфа «Дистанционный пуск».

Для этого необходимо, выбрав требуемый шлейф в окне «Приборы (зоны)», изменить его тип в окне «Инспектор (шлейф)».

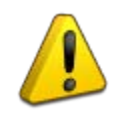

*Если не изменить типы шлейфов, дистанционное управление будет невозможным!*

- **6.** В дополнительные разделы можно добавлять пожарные или технологические зоны, не вошедшие в предыдущие разделы, причем в один дополнительный раздел можно помещать одну зону, отражающую состояние, например:
	- $\triangleright$  пожарного раздела;
	- входа запуска пожаротушения (вход датчика давления или ручного извещателя);
	- $\triangleright$  входа датчика выхода на режим (СДУ);
	- входа управления жокей-насосом ("Пуск жокей", "Стоп жокей" или "Авария жокей");
	- входа датчика аварийного уровня;
	- входа концевого выключателя задвижки;
	- входа основного или резервного ввода.

# *Связь разделов с индикаторами блока индикации и управления «Поток-БКИ»*

- **1.** При помощи программы Uprog необходимо осуществить привязку созданных разделов к группам индикаторов блока «Поток-БКИ».
- **2.** Откройте окно конфигурационных параметров блока «Поток-БКИ» в программе Uprog и присвойте индикаторам номера соответствующих разделов (см. [Рисунок 14](#page-87-0)). При необходимости установите чек-бокс "Контроль второго ввода питания".

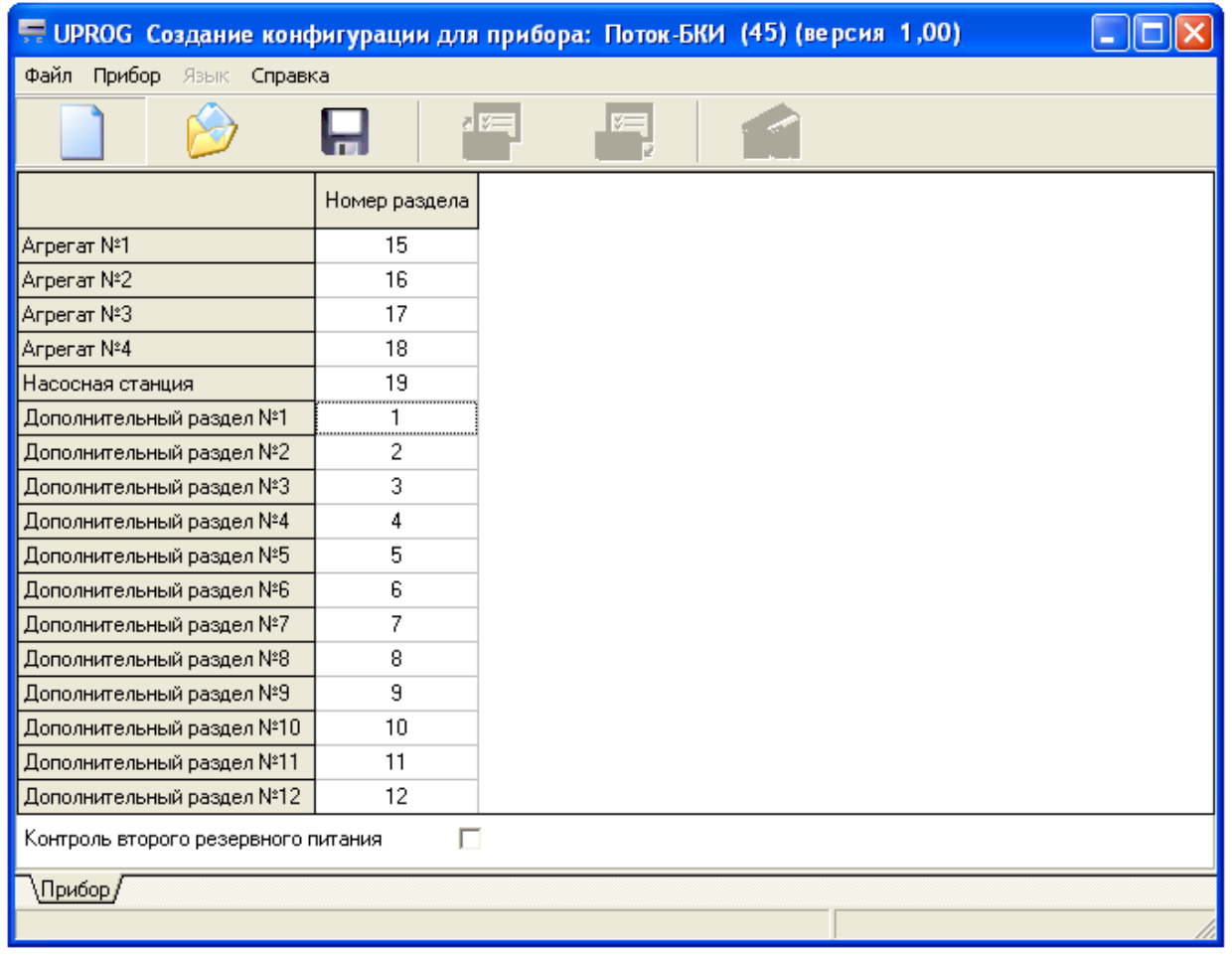

## **Рисунок 14**

## <span id="page-87-0"></span>*Настройка дистанционного управления автоматикой и пожаротушением*

Для настройки дистанционного управления автоматикой и пожаротушением необходимо в конфигурации пульта «С2000М» задать права пользователей на управление системой пожаротушения, а также права блока «Поток-БКИ» и/или права пульта «С2000М» на управление разделом (выполнить привязку управления).

Права пользователя задаются назначением пользователю уровня доступа. **Уровень доступа** – это набор прав управления, содержащий список доступных для управления разделов с указанием разрешенных действий для каждого раздела.

Создайте уровень доступа с правами на управление автоматикой и пожаротушением, выполнив следующие действия:

- **1.** Перейдите на вкладку «Уровни доступа» с помощью кнопки .
- **2.** Создайте уровень доступа с помощью кнопки **В.** В окне «Инспектор (уровень доступа)» задайте номер уровня доступа и запишите его название (этот параметр не обязательный).

**3.** В окне «Разделы» выберите раздел, управление которым разрешено для создаваемого уровня доступа (т.е. раздел, содержащий зоны №26 – состояние автоматического управления и №32 – дистанционный запуск пожаротушения). Переместите его наверх в создаваемый уровень доступа с помощью мыши (см. [Рисунок 15](#page-88-0)).

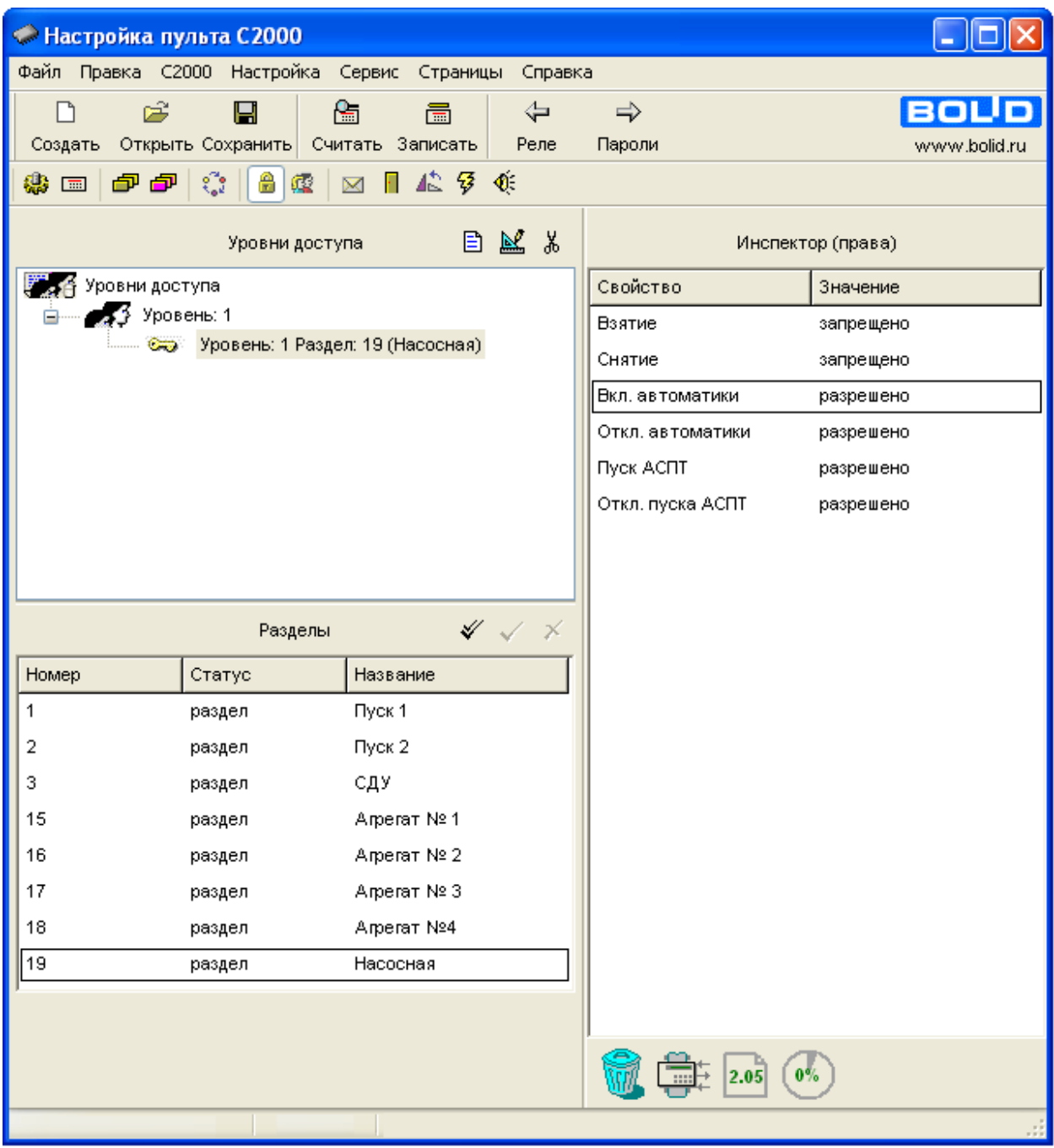

# **Рисунок 15**

- <span id="page-88-0"></span>**4.** В окне «Уровни доступа» выберите этот раздел.
- **5.** В окне «Инспектор (права)» задайте права управления разделом, выбрав их из выпадающего списка (см. [Рисунок 16](#page-89-0)): управление автоматикой и АСПТ необходимо разрешить, а управление взятием / снятием – запретить.

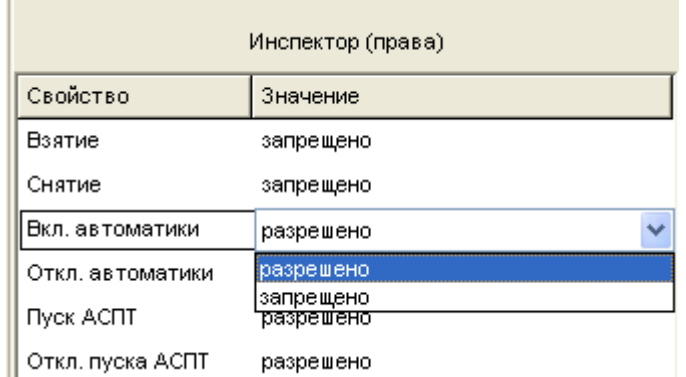

#### **Рисунок 16**

<span id="page-89-0"></span>Добавьте в конфигурацию пульта PIN-код (если управление автоматикой и пожаротушением будет осуществляться с пульта «С2000М») и/или ключ Touch Memory (если управление автоматикой и пожаротушением будет осуществляться с блока «Поток-БКИ»), выполнив следующие действия (см. [Рисунок 17](#page-90-0)):

- 1. Перейдите на вкладку «Пароли» с помощью кнопки
- **2.** Создайте новый пароль, нажав кнопку  $\Box$  Для PIN-кода пользовательский пароль имеет тип «Пароль». Для ключа Touch Memory и Proximity карты пользовательский пароль имеет тип «Ключ». Тип пользовательского пароля определяется программой автоматически.
- **3.** Для добавления управления PIN-кода в окне «Инспектор (пароль)» задайте значение PINкода (в поле «Код», количество цифр в PIN-коде от 1 до 8), номер пароля (в поле «Номер»), имя пользователя (в поле «Пользователь») и ранее созданный уровень доступа (в поле «Уровень доступа»).

Пароль с номером 1 - это всегда главный пароль (пароль установщика). Он имеет тип «Гл. Пароль» и используется только для программирования.

Имя пользователя - произвольная текстовая строка длиной не более 16 символов.

- **4.** Для добавления ключа Touch Memory (или Proximity карты) в окне «Пароли» нажмите кнопку «Считать ключ» • и поднесите ключ (карту) к встроенному (или внешнему) считывателю блока «Поток-БКИ».
- **5.** В окне «Инспектор (пароль)» задайте номер ключа (в поле «Номер»), имя пользователя (в поле «Пользователь») и ранее созданный уровень доступа (в поле «Уровень доступа»).

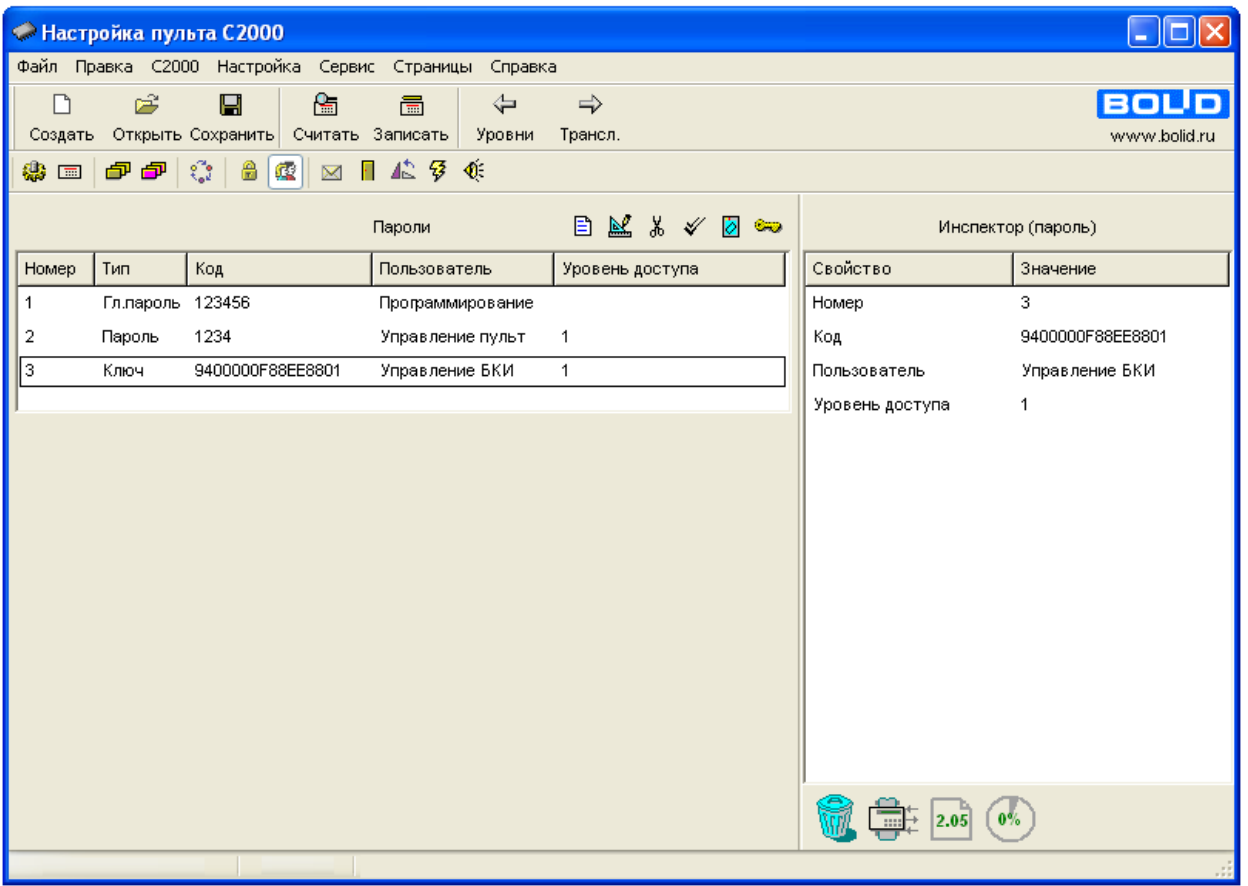

**Рисунок 17**

<span id="page-90-0"></span>Права блока (или пульта) (привязка управления) задаются путем указания в конфигурации сетевого контроллера списка разделов, управление которыми разрешено для блока «Поток-БКИ» и/или пульта «С2000М».

Выполните привязку управления в следующей последовательности:

- **1.** Перейдите на вкладку «Привязка управления» с помощью кнопки <sup>16</sup> (см. [Рисунок 18](#page-91-0)).
- **2.** В окне «Разделы» выберите раздел, управление которым разрешено с помощью блока «Поток-БКИ» и/или с помощью пульта «С2000М» (т.е. раздел, содержащий зоны №26 – состояние автоматического управления и №32 – дистанционный запуск пожаротушения). Переместите выбранные разделы в окно «Привязка управления» на значок блока «Поток-БКИ» и/или на значок пульта «С2000М» с помощью мыши.

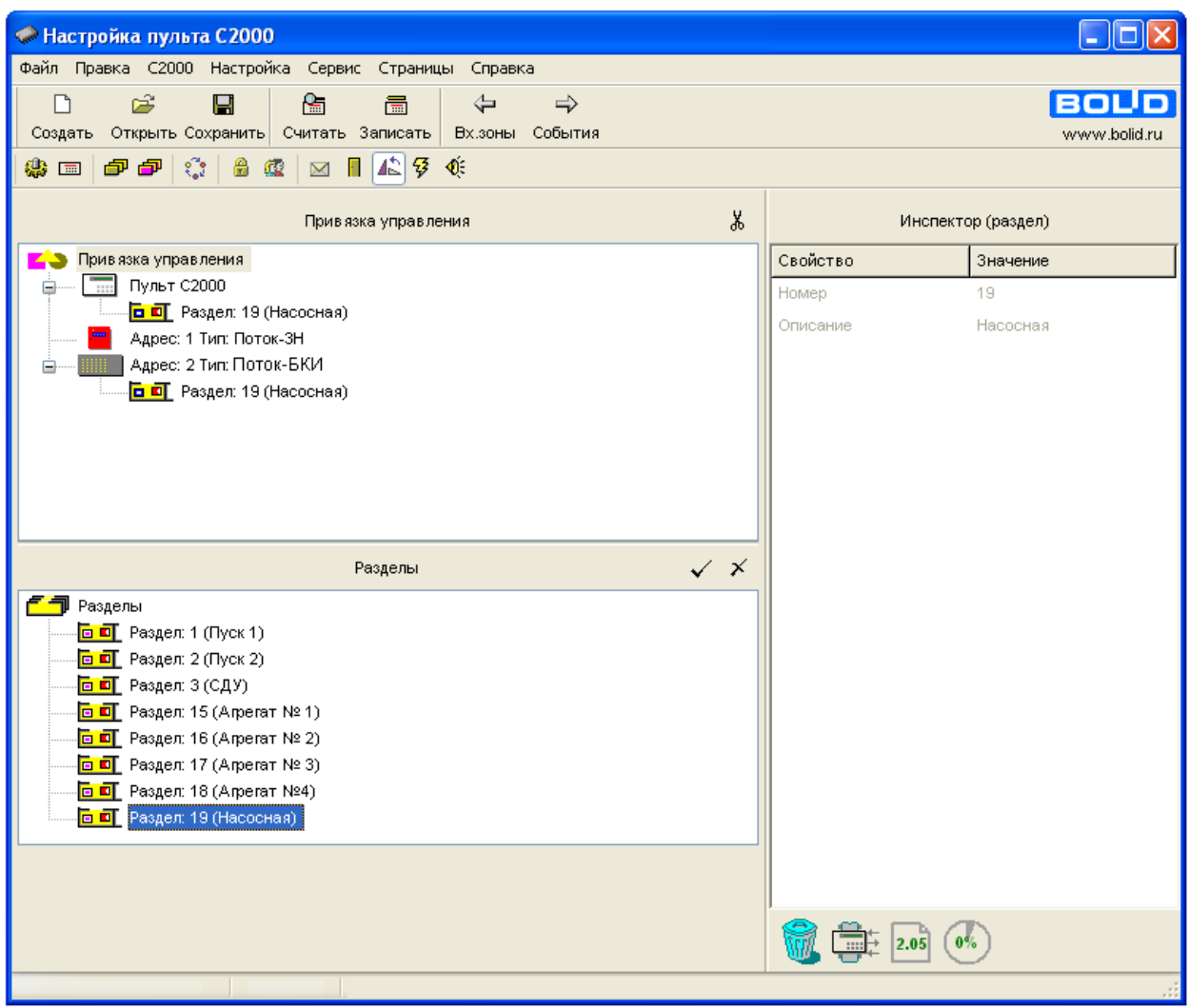

**Рисунок 18**

# <span id="page-91-0"></span>*Переименование событий*

Функция настройки пользовательских событий позволяет создавать собственные события, которые пульт будет отображать на ЖКИ и выводить на принтер вместо стандартных сообщений. Пульт позволяет создать до 32 сценариев переименования.

С помощью одного сценария можно переопределить до четырёх стандартных событий. Название нового события должно состоять не более чем из 16 символов.

*Примечание* Если в настройках программы PProg на вкладке «Редактирование» установлен флаг «Контролировать допустимую длину названий объектов», программа будет контролировать количество вводимых в качестве названий символов и не даст возможности набирать более 16 символов.

Ниже приведены примеры настройки сценариев переименования событий для трёх типов зон прибора «Поток-3Н»: тип зоны 11 – «Открыта ЭЗ», тип зоны 12 – «Закрыта ЭЗ» и тип зоны 13 – «Заклинивание ЭЗ» (в базовых конфигурациях это шлейфы 16, 17 и 18, соответственно).

# <span id="page-92-2"></span>**Переименование событий для зоны типа 11 – «Открыта ЭЗ»**

- 1. Перейдите на вкладку «Переименование событий (сценарии)» с помощью кнопки  $\frac{1}{2}$
- 2. Создайте новый сценарий переименования событий с помощью кнопки <sup>В</sup> (Сценарий №0).
- 3. Добавьте два события к выделенному сценарию, с помощью кнопки  $\Box$  (см. [Рисунок](#page-92-0) 19)

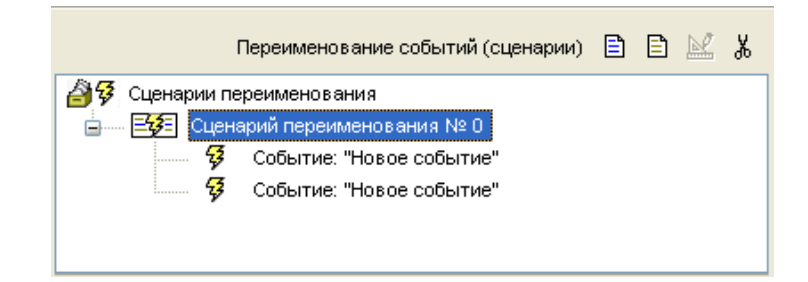

## **Рисунок 19**

- <span id="page-92-0"></span>**4.** Выделите первое событие. В окне «Инспектор (Событие)» задайте:
- а) *в поле «Описание»* название события «Задвижка открыта», которое будет отображаться на дисплее пульта.

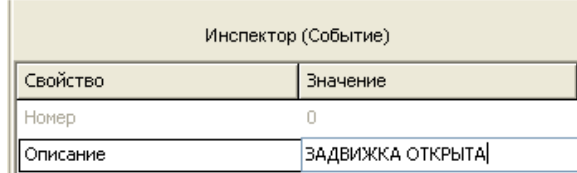

б) *в поле «Базовое событие» -* выберите из выпадающего списка событие «Включение насоса»

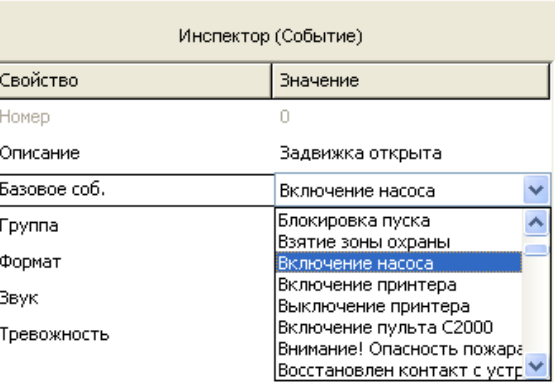

<span id="page-92-1"></span>в) *в поле «Группа» -* из выпадающего списка выберите группу «Технологические».

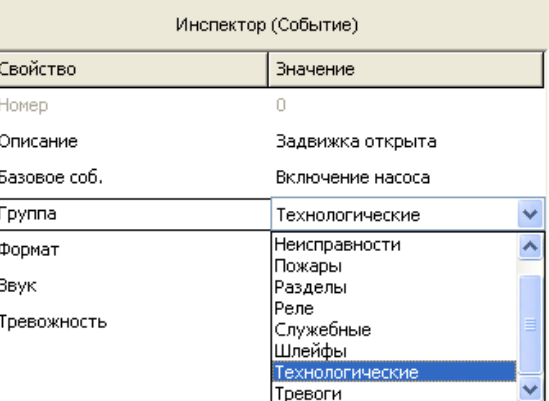

- г) *в поле «Формат»* выберите из выпадающего списка формат вывода сообщений о данном событии. При выборе значения «Раздел, прибор, шлейф» на дисплее пульта будут отображаться номера раздела, прибора и зоны, в которой произошло данное событие. При выборе значений «Название раздела» или «Название шлейфа» на экране будут отображаться название раздела и название зоны соответственно
- д) *в поле «Звук» -* выберите из выпадающего списка сигнал, которым будет сопровождаться выдача сообщений о данном событии

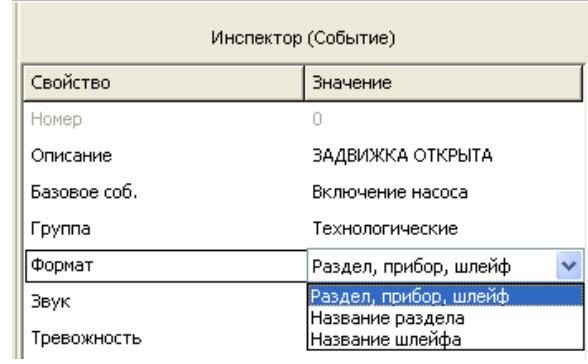

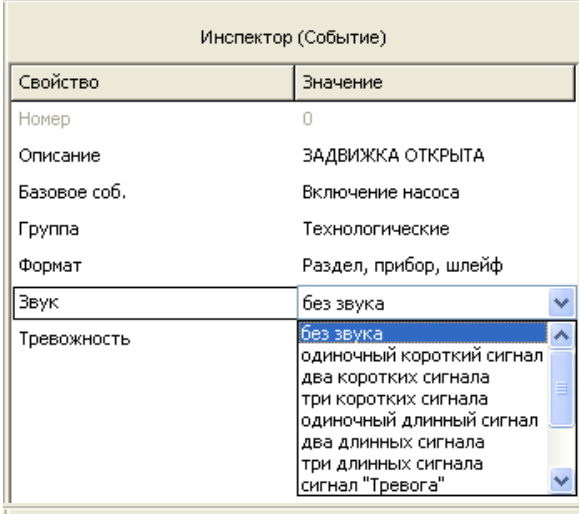

<span id="page-93-0"></span>е) *в поле «Тревожность»* - выберите приоритет отображения данного события на ЖКИ пульта при получении нескольких разных событий. Чем больше уровень тревожности, тем выше приоритет отображения этого сообщения на фоне других тревожных сообщений, возникающих в системе

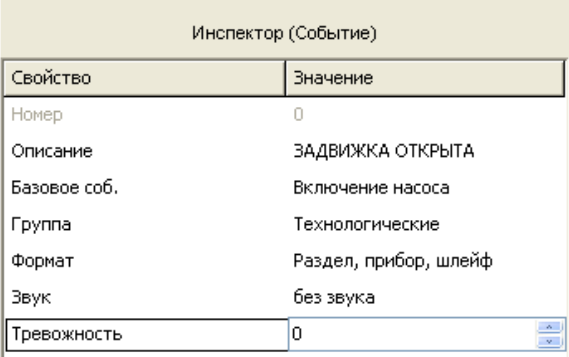

- **5.** Выделите второе событие. В окне «Инспектор (Событие)» задайте:
- а) *в поле «Описание»* название события «Задвижка не откр», которое будет отображаться на дисплее пульта.

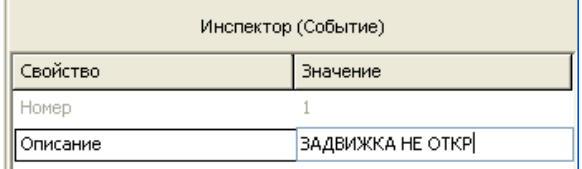

б) *в поле «Базовое событие» -* выберите из выпадающего списка событие «Выключение насоса»

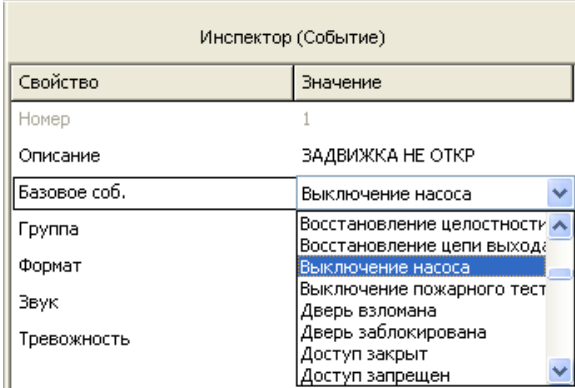

- в) Повторите операции пп.4 [в\)](#page-92-1) [е\)](#page-93-0).
- **6.** Выделите сценарий №0 в списке сценариев.
- **7.** В нижнем окне «Приборы (шлейфы)» выделите зону, имеющую тип 11 (в базовой конфигурации «Поток-3Н» это шлейф 16), и нажмите кнопку  $\angle$  Созданный сценарий будет назначен выбранной зоне (для базовой конфигурации «Поток-3Н» - шлейфу 16) (см. [Рису](#page-94-0)[нок](#page-94-0) 20).

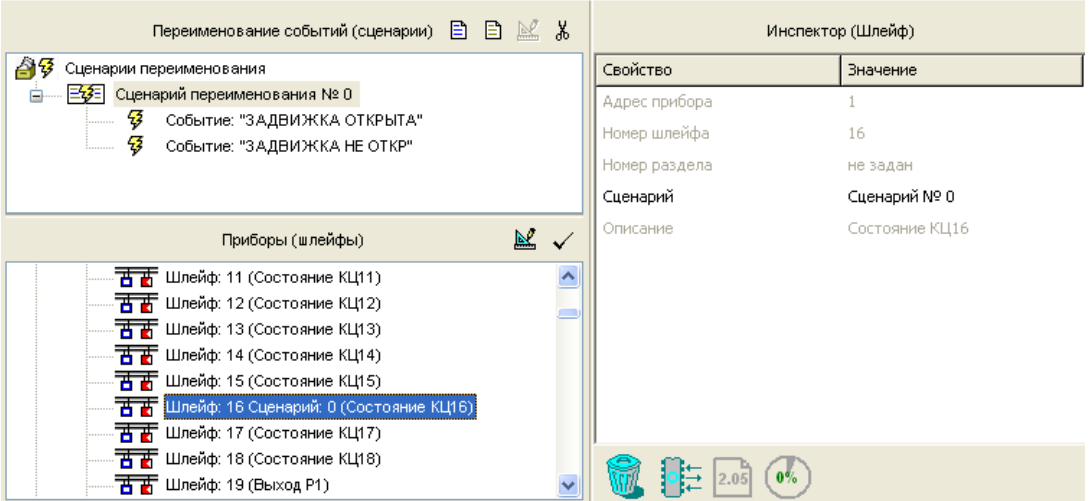

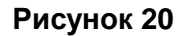

## <span id="page-94-0"></span>**Переименование событий для зоны типа 12 – «Закрыта ЭЗ»**

- **1.** На вкладке «Переименование событий (сценарии)» создайте новый сценарий переименования событий с помощью кнопки  $\boxed{E}$  (Сценарий №1).
- **2.** Добавьте два события к выделенному сценарию, с помощью кнопки <sup>□</sup> (см. [Рисунок](#page-95-0) 21).

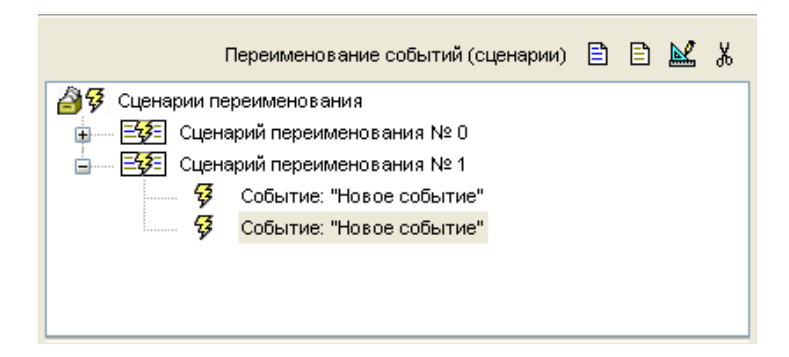

#### **Рисунок 21**

- <span id="page-95-0"></span>**3.** Выделите первое событие. В окне «Инспектор (Событие)» задайте:
	- а) *в поле «Описание»* название события «Задвижка закрыта», которое будет отображаться на дисплее пульта.
	- б) *в поле «Базовое событие» -* выберите из выпадающего списка событие «Автоматика включена»

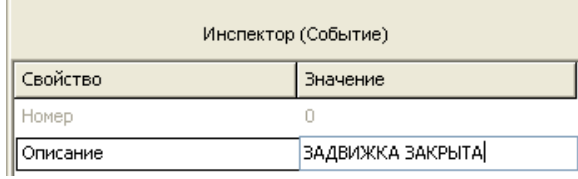

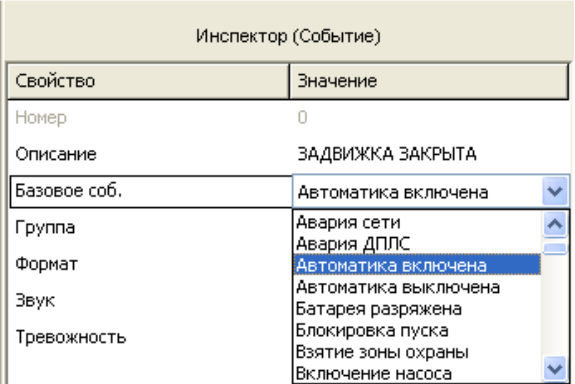

- в) Повторите операции пп.4 [в\)](#page-92-1) [е\)](#page-93-0) раздела [«Настройка сценария переименования событий](#page-92-2)  [для зоны типа 11](#page-92-2) – «Открыта ЭЗ».
- **4.** Выделите второе событие. В окне «Инспектор (Событие)» задайте:
	- а) *в поле «Описание»* название события «Задвижка не закр», которое будет отображаться на дисплее пульта.
	- б) *в поле «Базовое событие» -* выберите из выпадающего списка событие «Автоматика выключена»

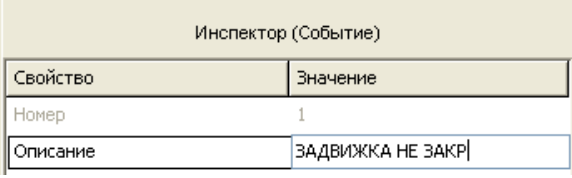

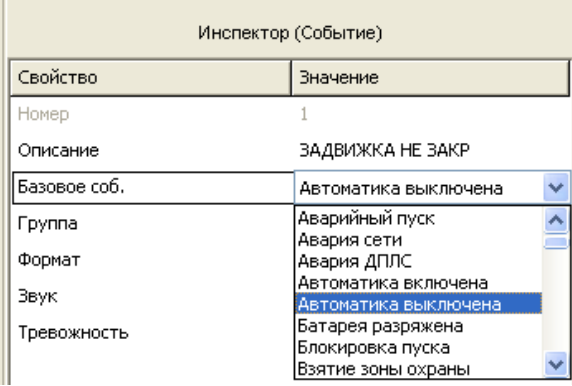

- в) Повторите операции пп.4 [в\)](#page-92-1) [е\)](#page-93-0) раздела [«Настройка сценария переименования событий](#page-92-2)  [для зоны типа 11](#page-92-2) – «Открыта ЭЗ».
- **5.** Выделите сценарий №1 в списке сценариев.
- **6.** В нижнем окне «Приборы (шлейфы)» выделите зону, имеющую тип 12 (в базовой конфигурации «Поток-3Н» это шлейф 17), и нажмите кнопку  $\blacktriangledown$ . Созданный сценарий будет назначен выбранной зоне (для базовой конфигурации «Поток-3Н» - шлейфу 17) (см. [Рису](#page-96-0)[нок](#page-96-0) 22).

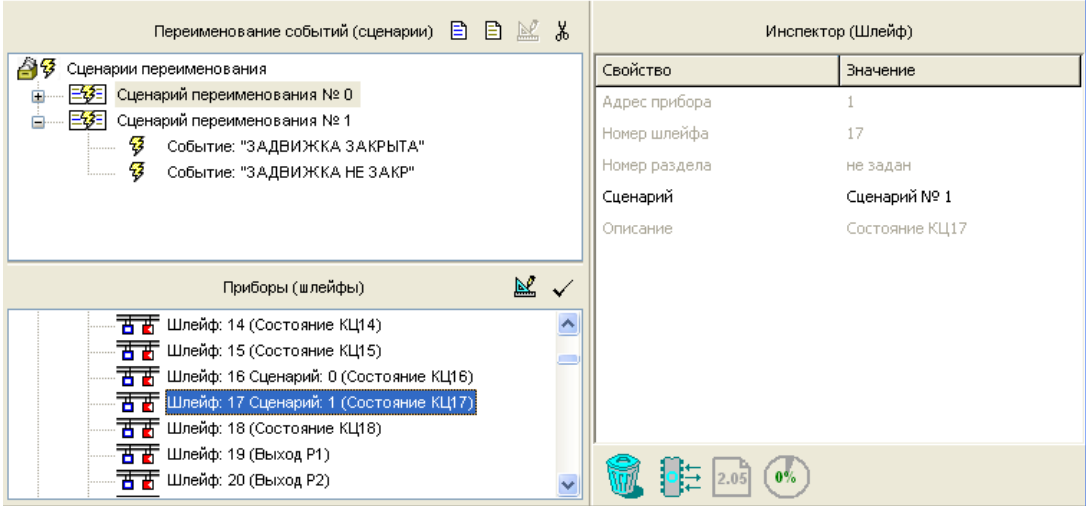

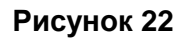

# <span id="page-96-0"></span>**Переименование событий для зоны типа 13 – «Заклинивание ЭЗ»**

- **1.** На вкладке «Переименование событий (сценарии)» создайте новый сценарий переименования событий с помощью кнопки  $\boxed{E}$  (Сценарий №2).
- **2.** Добавьте два события к выделенному сценарию, с помощью кнопки <sup>□</sup> (см. [Рисунок](#page-96-1) 23).

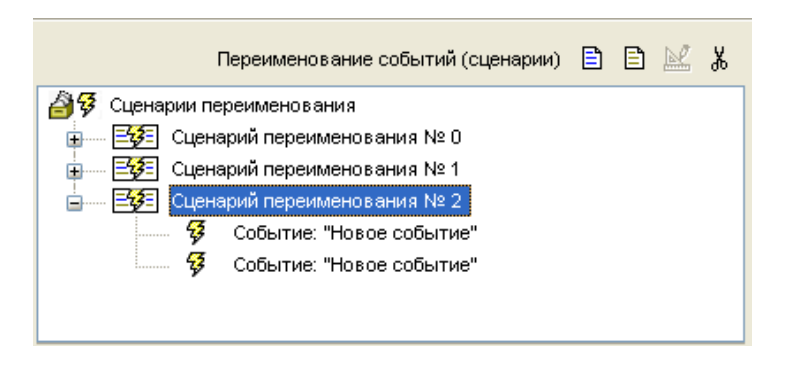

## **Рисунок 23**

<span id="page-96-1"></span>**3.** Выделите первое событие. В окне «Инспектор (Событие)» задайте:

а) *в поле «Описание»* - название события - «Заклинивание», которое будет отображаться на дисплее пульта.

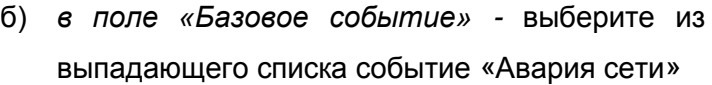

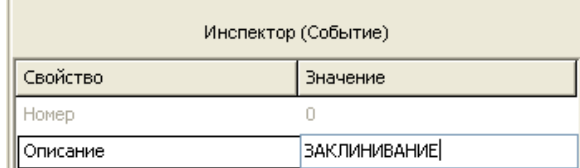

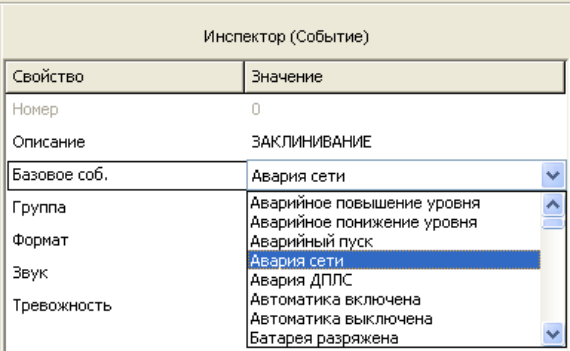

- в) Повторите операции пп.4 [в\)](#page-92-1) [е\)](#page-93-0) раздела [«Настройка сценария переименования событий](#page-92-2)  [для зоны типа 11](#page-92-2) – «Открыта ЭЗ».
- **4.** Выделите второе событие. В окне «Инспектор (Событие)» задайте:
	- г) *в поле «Описание»* название события «Заклинивания нет», которое будет отображаться на дисплее пульта.
	- д) *в поле «Базовое событие» -* выберите из выпадающего списка событие «Восстановление сети».

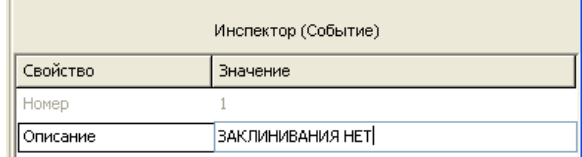

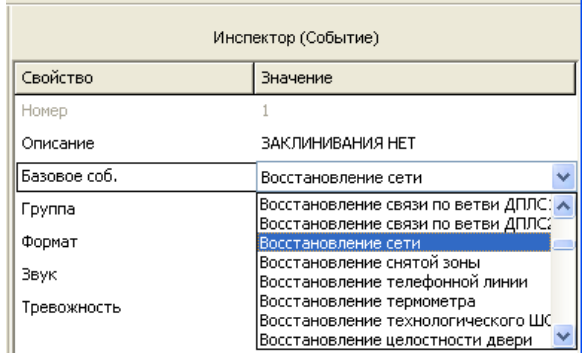

- е) Повторите операции пп.4 [в\)](#page-92-1) [е\)](#page-93-0) раздела [«Настройка сценария переименования событий](#page-92-2)  [для зоны типа 11](#page-92-2) – «Открыта ЭЗ».
- **5.** Выделите сценарий №2 в списке сценариев.
- **6.** В нижнем окне «Приборы (шлейфы)» выделите зону, имеющую тип 13 (в базовой конфигурации «Поток-3Н» это шлейф 18), и нажмите кнопку  $\angle$  Созданный сценарий будет назначен выбранной зоне (для базовой конфигурации «Поток-3Н» - шлейфу 18) (см. [Рису](#page-98-0)[нок](#page-98-0) 24).

| Переименование событий (сценарии) ■ ■ ■ ▲ *                         |                           | Инспектор (Шлейф) |                |
|---------------------------------------------------------------------|---------------------------|-------------------|----------------|
| 台钱<br>Сценарии переименования                                       |                           | Свойство          | Значение       |
| Сценарий переименования № 0                                         |                           | Адрес прибора     |                |
| Сценарий переименования № 1<br>日移目<br>田                             |                           | Номер шлейфа      | 18             |
| Сценарий переименования № 2<br>自分目<br>43<br>Событие: "ЗАКЛИНИВАНИЕ" |                           | Номер раздела     | не задан       |
| 5<br>Событие: "ЗАКЛИНИВАНИЯ НЕТ"                                    |                           | Сценарий          | Сценарий № 2   |
|                                                                     |                           | Описание          | Состояние КЦ18 |
| Приборы (шлейфы)                                                    | $\mathbb{R}$ $\checkmark$ |                   |                |
| 石高 Шлейф: 14 (Состояние КЦ14)                                       | ۸                         |                   |                |
| 石高 Шлейф: 15 (Состояние КЦ15)                                       |                           |                   |                |
| <b>西哥</b> Шлейф: 16 Сценарий: 0 (Состояние КЦ16)                    |                           |                   |                |
| • 西 西 Шлейф: 17 Сценарий: 1 (Состояние КЦ17)                        |                           |                   |                |
| г <mark>нгра</mark> Шлейф: 18 Сценарий: 2 (Состояние КЦ18).         |                           |                   |                |
| 古曹 Шлейф: 19 (Выход Р1)                                             |                           |                   |                |
| <b>H #</b> Шлейф: 20 (Выход Р2)                                     |                           |                   |                |

**Рисунок 24**

# <span id="page-98-0"></span>*Настройка сценариев управления реле прибора «Поток-3Н»*

Прибор «Поток-3Н» позволяет производить запуск пожаротушения по сценариям управления реле. Для реализации дистанционного запуска в «Поток-3Н» имеются виртуальные зона и реле №32. Реле №32 способно отрабатывать лишь одну программу управления - №11 «АСПТ». Эта команда инициирует в приборе «Поток-3Н» процедуру запуска автоматической установки пожаротушения, как если бы пользователь выдал команду дистанционного запуска.

- **1.** Создайте отдельный раздел, в который включите технологический ШС прибора «С2000-4».
- **2.** Перейдите на вкладку «Сценарии управления» с помощью кнопки <sup>• С.</sup> В появившемся окне «Создание сценария управления» выберите тип сценария «Управление реле», нажмите кнопку «Принять» (см. [Рисунок 25](#page-98-1)).

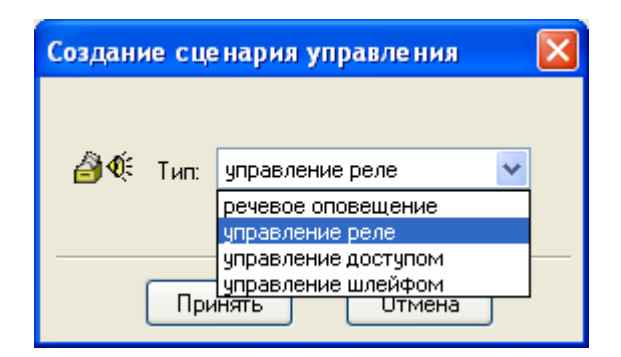

## **Рисунок 25**

- <span id="page-98-1"></span>**3.** Создайте новый сценарий с помощью кнопки  $\boxed{B}$ .
- **4.** Выполните привязку сценария к реле №32. Для этого в окне «Сценарии управления» выберите созданный сценарий, в нижнем окне «Приборы (привязка сценариев управления)» выберите реле №32 прибора «Поток-3Н», в окне «Инспектор (реле)» выберите параметр «Сценарий», разверните список сценариев и укажите нужный сценарий управления (см. [Рисунок 26](#page-99-0)).

| <b>• Настройка пульта С2000</b>                                    |               |              |  |  |  |
|--------------------------------------------------------------------|---------------|--------------|--|--|--|
| Файл Правка С2000 Настройка Сервис Страницы Справка                |               |              |  |  |  |
| <b>BOUD</b><br>⇔ ⇒<br>圗<br>œ.<br>圖<br>Н                            |               |              |  |  |  |
| 日心多<br>$\mathbf{0}$<br>€<br>鬺<br>्र<br>霪<br>ð<br>$\boxtimes$<br>圖  |               |              |  |  |  |
| 目図%<br>E)<br>Инспектор (реле)<br>Сценарии управления               |               |              |  |  |  |
| <u>А</u> Ф. Сценарии управления                                    | Свойство      | Значение     |  |  |  |
| Сценарий управления № 0<br>EOE                                     | Адрес прибора | 1            |  |  |  |
|                                                                    | Номер реле    | 32           |  |  |  |
|                                                                    | Сценарий      | Сценарий № 0 |  |  |  |
|                                                                    | Описание      |              |  |  |  |
| 國<br>Приборы (привязка сценариев управления)                       |               |              |  |  |  |
| 石古 Шлейф: 129 (Приб. 18 зона 4)                                    |               |              |  |  |  |
| 石古 Шлейф: 130 (Приб. 19 зона 0)                                    |               |              |  |  |  |
| 石古 Шлейф: 131 (Приб. 19 зона 1)                                    |               |              |  |  |  |
| 石古 Шлейф: 132 (Приб. 19 зона 2)                                    |               |              |  |  |  |
| 石古 Шлейф: 133 (Приб. 19 зона 3)                                    |               |              |  |  |  |
| $\overline{H}$ Шлейф: 134 (Приб. 19 зона 4)                        |               |              |  |  |  |
| 石古 Шлейф: 135 (Приб. 20 зона 0)                                    |               |              |  |  |  |
| 西西 Шлейф: 136 (Приб. 20 зона 1)                                    |               |              |  |  |  |
| 石古 Шлейф: 137 (Приб. 20 зона 2)                                    |               |              |  |  |  |
| 石古 Шлейф: 138 (Приб. 20 зона 3)                                    |               |              |  |  |  |
| Шлейф: 139 (Приб. 20 зона 4)<br>कक<br>Реле: 32 Сценарий № 0.<br>دب | 0%<br>2.05    |              |  |  |  |

**Рисунок 26**

<span id="page-99-0"></span>**5.** В окне «Сценарии управления» выберите созданный сценарий, добавьте шаг сценария с

помощью кнопки .

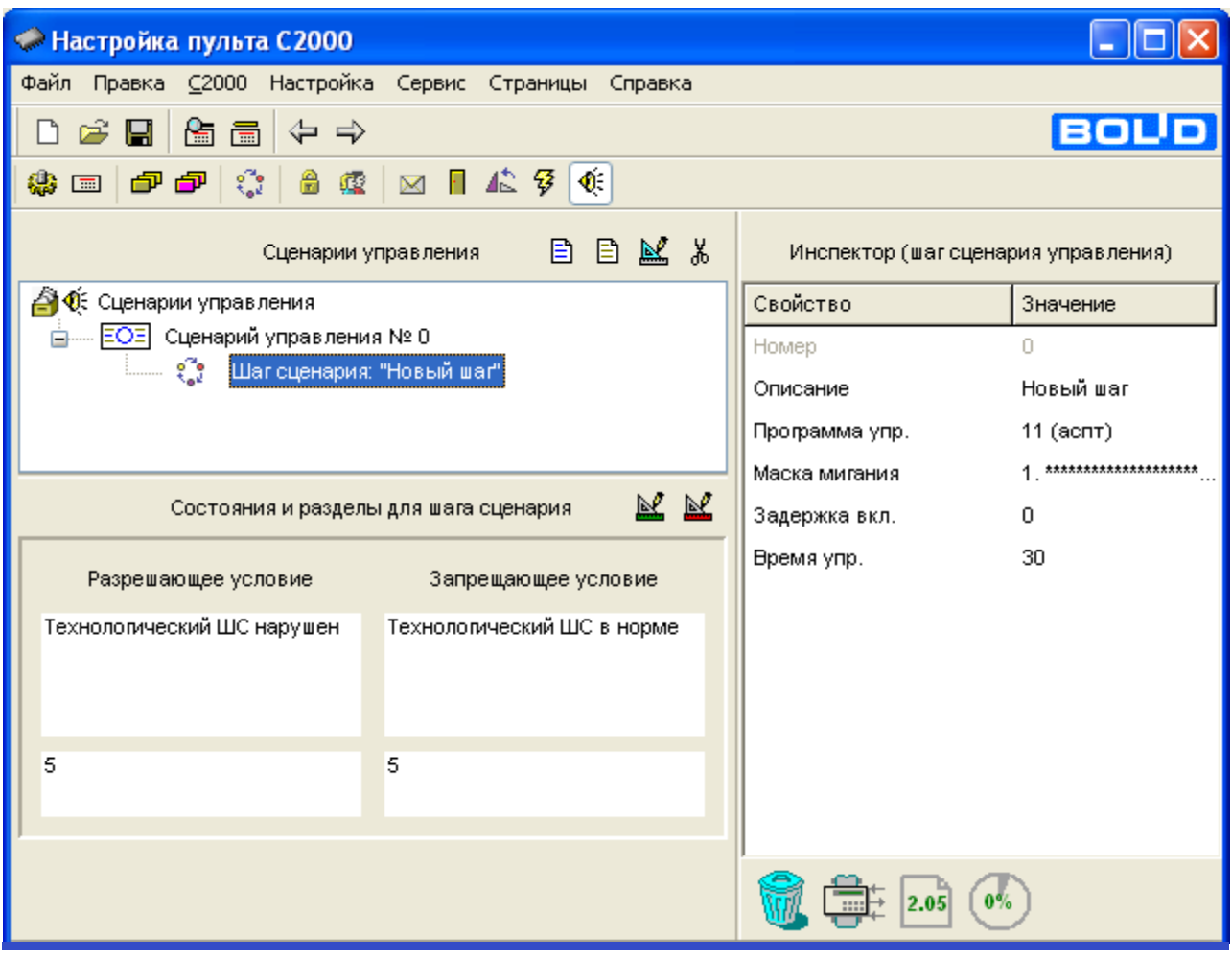

## **Рисунок 27**

- <span id="page-100-0"></span>**6.** В окне «Состояния и разделы для шага сценария» добавьте разрешающее и запрещающее условия с помощью кнопок  $\mathbb{E}$  и  $\mathbb{E}$  соответственно. Для этого выберите раздел, содержащий технологический ШС прибора «С2000-4» и укажите состояния: «Технологический ШС нарушен» - для разрешающего условия и «Технологический ШС в норме» - для запрещающего условия (см. [Рисунок 27](#page-100-0)).
- **7.** В окне «Инспектор (шаг сценария управления)» установите программу управления «АСПТ».

Измененную или вновь созданную конфигурацию можно:

Загрузить в пульт  $\boxed{\blacksquare}$  «С2000»  $\rightarrow$  «Записать конфигурацию»

Записать в текстовом или в шифрованном виде в файл с расширением .txt или .gpc соответственно

, «Файл» → «Сохранить», «Файл» → «Сохранить как…»

# *Запуск пожаротушения от приборов приемно-контрольных через ПО АРМ «Орион Про»*

Запуск пожаротушения можно производить по любому событию в системе «Орион». Для этого необходимо создать сценарий управления в АРМ «Орион Про».

**1.** Создайте раздел в соответствии с Руководством по эксплуатации АРМ «Орион Про». В раздел включите следующие зоны прибора «Поток-3Н»: №19 - №27, №32, №33 (см. [Рисунок 28\)](#page-101-0). Типы зон выставлять не нужно – они задаются автоматически самим АРМ «Орион Про».

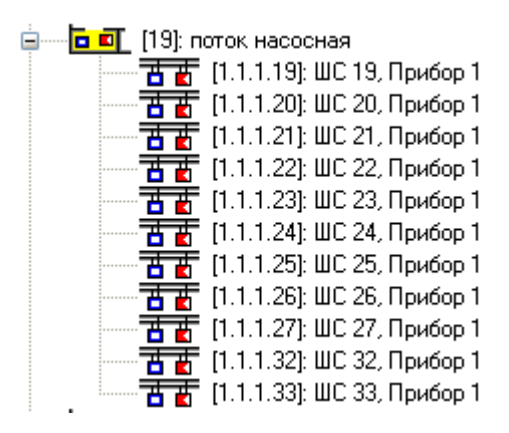

# **Рисунок 28**

<span id="page-101-0"></span>**2.** Создайте сценарий с шагом «Пуск АСПТ» для этого раздела в соответствии с Руководством по эксплуатации АРМ «Орион Про». Последовательность создания сценария показана на [Рисунок 29](#page-102-0).

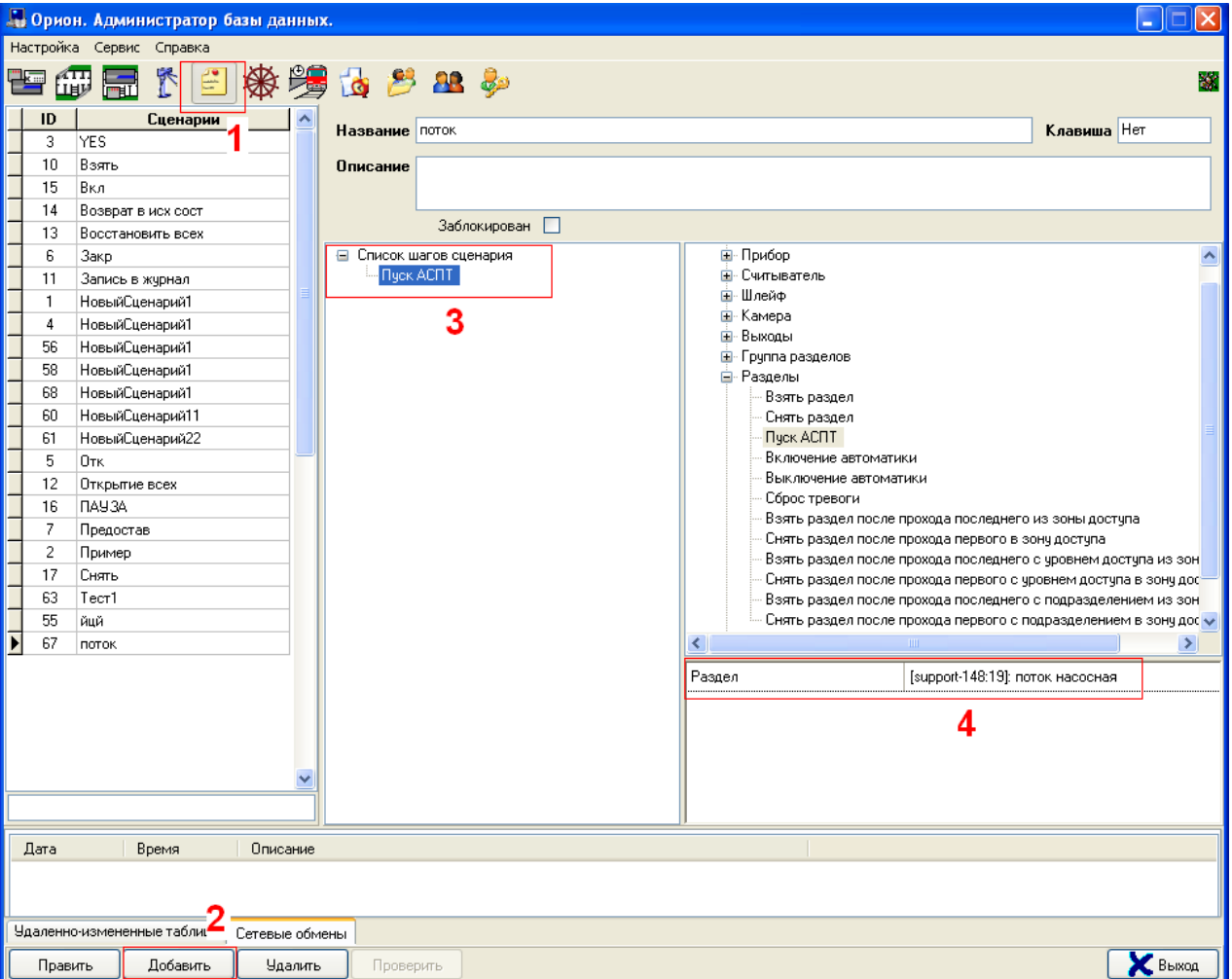

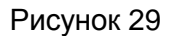

<span id="page-102-0"></span>**3.** Перейдите на вкладку «Структура системы». Привяжите сценарий к необходимому Вам событию системы «Орион» в соответствии с Руководством по эксплуатации АРМ «Орион Про». Сценарий можно привязывать к любому событию системы.

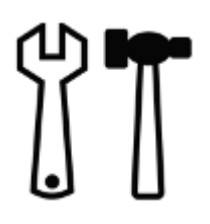

Предусмотрены следующие виды и периодичность работ по техническому обслуживанию:

- $\triangleright$  плановые работы в объеме регламента №1 один раз в месяц;
- $\triangleright$  плановые работы в объеме регламента № 2 при поступлении с охраняемого объекта двух и более ложных извещений в течение 30 дней;
- проверка сопротивления изоляции прибора в соответствии с п.4 регламента №2 один раз в год.

Несоответствие прибора требованиям, указанным в данной методике, является основанием для предъявления претензий предприятию-изготовителю.

Проверка проводится при нормальных климатических условиях:

- − относительная влажность воздуха (45 80)%;
- − температура окружающего воздуха (25±10) °С;
- − атмосферное давление (630 800) мм рт. ст., (84 106,7) кПа.

*Работы по техническому обслуживанию прибора должны производиться электромонтёром охранно-пожарной сигнализации с квалификацией не ниже 5 разряда.*

*Все контрольно-измерительные приборы должны быть проверены.*

*Подключение и отключение проводов при проверках производите при отключенных основном и резервном источниках электропитания прибора. Время технической готовности прибора не превышает 15 с.*

Проверка работоспособности прибора производится сразу после поставки и в процессе его эксплуатации. Проверку проводит эксплуатационно-технический персонал, в обязанности которого входит техническое обслуживание прибора.

# **ПРОВЕРКА ПРИБОРА В ОБЪЕМЕ РЕГЛАМЕНТА №1**

- **1.** Отключите прибор от сети переменного тока и удалите с поверхности прибора пыль, грязь и влагу.
- **2.** Проверьте прибор на отсутствие следов коррозии на поверхности прибора. При наличии следов коррозии удалите их с прибора. Восстановите поврежденные покрытия.
- **3.** Снимите крышку прибора. Удалите с поверхности клемм и предохранителей пыль, грязь, следы коррозии.
- **4.** Удалите с поверхности аккумулятора пыль, грязь, влагу.
- **5.** Измерьте напряжение резервного источника. Напряжение должно быть не менее 12 В. В случае необходимости замените аккумуляторную батарею.
- **6.** Проверьте предохранитель на соответствие номиналу (FU1 0,5 А).
- **7.** Проверьте качество заземления и целостность заземляющего провода.
- **8.** Проверьте подключение внешних цепей к клеммам колодок прибора на соответствие схеме внешних соединений.
- **9.** Подтяните винты на клеммах в местах ослабления крепления. Восстановите соединение, если провод оборван. Замените провод, если нарушена его изоляция.
- **10.** Проверьте прибор в режиме «Тест».

## **ПРОВЕРКА ПРИБОРА В РЕЖИМЕ «ТЕСТ»**

- **1.** Переведите прибор в режим «Тест», набрав на датчике вскрытия корпуса кодовую комбинацию: три коротких нажатия (короткое нажатие - удержание кнопки в состоянии «нажато» не более 0,5 с), одно длинное нажатие (удержание кнопки в состоянии «нажато» не менее 1,5 с), паузы между нажатиями – не более 0,5 с.
- **2.** На лицевой панели прибора должны включиться все индикаторы.
- **3.** Проконтролируйте все индикаторы «Неисправность», расположенные на внутренней плате прибора. Индикаторы должны быть включены. Через 15 с прибор вернется в исходный режим.

# **ПРОВЕРКА ПРИБОРА В ОБЪЕМЕ РЕГЛАМЕНТА №2**

- **1.** Проверьте прибор в объеме регламента №1.
- **2.** Выполните имитацию срабатывания извещателей и проверьте прием прибором извещений и выдачу сигналов и команд во внешние цепи. Индикация прибора, выходные сигналы и команды должны соответствовать установленному режиму.
- **3.** Отключите прибор от источника основного питания. Проверьте прибор по п.2 данного регламента.
- **4.** Измерьте сопротивление изоляции следующим образом:
	- Отключите прибор от сети переменного тока и от резервного источника питания;
	- Соедините клеммы контактной колодки «220 В» между собой.
	- Измерьте сопротивление изоляции между клеммой заземления и сетевой клеммой прибора. Сопротивление должно быть не менее 20 МОм.
# **НЕИСПРАВНОСТИ И МЕТОДЫ ИХ УСТРАНЕНИЯ**

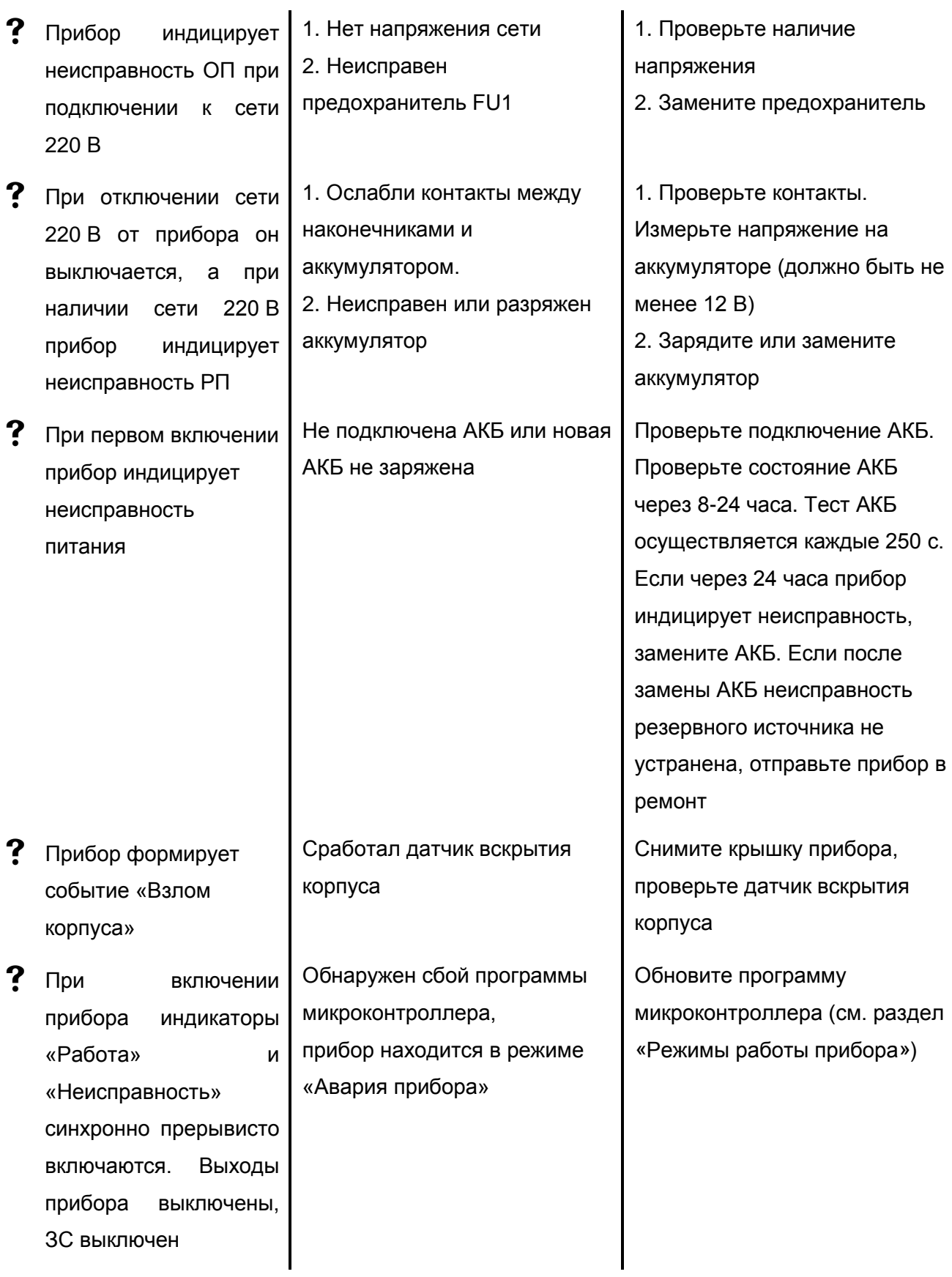

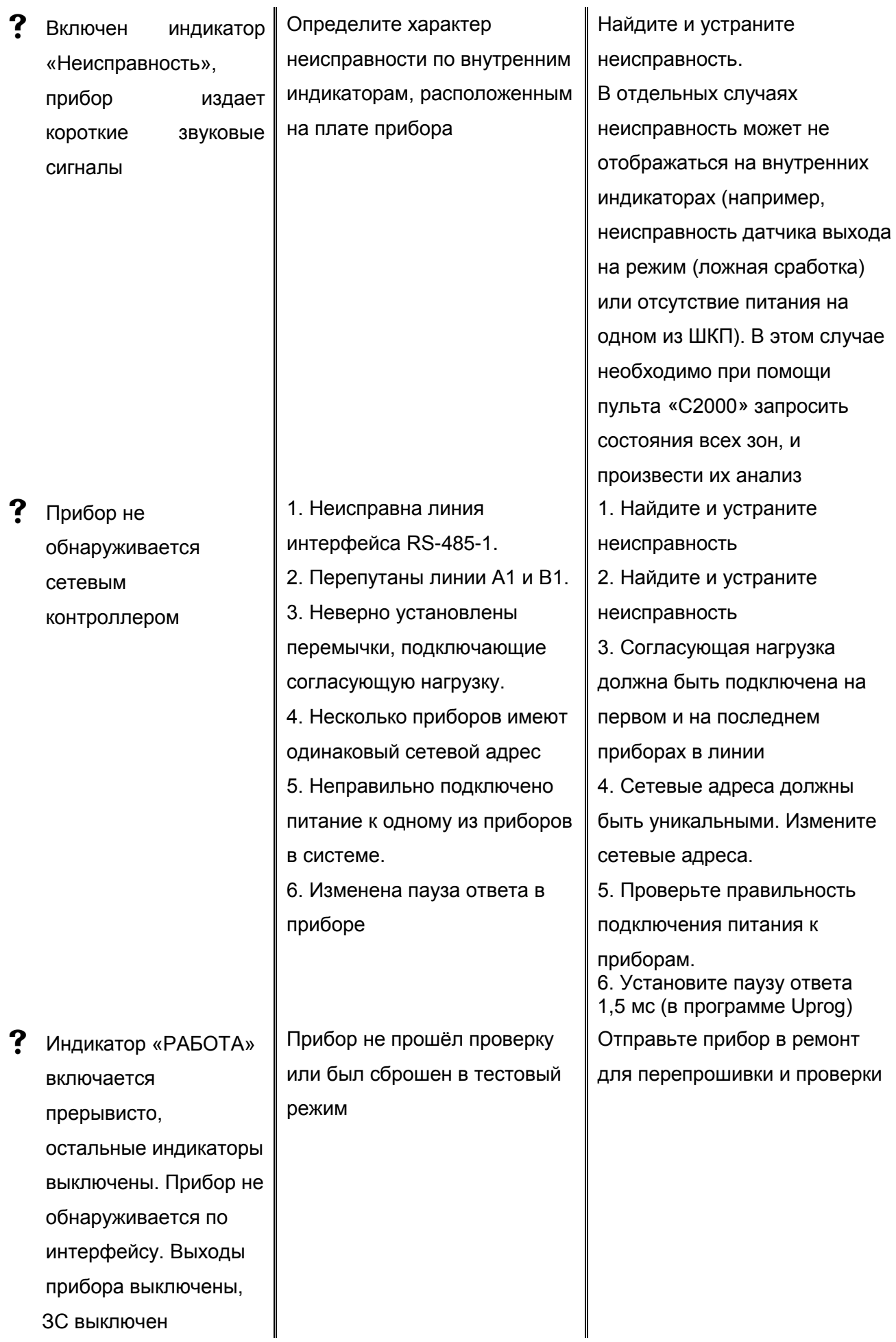

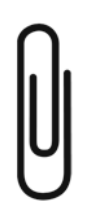

## **ПРИЛОЖЕНИЕ А. СХЕМА ПОДКЛЮЧЕНИЯ ПРИБОРА**

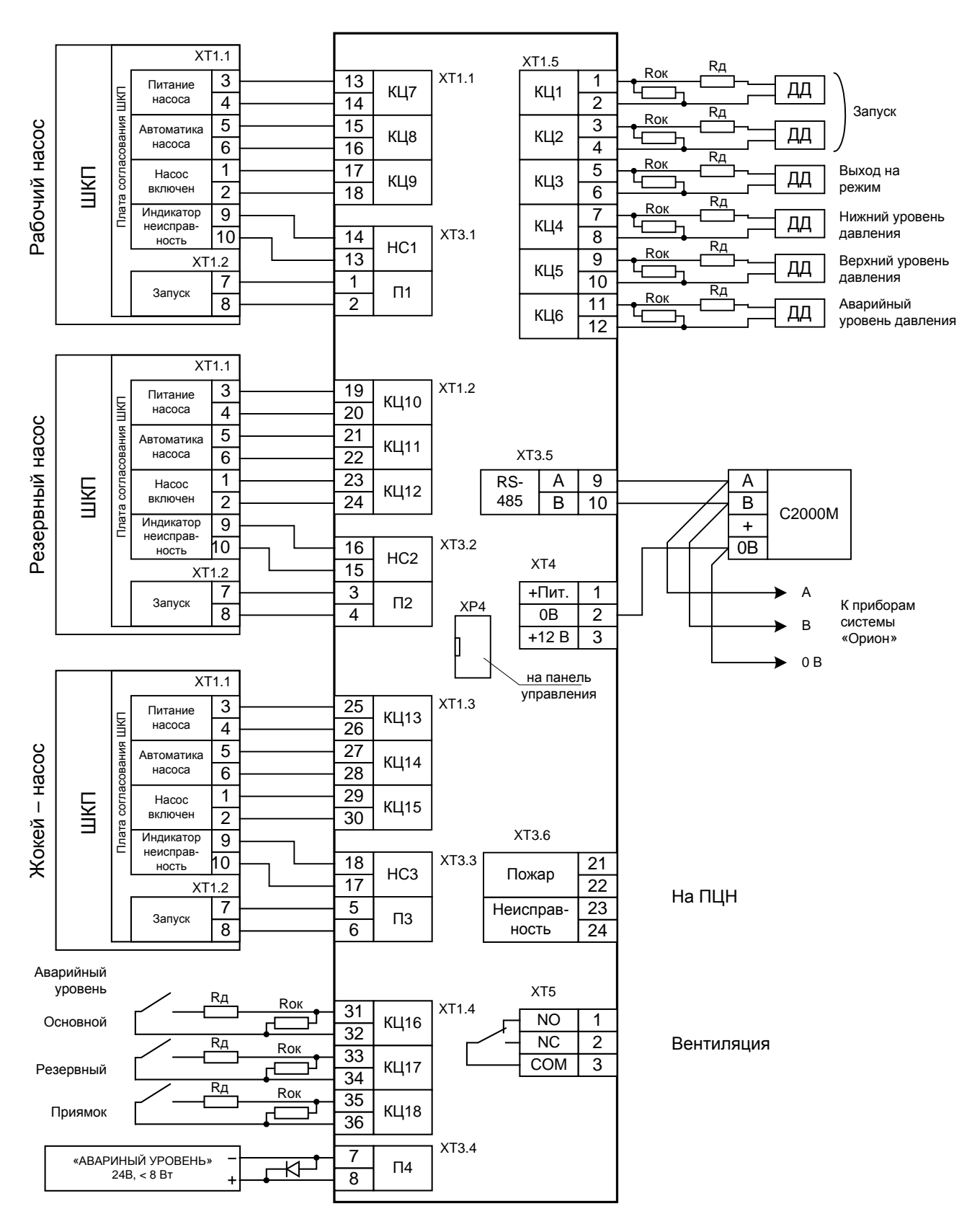

Rд – резистор сопротивлением 1,5 кОм ± 5%-0,5 Вт

Rок – резистор сопротивлением 4,7 кОм ± 5%-0,5 Вт

#### **Рисунок А. 1 Схема подключения прибора с конфигурацией №1**

## **ПРИЛОЖЕНИЕ Б. ТАБЛИЦА НАЗНАЧЕНИЯ ВХОДОВ И ВЫХОДОВ ПРИБОРА**

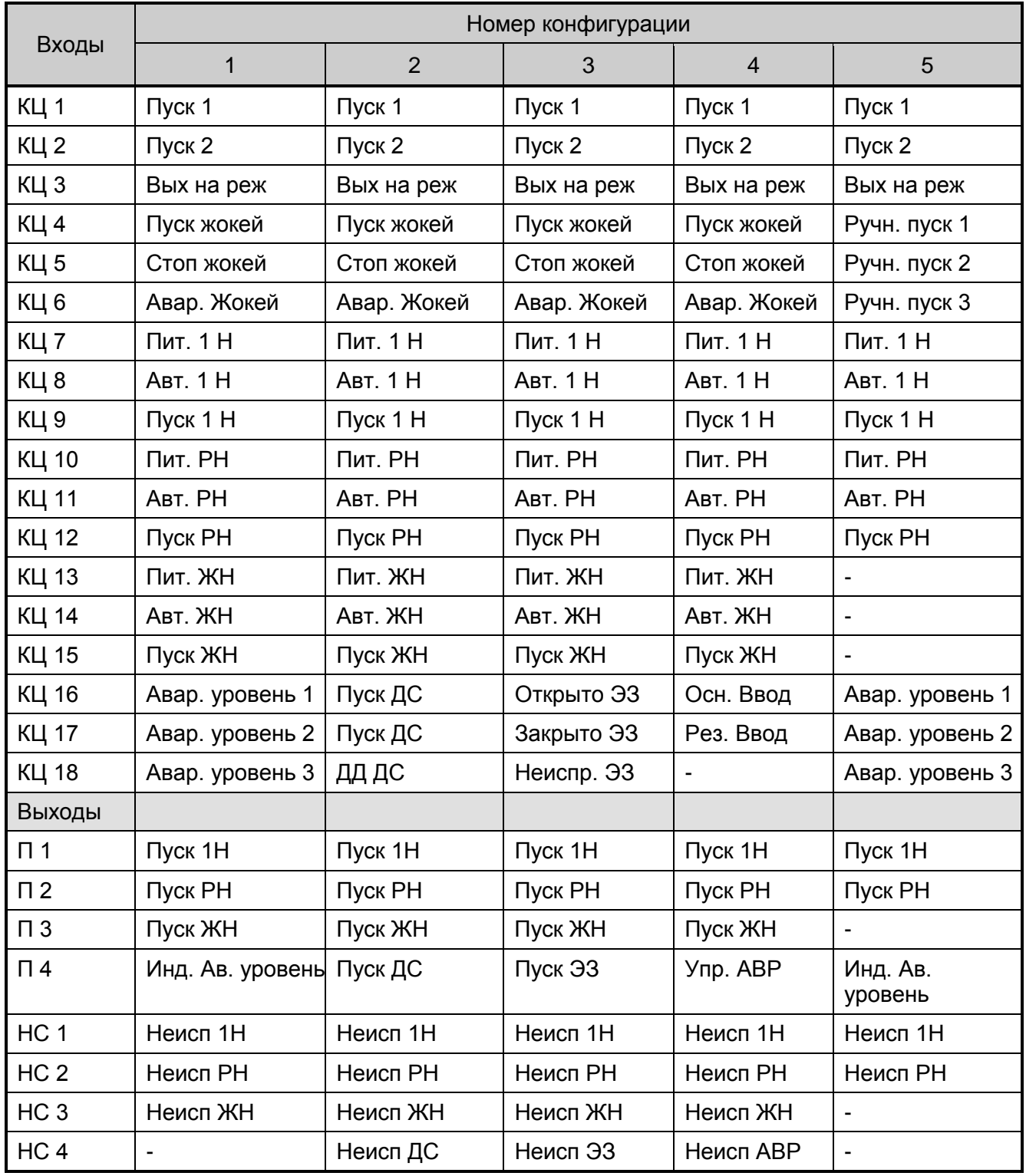

### **Таблица Б. 1 Назначение входов и выходов прибора в различных конфигурациях**

### **Продолжение таблицы Б.1**

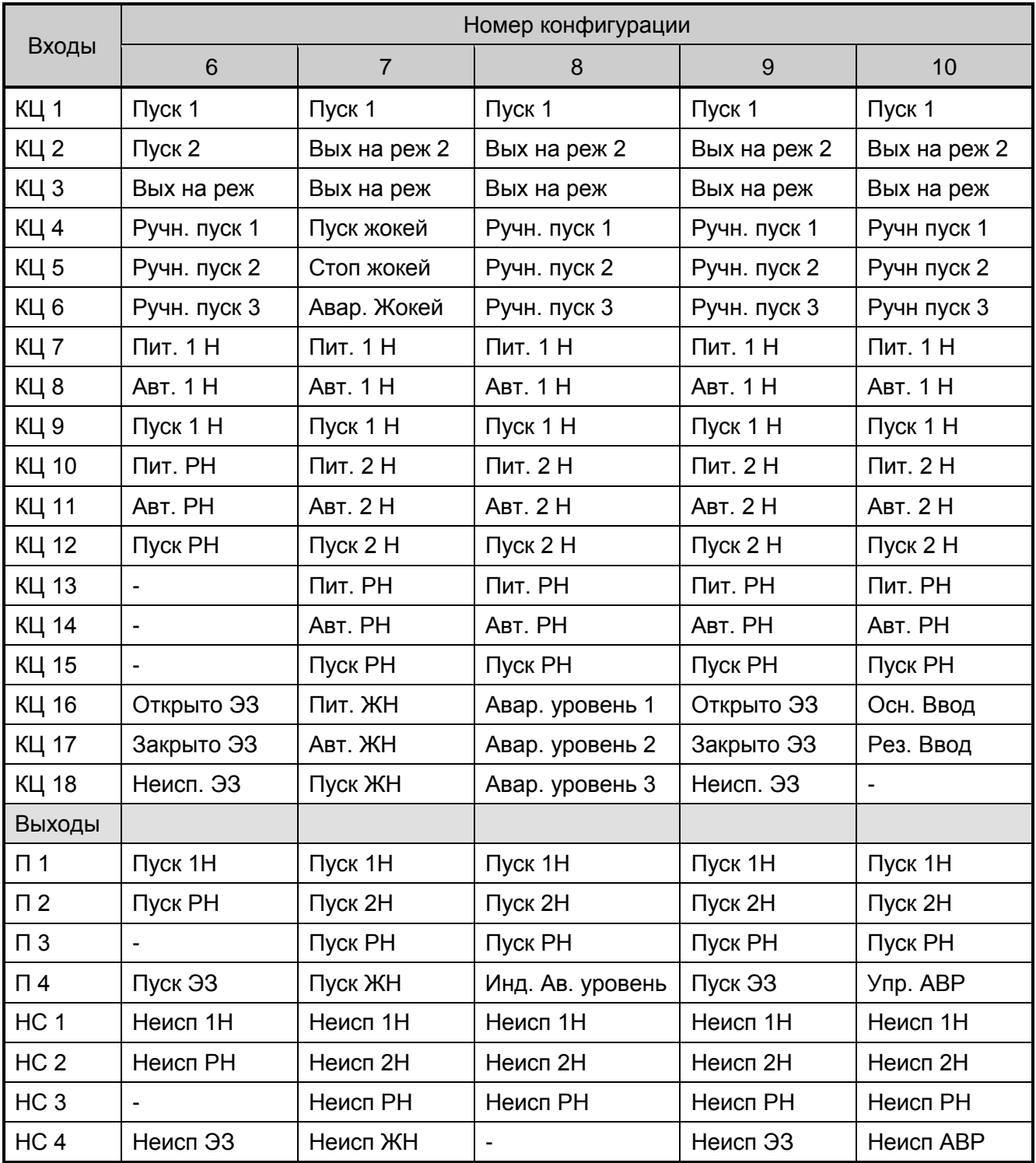

### **ПРИЛОЖЕНИЕ В. СХЕМЫ ПОДКЛЮЧЕНИЯ ДАТЧИКОВ И ЭЛЕКТРОЗАДВИЖКИ**

Rд

<sub>дд</sub> Џ кок

КЦ+

КЦ–

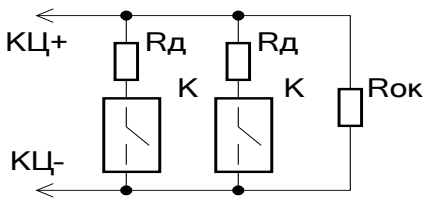

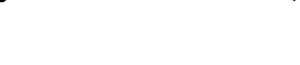

- 
- 

КЦ+ КЦ– Rд Rд ДД ДД Rок

- а) Цепь ручного пуска б) Цепь датчика давления в) Цепь запуска от двух ДД по логике «ИЛИ»
- Rд добавочный резистор 1,5 кОм ± 5%-0,5 Вт
- Rок оконечный резистор 4,7 кОм ± 5%-0,5 Вт
- К кнопка ручного запуска
- ДД датчик давления

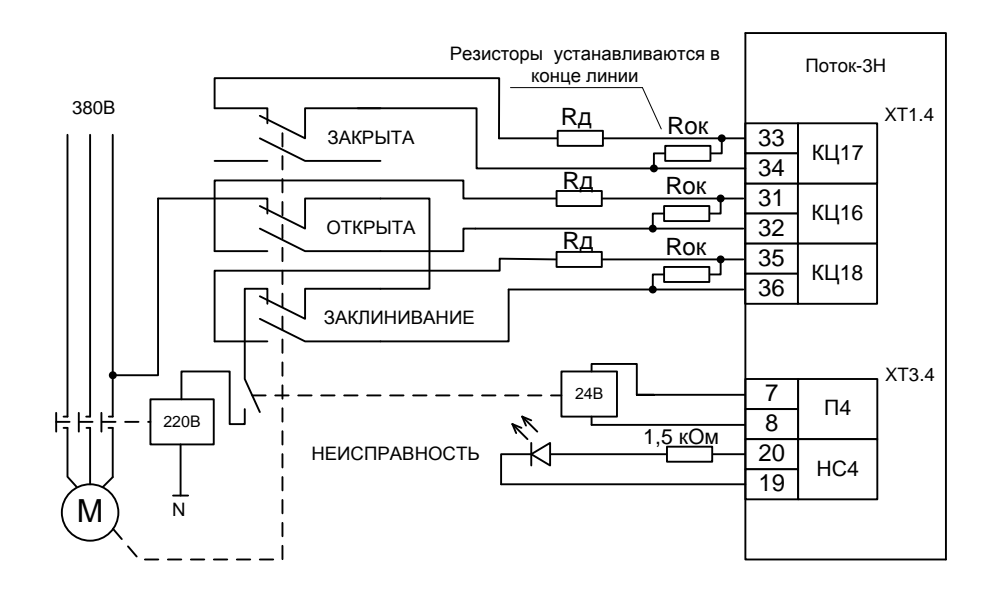

#### **Рисунок В.1 Схемы подключения датчиков в контролируемые цепи**

Rд – резистор сопротивлением 1,5 кОм ± 5%-0,5 Вт

Rок – резистор сопротивлением 4,7 кОм ± 5%-0,5 Вт

#### **Рисунок В.2 Схема подключения электрозадвижки**

### **ПРИЛОЖЕНИЕ Г. ПРОВЕРКА ПРИБОРА**

### <span id="page-115-0"></span>*Общая проверка работоспособности*

Общая проверка работоспособности производится по схеме, приведенной на рис. Г.1 и позволяет оценить работоспособность прибора. Приведённая ниже методика проверки актуальна для прибора в конфигурации №1 (заводская настройка) и всех базовых конфигурациях, не содержащих задвижку. В случае общей проверки прибора с конфигурацией, содержащей задвижку, необходимо изменить номинал резистора, подключаемого к КЦ17 («Закрыто ЭЗ») на 1,5 кОм±5% 0,5 Вт.

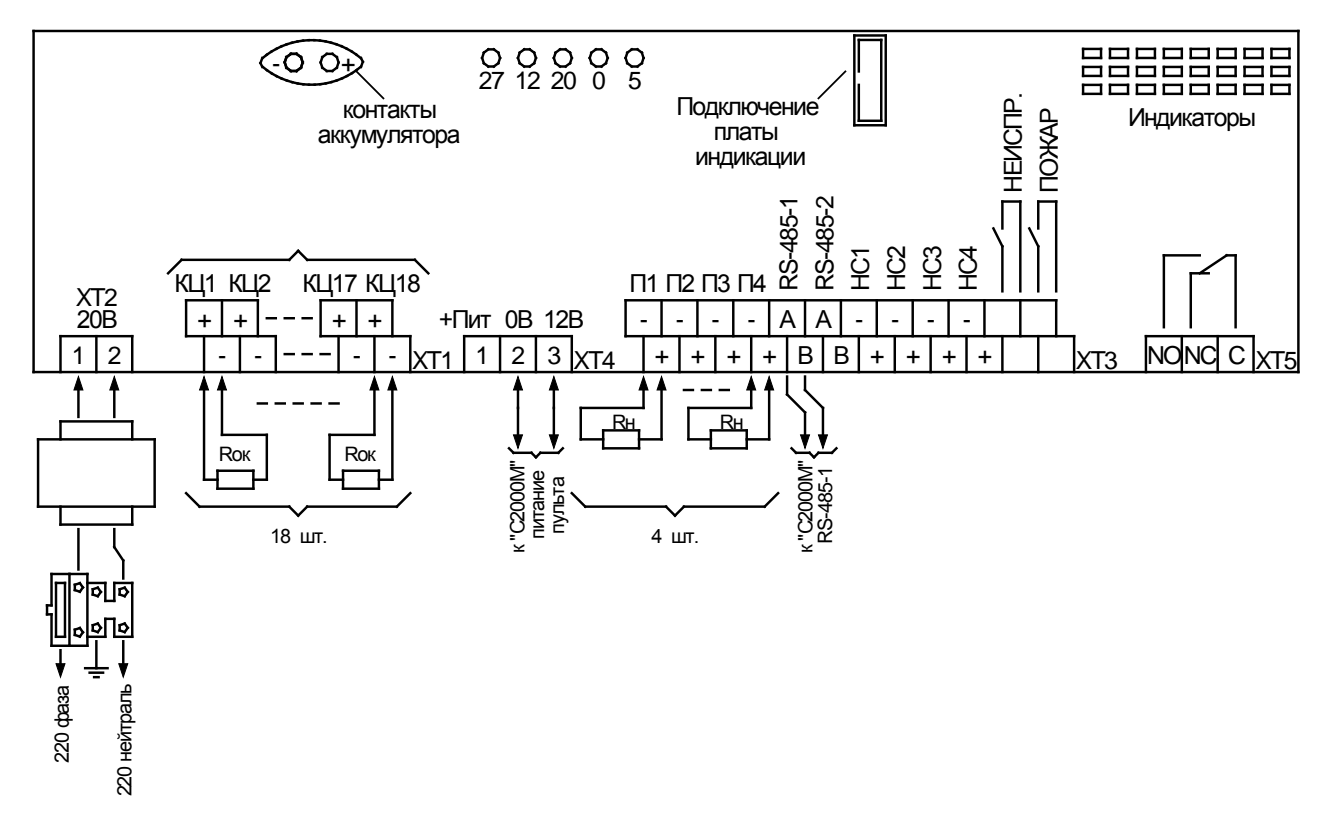

Rок – оконечный резистор сопротивлением 4,7 кОм±5%-0,5 Вт (входит в комплект поставки) Rн – нагрузочный резистор сопротивлением 1 кОм±5%-0,25 Вт (входит в комплект поставки)

#### **Рисунок Г. 1. Схема подключения прибора «Поток-3Н» при общей проверке**

- 1 Установите оконечные резисторы Rок (18 шт.) сопротивлением 4,7 кОм±5%-0,5 Вт (входят в комплект поставки) ко всем контролируемым цепям КЦ1—КЦ18.
- 2 Установите нагрузочные резисторы Rн (4 шт.) 1 кОм±5%-0,25 Вт (входят в комплект поставки) по выходам с контролем целостности нагрузки «П1»—«П4».
- 3 Подключите к клеммам «А1» и «В1» проверяемого прибора линии интерфейса RS-485 от пульта «С2000М» в соответствии с рекомендациями раздела [«Подключение линий](#page-56-0)  [интерфейса RS](#page-56-0)-485».
- 4 Подключите к клеммам «0В» и «12В» линию питания пульта «С2000М».
- 5 Отвинтите прижимную планку аккумуляторной батареи, установите исправную АКБ (12 В, 7 Ач) в корпус прибора, привинтите прижимную планку на место (АКБ не входит в комплект поставки, поставляется отдельно). Подключите аккумуляторную батарею.
- 6 Установите предохранитель FU1. Удерживая тампер, расположенный на плате индикации, включите прибор в сеть. Индикатор «Работа» должен включиться в непрерывном режиме.
- *Примечание* Если индикатор «Работа» включился в прерывистом режиме прибор необходимо отправить в ремонт для проверки, с указанием причины – не прошел заводское тестирование.

Если индикатор «Работа» не включился, а индикатор «ПИТ», расположенный на внутренней плате, включился в прерывистом режиме – необходимо проверить напряжение питания прибора.

Параметры напряжения питания:(187…242) В, 50 Гц.

- <span id="page-116-0"></span>7 После включения прибор должен перейти в режим «Автоматика отключена», на индикаторе пульта должны появиться сообщения об обнаружении прибора с адресом, соответствующим текущему адресу «Поток-3Н» (заводской адрес прибора 127). Если придёт несколько сообщений, накопившихся в буфере прибора, их можно «пролистать» с помощью кнопок «◄» и «►» пульта «С2000М».
- 8 Если прибор исправен, все подключения выполнены верно, и аккумуляторная батарея заряжена, то индикатор «Неисправность» на лицевой панели и индикаторы на внутренней плате будут отключены, а в списке сообщений, отправленных прибором пульту, не будет сообщений о неисправностях.
- 9 Индикаторы «Работа» и «Автоматика отключена» будут включены.
- *Примечание* Буфер прибора может содержать сообщения о зафиксированных ранее неисправностях. Для исключения их воздействия рекомендуется сбросить прибор.
- <span id="page-116-1"></span>9.1 Сброс прибора выполняется в следующей последовательности:
- 1 Нажмите клавишу «PRG» на пульте «С2000-М».

2 Введите пароль установщика с клавиатуры пульта и нажмите ENT. Значение пароля – 123456, если пульт имеет заводские установки. Если пароль был изменён при программировании пульта, то введите присвоенное значение.

**ПАРОЛЬ:\_**

**4 КОНФИГУРАЦИИ**

3 Выберите в меню пункт КОНФИГУРАЦИИ с помощью клавиш

и ▶ и нажмите ENT, или нажмите кнопку 4 для быстрого перехода.

4 Выберите в меню пункт СБРОС ПРИБОР с помощью клавиш и и нажмите ENT, или нажмите кнопку **3** для быстрого перехода. **43 СБРОС ПРИБОР**

5 В поле АДРЕС с помощью клавиатуры введите адрес прибора, (заводское значение 127), или выберите нужное значение с помощью клавиш <sup>4</sup> и  $\rightarrow$ , нажмите ENT.

**АДРЕС:\_**

- 10 Переведите прибор в режим тестирования, набрав кодовую комбинацию на датчике вскрытия корпуса (тампере). Датчик вскрытия корпуса расположен внутри прибора на плате индикации. Кодовая комбинация: три коротких нажатия (удержание тампера в состоянии «нажато» не более 0,5 с), одно длинное нажатие (удержание тампера в состоянии «нажато» не менее 1,5 с). Паузы между нажатиями должны быть не более 0,5 с.
- 11 После набора кодовой комбинации включаются все индикаторы на лицевой панели и внутренней плате.
- 12 Выход из режима «Тест» происходит автоматически через 15 с. Прибор возвращается в тот режим, в котором он находился до начала тестирования.
- 13 Отключите прибор от сети. В течение нескольких секунд должны включиться индикаторы «Неисправность» (непрерывно) и «Неисправность аккум./сети» (0,5 с вкл. – 1,5 с откл.). На индикаторе пульта «С2000М» должно отобразиться сообщение «АВАРИЯ 220 В 127/023».
- 14 Проверьте с помощью мультиметра, переведённого в режим измерения сопротивления или в режим «прозвонки» цепей, размыкание контактов реле «Неисправность». Сопротивление контактов должно быть не менее 10 МОм.
- *Примечание* При отсутствии неисправностей (в выключенном состоянии реле) контакты реле «Неисправность» замкнуты и сопротивление контактов должно быть не более 100 Ом.
- 15 Восстановите питание. Индикаторы «Неисправность» и «Неисправность аккум./сети» должны отключиться, а пульт отобразит сообщение «ВОССТ. 220 В 127/023».
- 16 Проверьте с помощью мультиметра, переведённого в режим измерения сопротивления или в режим «прозвонки» цепей, замыкание контактов реле «Неисправность». Сопротивление контактов должно быть не более 100 Ом.
- 17 Отключите красный провод от «плюсовой» клеммы аккумуляторной батареи. В течение 250 с должны включиться индикаторы «Неисправность» (непрерывно) и «Неисправность аккум./сети» (2 раза по 0,25 с (пауза между вспышками 0,25 с) / 1,25 с - отключён). На индикаторе пульта «С2000М» отобразится сообщение «АВАРИЯ БАТАРЕИ 127/024».
- 18 Повторите действия п.14.
- 19 Восстановите подключение красного провода к «плюсовой» клемме аккумуляторной батареи. В течение 250 с должны отключится индикаторы «Неисправность» и

«Неисправность аккум./сети». На индикаторе пульта «С2000М» отобразится сообщение «ВОССТ. БАТАРЕИ 127/024».

<span id="page-118-0"></span>20 Повторите действия п. 16.

### *Полная проверка работоспособности*

Полная проверка работоспособности производится по схеме, приведенной на рис. Г.2 и позволяет полностью проверить работоспособности прибора. Помимо этого, данная методика позволяет проверять работоспособность уникальных конфигураций прибора, созданных пользователем.

Ниже описывается методика проверки прибора в конфигурации №1 (заводская настройка). Схема актуальна для всех 10-ти базовых конфигураций, а так же для создаваемых пользовательских, при условии, что в них не изменены пороги переходов. В случае изменения порогов перехода потребуется изменить номиналы резисторов Rок и Rдоб.

1 Запишите в пульт «С2000М» конфигурацию, позволяющую дистанционно включать/отключать автоматику прибора и запускать/сбрасывать пожаротушение (см. раздел «[Настройка сетевого контроллера](#page-81-0)»).

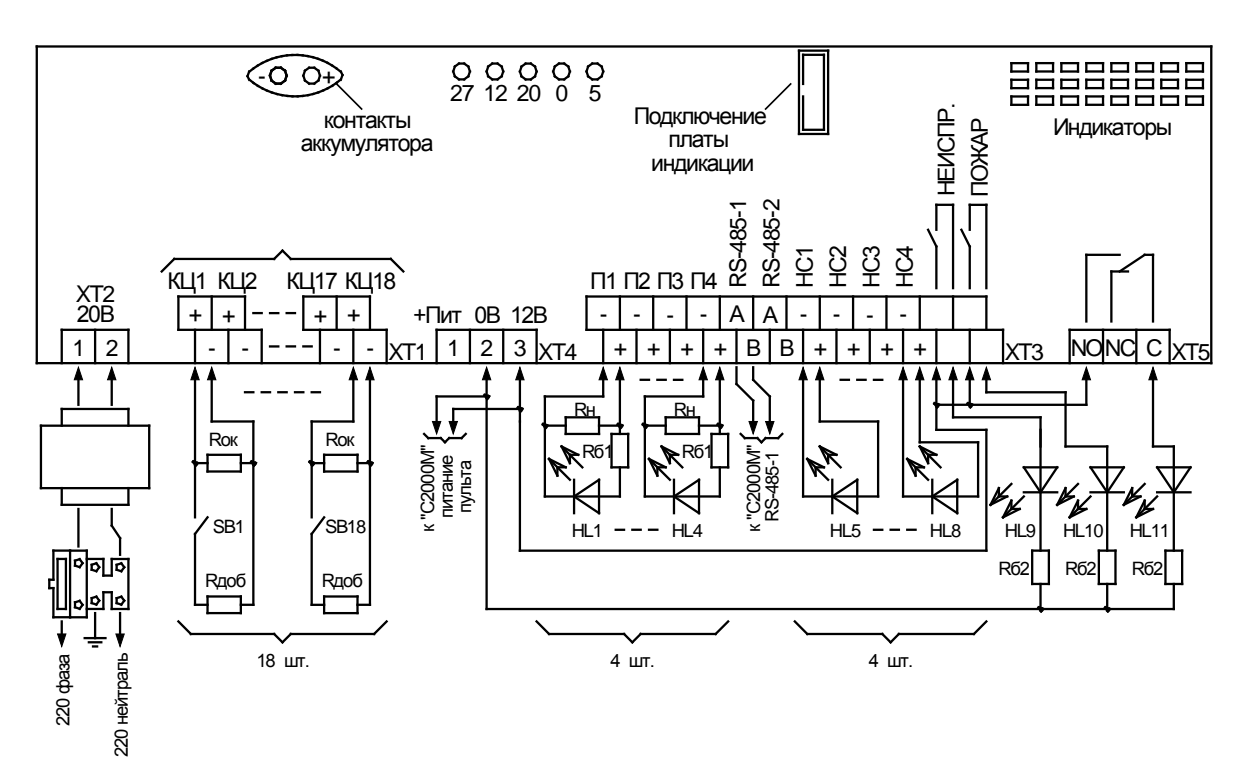

**Рисунок Г.2. Схема подключения прибора «Поток-3Н» при полной проверке**

- 2 Соберите схему, приведенную на рис. Г.2. Номиналы резисторов:
	- − Rок (18 шт.) сопротивлением 4,7 кОм±5% 0,5 Вт (входит в комплект поставки);
- − Rдоб (18 шт.) сопротивлением 1,5 кОм±5% 0,5 Вт;
- − Rн (4 шт.) сопротивлением 1 кОм±5% 0,5 Вт (входит в комплект поставки);
- − Rб1 (4 шт.) сопротивлением 3 кОм±5% 0,25 Вт;
- − Rб2 (4 шт.) сопротивлением 1,5 кОм±5% 0,25 Вт;

В качестве светодиодов HL1…HL11 следует применять АЛ307 или аналогичные.

Переключатели SB1…SB18 – кнопки с фиксацией.

<span id="page-119-0"></span>3 Приведите переключатели в состояние, обеспечивающее имитацию дежурной работы прибора.

*Для конфигурации №1*: SB5, SB8, SB11, SB14 замкнуты; остальные разомкнуты. Это необходимо для возможности включения автоматического режима работы прибора.

- 4 Подключите к клеммам «А1» и «В1» проверяемого прибора линии интерфейса RS-485 от пульта «С2000М» в соответствии с рекомендациями раздела [«Подключение линий](#page-56-0)  [интерфейса RS](#page-56-0)-485».
- 5 Отвинтите прижимную планку аккумуляторной батареи, установите исправную АКБ (12 В, 7 Ач) в корпус прибора, привинтите прижимную планку на место (АКБ не входит в комплект поставки, поставляется отдельно). Подключите аккумуляторную батарею.
- 6 Установите предохранитель FU1. Включите прибор в сеть.
- 7 Проведите проверку работоспособности по пп.[7](#page-116-0)[…20](#page-118-0) методики, приведённой в разделе «[Общая проверка работоспособности](#page-115-0)».
- 8 Включите автоматический режим прибора. Для этого наберите на клавиатуре пульта пароль, указанный при настройке сетевого контроллера в п.1 настоящей методики, и нажмите кнопку «ENT».

При помощи кнопок «◄» и «►» выберите пункт «Вкл. Автоматику» и нажмите кнопку «ENT». Проконтролируйте включение автоматического режима по индикатору «Автоматика отключена». Он должен погаснуть. Если этого не произошло – проверьте положение тумблеров (см. п.[3\)](#page-119-0).

- 9 Разомкните SB5 (восстановление входа «Стоп жокей»). На индикаторе пульта «С2000М» отобразится сообщение «ВОССТ. ТЕХНОЛ. ШС 127/005».
- 10 Замкните SB4 (нарушение входа «Пуск жокей»). На индикаторе пульта «С2000М» отобразится сообщение «ПОНИЖ. УРОВНЯ 127/004».

Проконтролируйте включение индикатора HL3.

11 Замкните SB15 (нарушение входа «Пуск ЖН»). На индикаторе пульта «С2000М» отобразится сообщение «ВКЛ. НАСОСА 127/015».

- 12 Разомкните SB4 (восстановление входа «Пуск жокей»). На индикаторе пульта «С2000М» отобразится сообщение «НОРМА УРОВНЯ 127/004».
- 13 Через 10 с прибор диагностирует неисправность жокей-насоса. На индикаторе пульта отобразится сообщение «НЕИСПРАВНОСТЬ 127/030». Это вызвано тем, что жокей-насос запустился, но за заданное время (по умолчанию 10 с) не смог поднять давление в трубопроводе (не было срабатывания датчика верхнего уровня - нарушения входа SB5 «Стоп жокей»).

Проконтролируйте:

- − включение индикатора «Неисправность» на лицевой панели прибора;
- − размыкание контактов реле «Неисправность» (индикатор HL9 должен отключиться);
- − включение индикатора HL7 (неисправность НС3).
- 14 Замкните SB5 (нарушение входа «Стоп жокей»). На индикаторе пульта «С2000М» отобразятся сообщения «ПОВЫШ. УРОВНЯ 127/005» и «ВОССТАНОВЛЕНИЕ 127/030».

Проконтролируйте:

- − отключение индикатора HL3;
- − отключение индикатора «Неисправность» на лицевой панели прибора;
- − замыкание контактов реле «Неисправность» (индикатор HL9 должен включиться);
- − отключение индикатора HL7 (неисправность НС3).
- 15 Разомкните SB15 (нарушение входа «Пуск ЖН»). На индикаторе пульта отобразится сообщение «ВЫКЛ. НАСОСА 127/015».
- 16 Проверьте работу индикации аварийного уровня, по очереди замыкая и размыкая SB16, SB17 и SB18.
- 16.1 Замкните SB16 (SB17, SB18) (нарушение входа «Аварийный уровень»). На индикаторе пульта «С2000М» отобразятся сообщения «АВ. ПОНИЖ. УРОВНЯ 127/016 (017, 018)» и «ВКЛ. НАСОСА 127/022».

Проконтролируйте включение индикатора HL4.

16.2 Разомкните SB16 (SB17, SB18) (восстановление входа «Аварийный уровень»). На индикаторе пульта «С2000М» отобразятся сообщения «НОРМА УРОВНЯ 127/016» и «ВЫКЛ. НАСОСА 127/022».

Проконтролируйте отключение индикатора HL4.

<span id="page-120-0"></span>17 Замкните SB1 (Нарушение входа «Пуск1»). На индикаторе пульта отобразятся сообщения «ПОЖАР 127/001», «ПОЖАР 127/027», «ЗАДЕРЖКА ЗАПУСКА 127/033».

Проконтролируйте:

- − включение индикатора «Пожар» на лицевой панели прибора;
- замыкание контактов реле «Пожар» (индикатор HL10 должен включиться);
- − замыкание контактов реле «NC-NO» (индикатор HL11 должен включиться);
- − включение звуковой сигнализации;
- 18 Через 10 с после замыкания SB1, на индикаторе пульта «С2000М» отобразится сообщение «ПУСК АУП 127/033».

Проконтролируйте включение индикатора HL1.

- 19 В течение 10 с после включения индикатора HL1 замкните:
	- − SB9 (нарушение входа «Пуск 1 Н»). На индикаторе пульта «С2000М» отобразится сообщение «ВКЛ. НАСОСА 127/009»;
	- − SB3 (нарушение входа «Выход на режим»). На индикаторе пульта «С2000М» отобразится сообщения «ТУШЕНИЕ 127/003», «СРАБАТЫВАНИЕ СДУ 127/003», «ТУШЕНИЕ 127/033».

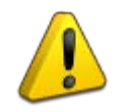

*Если в течение 10 с после включения индикатора HL1 не будут замкнуты SB9 и SB3, то пульт отобразит сообщение «НЕИСПРАВНОСТЬ 127/028». Это вызвано тем, что зафиксирован невыход на режим основного насоса. В этом случае приведите положение переключатели SB1…SB18 в соответствие с п.[3,](#page-119-0) сбросьте прибор (см. п.[9.1](#page-116-1)) и повторите проверку в соответствии с п.[17](#page-120-0) настоящей методики*

20 Разомкните SB3 (восстановление входа «Выход на режим»). На индикаторе пульта «С2000М» отобразятся сообщения «НЕИСПРАВНОСТЬ 127/003», «ОТКАЗ СДУ 127/003», «НЕИСПРАВНОСТЬ 127/028».

Проконтролируйте:

- − отключение индикатора HL1;
- − включение индикатора «Неисправность» на лицевой панели прибора;
- − размыкание контактов реле «Неисправность» (индикатор HL9 должен отключиться);
- − включение индикатора HL5 (неисправность НС1).
- 21 Разомкните SB9 (восстановление входа «Пуск 1 Н»). На индикаторе пульта «С2000М» отобразится сообщение «ВЫКЛ. НАСОСА 127/009».
- 22 Через 10 с после размыкания SB3 (восстановление входа «Выход на режим»), т.е. отказа основного насоса, прибор запустит резервный насос.

Проконтролируйте включение индикатора HL2.

- 23 В течении 10 с после включения индикатора HL2 замкните:
	- − SB12 (нарушение входа «Пуск РН»). На индикаторе пульта «С2000М» отобразится сообщение «ВКЛ. НАСОСА 127/012»;
	- − SB3 (нарушение входа «Выход на режим»). На индикаторе пульта «С2000М» отобразятся сообщения «ТУШЕНИЕ 127/003», «СРАБАТЫВАНИЕ СДУ 127/003», «ТУШЕНИЕ 127/033».

*Если в течение 10 с после включения индикатора HL2 не будут замкнуты SB12 и SB3, то пульт отобразит сообщение «НЕИСПРАВНОСТЬ 127/029», «НЕУДАЧНЫЙ ПУСК ». Это вызвано тем, что зафиксирован невыход на режим основного и резервного насосов. В этом случае приведите положение переключателей SB1…SB18 в соответствие с п.[3](#page-119-0), сбросьте прибор (см. п.[9.1](#page-116-1)) и повторите проверку в соответствии с п.[17](#page-120-0) настоящей методики*

24 Разомкните SB3 (восстановление входа «Выход на режим»). На индикаторе пульта «С2000М» отобразятся сообщения «НЕИСПРАВНОСТЬ 127/003», «ОТКАЗ СДУ 127/003», «НЕИСПРАВНОСТЬ 127/029».

Проконтролируйте отключение индикатора HL2.

- 25 Разомкните SB12 (восстановление входа «Пуск РН»). На индикаторе пульта «С2000М» отобразятся сообщение «ВЫКЛ. НАСОСА 127/012», «НЕУДАЧНЫЙ ПУСК 127/033».
- 26 Отключите прибор от сети.
- 27 Отключите аккумуляторную батарею.

### **ПРИЛОЖЕНИЕ Д. СХЕМЫ ПОДКЛЮЧЕНИЯ АБОНЕНТОВ**

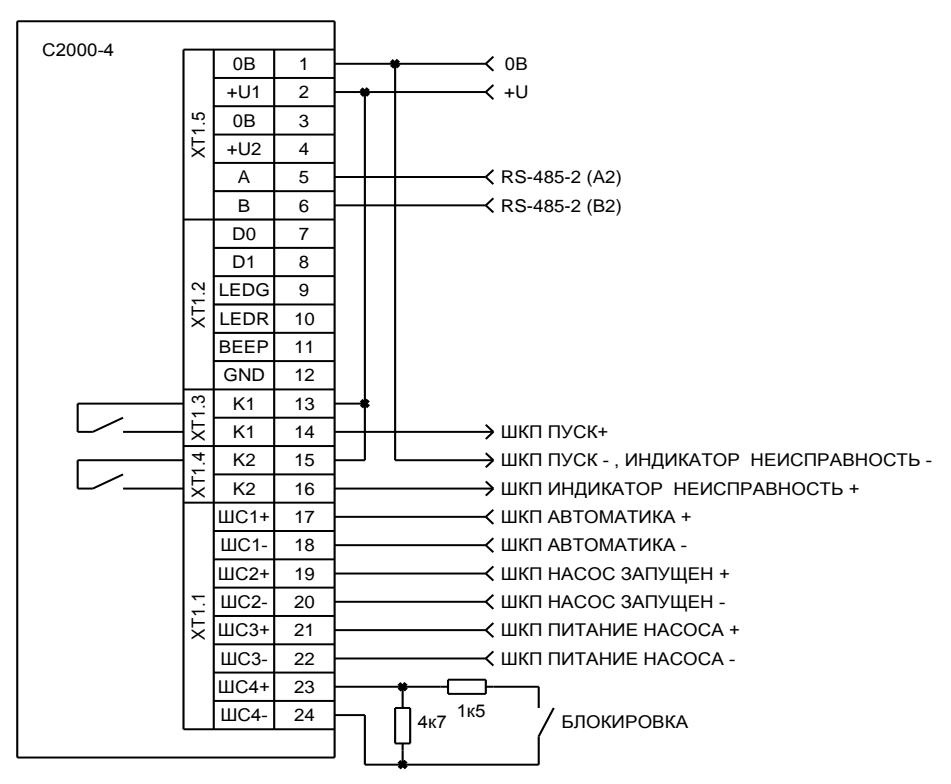

### СХЕМА ПОДКЛЮЧЕНИЯ К ШКП

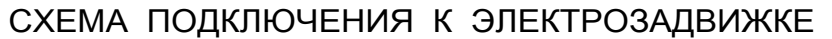

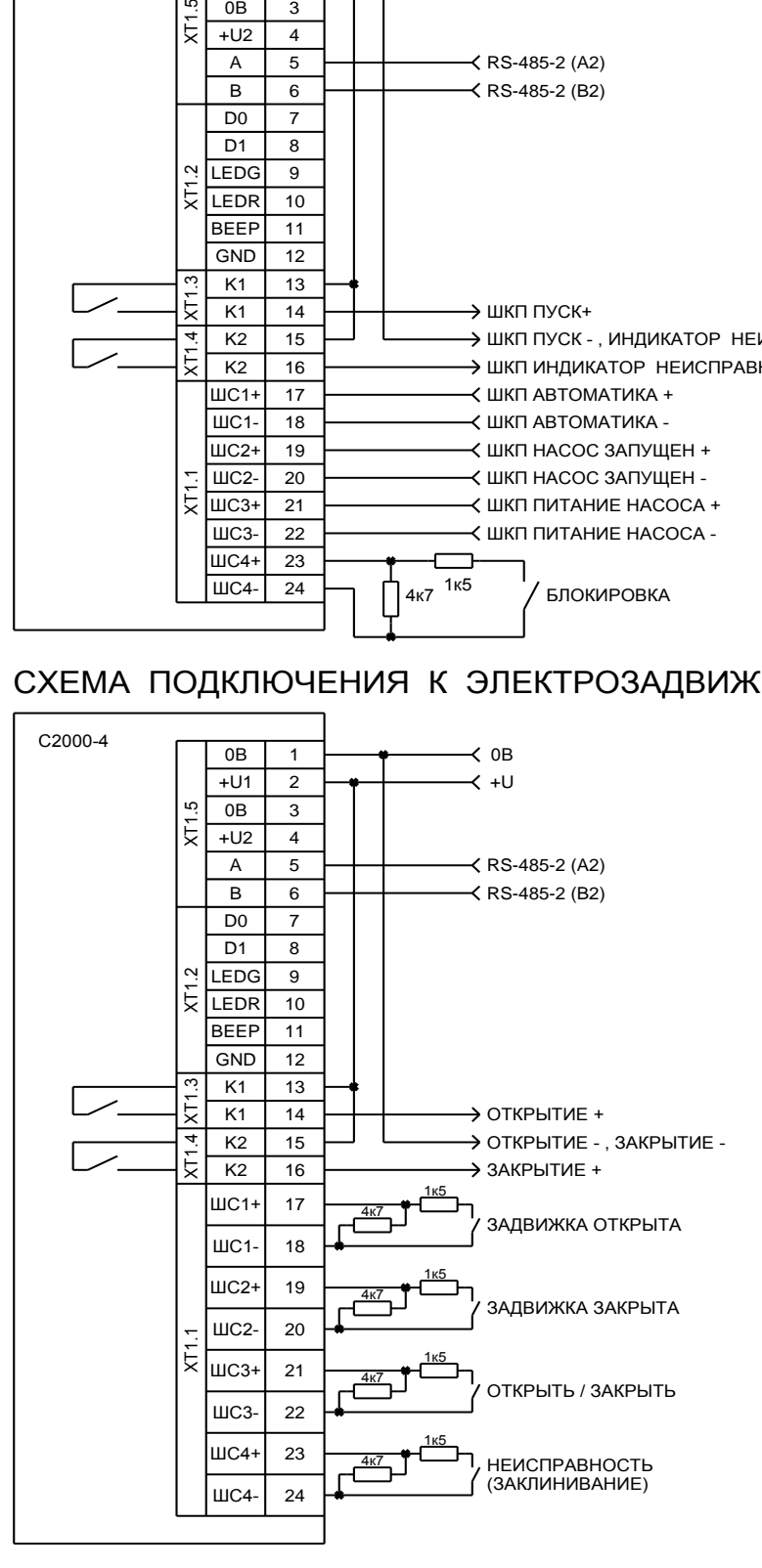

**Рисунок Д. 3**

# **ПРИЛОЖЕНИЕ Е. ОТЛИЧИЯ ОТ ПРЕДЫДУЩЕЙ ВЕРСИИ**

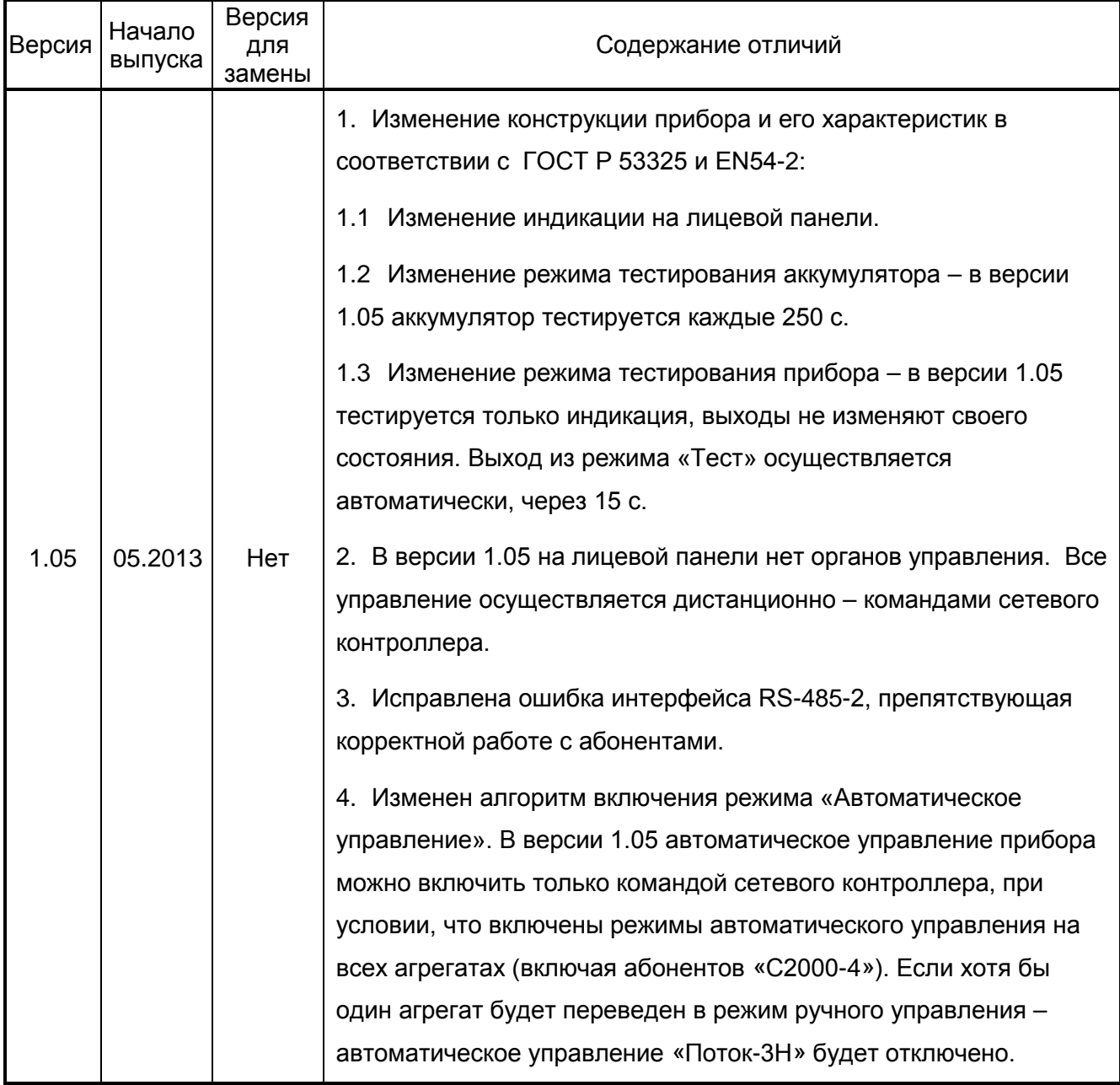

141070, Московская область, г. Королев, ул. Пионерская, д. 4 тел/факс: +7 495 775-71-55 e-mail: [info@bolid.ru](mailto:info@bolid.ru) техническая поддержка: [support@bolid.ru](mailto:support@bolid.ru)

127015, г. Москва, 3-й проезд Марьиной рощи, д. 40, стр. 1 тел/факс: +7 495 902-62-80 e-mail: filial@bolid.ru

[http://bolid.ru](http://bolid.ru/)